# <span id="page-0-0"></span>Client installation guide

For:

**Nuance**<sup>®</sup> **Dragon®Professional** Group

Nuance<sup>®</sup> **Dragon**<sup>®</sup>Legal Group

**Nuance**<sup>®</sup> **Dragon® Law Enforcement** 

version 15.6

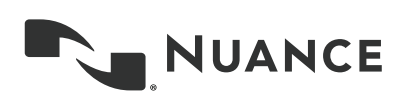

# <span id="page-1-0"></span>**Copyright**

#### 1991 - 2021 Dragon

This material may not include some last-minute technical changes and/or revisions to the software. Changes are periodically made to the information described here. Future versions of this material will incorporate these changes.

Nuance Communications, Inc. may have patents or pending patent applications covering subject matter in this document. The furnishing of this document does not give you any license to such patents.

No part of this material or software may be reproduced in any form or by any means, including, without limitation, electronic or mechanical, such as photocopying or recording, or by any information storage and retrieval systems, without the express written consent of Nuance Communications, Inc. Specifications are subject to change without notice.

#### **End-of-life: Third-party environments:**

Support for third-party environments is only valid as long as they are supported by the corresponding vendor and might be subject to other restrictions. Contact Nuance Technical Support for details. For more information, see the documentation delivered with the third-party product and supporting Nuance documentation.

When standard support by the vendor has stopped, Nuance will continue support if an issue is specific to the Nuance solution, within the limitations of the vendor's standard end-of-life and Nuance's policy. This means that issues that are a combination of the vendor's component and the Nuance solution cannot be supported.

Copyright © 2021 Nuance Communications, Inc. All rights reserved.

Nuance, the Nuance logo, Dragon, DragonBar, the Dragon logo, NaturallySpeaking, RealSpeak, Nothing But Speech (NBS), Natural Language Technology, Full Text Control, BestMatch, MouseGrid, and Vocabulary Editor are registered trademarks or trademarks of Nuance Communications, Inc. All other names and trademarks referenced herein are trademarks of Nuance Communications, Inc., or their respective owners. Many of the designations used by manufacturers and sellers to distinguish their products are claimed as trademarks, including the following:

Corel and WordPerfect are registered trademarks of Corel Corporation.

Lotus and Lotus Notes are registered trademarks of Lotus Development Corporation.

Microsoft, Microsoft Office, Microsoft Office Live, Microsoft Outlook, Microsoft Word, Microsoft Excel, Microsoft PowerPoint, Microsoft InfoPath, Microsoft Access, Microsoft Word Web App, Microsoft Visual Basic, Microsoft ActiveSync, Hotmail, Outlook.com, Windows Internet Explorer, SkyDrive, Windows, Windows Live, Windows 10, Windows 8.1, Windows 7, Windows 7 Ultimate Server, Windows Vista, Windows XP, Windows XP Professional, Windows XP Home, Windows Server 2003, Windows Server 2008, Windows NT, Windows 2000, and Windows 2000 Server are trademarks or registered trademarks of Microsoft Corporation.

Mozilla and Mozilla Firefox are trademarks or registered trademarks of the Mozilla Foundation.

Google, Google+, Google Chrome, Google Docs, and Gmail are trademarks of Google, Inc.

VoiceIt, the VoiceIt logo, and VoiceIt Link are trademarks or registered trademarks of VXI Corporation.

AMD is a trademark of Advanced Micro Devices, Inc.

Yahoo! is a registered trademark of Yahoo! Inc.

Boost Software License - Version 1.0 - © Copyright August 17, 2003.

Permission is hereby granted, free of charge, to any person or organization obtaining a copy of the software and accompanying documentation covered by this license (the "Software") to use, reproduce, display, distribute, execute, and transmit the Software, and to prepare derivative works of the Software, and to permit third-parties to whom the Software is furnished to do so, all subject to the following:

The copyright notices in the Software and this entire statement, including the above license grant, this restriction and the following disclaimer, must be included in all copies of the Software, in whole or in part, and all derivative works of the Software, unless such copies or derivative works are solely in the form of machine-executable object code generated by a source language processor.

THE SOFTWARE IS PROVIDED "AS IS", WITHOUT WARRANTY OF ANY KIND, EXPRESS OR IMPLIED, INCLUDING BUT NOT LIMITED TO THE WARRANTIES OF MERCHANTABILITY, FITNESS FOR A PARTICULAR PURPOSE, TITLE AND NON-INFRINGEMENT. IN NO EVENT SHALL THE COPYRIGHT HOLDERS OR ANYONE DISTRIBUTING THE SOFTWARE BE LIABLE FOR ANY DAMAGES OR OTHER LIABILITY, WHETHER IN CONTRACT, TORT OR OTHERWISE, ARISING FROM, OUT OF OR IN CONNECTION WITH THE SOFTWARE OR THE USE OR OTHER DEALINGS IN THE SOFTWARE.

Firebreath Software License - Version 1.7 - © Copyright 2009.

Permission is hereby granted, free of charge, to any person or organization obtaining a copy of the software and accompanying documentation covered by this license (the "Software") to use, reproduce, display, distribute, execute, and transmit the Software, and to prepare derivative works of the Software, and to permit third-parties to whom the Software is furnished to do so, all subject to the following:

The copyright notices in the Software and this entire statement, including the above license grant, this restriction and the following disclaimer, must be included in all copies of the Software, in whole or in part, and all derivative works of the Software, unless such copies or derivative works are solely in the form of machine-executable object code generated by a source language processor.

THE SOFTWARE IS PROVIDED "AS IS", WITHOUT WARRANTY OF ANY KIND, EXPRESS OR IMPLIED, INCLUDING BUT NOT LIMITED TO THE WARRANTIES OF MERCHANTABILITY, FITNESS FOR A PARTICULAR PURPOSE, TITLE AND NON-INFRINGEMENT. IN NO EVENT SHALL THE COPYRIGHT HOLDERS OR ANYONE DISTRIBUTING THE SOFTWARE BE LIABLE FOR ANY DAMAGES OR OTHER LIABILITY, WHETHER IN CONTRACT, TORT OR OTHERWISE, ARISING FROM, OUT OF OR IN CONNECTION WITH THE SOFTWARE OR THE USE OR OTHER DEALINGS IN THE SOFTWARE.

#### jsoncpp Copyright (c) 2007-2010 Baptiste Lepilleur

Permission is hereby granted, free of charge, to any person or organization obtaining a copy of the software and accompanying documentation covered by this license (the "Software") to use, reproduce, display, distribute, execute, and transmit the Software, and to prepare derivative works of the Software, and to permit third-parties to whom the Software is furnished to do so, all subject to the following:

The copyright notices in the Software and this entire statement, including the above license grant, this restriction and the following disclaimer, must be included in all copies of the Software, in whole or in part, and all derivative works of the Software, unless such copies or derivative works are solely in the form of machine-executable object code generated by a source language processor.

THE SOFTWARE IS PROVIDED "AS IS", WITHOUT WARRANTY OF ANY KIND, EXPRESS OR IMPLIED, INCLUDING BUT NOT LIMITED TO THE WARRANTIES OF MERCHANTABILITY, FITNESS FOR A PARTICULAR PURPOSE, TITLE AND NON-INFRINGEMENT. IN NO EVENT SHALL THE COPYRIGHT HOLDERS OR ANYONE DISTRIBUTING THE SOFTWARE BE LIABLE FOR ANY DAMAGES OR OTHER LIABILITY, WHETHER IN CONTRACT, TORT OR OTHERWISE, ARISING FROM, OUT OF OR IN CONNECTION WITH THE SOFTWARE OR THE USE OR OTHER DEALINGS IN THE SOFTWARE.

#### MVVM Light Copyright (c) 2009 - 2014 Laurent Bugnion

Permission is hereby granted, free of charge, to any person or organization obtaining a copy of the software and accompanying documentation covered by this license (the "Software") to use, reproduce, display, distribute, execute, and transmit the Software, and to prepare derivative works of the Software, and to permit third-parties to whom the Software is furnished to do so, all subject to the following:

The copyright notices in the Software and this entire statement, including the above license grant, this restriction and the following disclaimer, must be included in all copies of the Software, in whole or in part, and all derivative works of the Software, unless such copies or derivative works are solely in the form of machine-executable object code generated by a source language processor.

THE SOFTWARE IS PROVIDED "AS IS", WITHOUT WARRANTY OF ANY KIND, EXPRESS OR IMPLIED, INCLUDING BUT NOT LIMITED TO THE WARRANTIES OF MERCHANTABILITY, FITNESS FOR A PARTICULAR PURPOSE, TITLE AND NON-INFRINGEMENT. IN NO EVENT SHALL THE COPYRIGHT HOLDERS OR ANYONE DISTRIBUTING THE SOFTWARE BE LIABLE FOR ANY DAMAGES OR OTHER LIABILITY, WHETHER IN CONTRACT, TORT OR OTHERWISE, ARISING FROM, OUT OF OR IN CONNECTION WITH THE SOFTWARE OR THE USE OR OTHER DEALINGS IN THE SOFTWARE.

#### pugixml - Copyright (c) 2006-2015 Arseny Kapoulkine

Permission is hereby granted, free of charge, to any person or organization obtaining a copy of the software and accompanying documentation covered by this license (the "Software") to use, reproduce, display, distribute, execute, and transmit the Software, and to prepare derivative works of the Software, and to permit third-parties to whom the Software is furnished to do so, all subject to the following:

The copyright notices in the Software and this entire statement, including the above license grant, this restriction and the following disclaimer, must be included in all copies of the Software, in whole or in part, and all derivative works of the Software, unless such copies or derivative works are solely in the form of machine-executable object code generated by a source language processor.

THE SOFTWARE IS PROVIDED "AS IS", WITHOUT WARRANTY OF ANY KIND, EXPRESS OR IMPLIED, INCLUDING BUT NOT LIMITED TO THE WARRANTIES OF MERCHANTABILITY, FITNESS FOR A PARTICULAR PURPOSE, TITLE AND NON-INFRINGEMENT. IN NO EVENT SHALL THE COPYRIGHT HOLDERS OR ANYONE DISTRIBUTING THE SOFTWARE BE LIABLE FOR ANY DAMAGES OR OTHER LIABILITY, WHETHER IN CONTRACT, TORT OR

OTHERWISE, ARISING FROM, OUT OF OR IN CONNECTION WITH THE SOFTWARE OR THE USE OR OTHER DEALINGS IN THE SOFTWARE.

This software is based on pugixml library (http://pugixml.org). pugixml is Copyright (C) 2006-2015 Arseny Kapoulkine.

Open Source Initiative OSI - The MIT License (MIT): Licensing

The MIT License (MIT)

Permission is hereby granted, free of charge, to any person obtaining a copy of this software and associated documentation files (the "Software"), to deal in the Software without restriction, including without limitation the rights to use, copy, modify, merge, publish, distribute, sublicense, and/or sell copies of the Software, and to permit persons to whom the Software is furnished to do so, subject to the following conditions:

The above copyright notice and this permission notice shall be included in all copies or substantial portions of the Software. THE SOFTWARE IS PROVIDED "AS IS", WITHOUT WARRANTY OF ANY KIND, EXPRESS OR IMPLIED, INCLUDING BUT NOT LIMITED TO THE WARRANTIES OF MERCHANTABILITY, FITNESS FOR A PARTICULAR PURPOSE AND NONINFRINGEMENT. IN NO EVENT SHALL THE AUTHORS OR COPYRIGHT HOLDERS BE LIABLE FOR ANY CLAIM, DAMAGES OR OTHER LIABILITY, WHETHER IN AN ACTION OF CONTRACT, TORT OR OTHERWISE, ARISING FROM, OUT OF OR IN CONNECTION WITH THE SOFTWARE OR THE USE OR OTHER DEALINGS IN THE SOFTWARE.

Open Source Initiative OSI - The BSD 3-Clause License. © Copyright 1998, Regents of the University of California. All rights reserved.

Redistribution and use in source and binary forms, with or without modification, are permitted provided that the following conditions are met:

- Redistributions of source code must retain the above copyright notice, this list of conditions and the following disclaimer.
- Redistributions in binary form must reproduce the above copyright notice, this list of conditions and the following disclaimer in the documentation and/or other materials provided with the distribution.
- Neither the name of the University of California, Berkeley nor the names of its contributors may be used to endorse or promote products derived from this software without specific prior written permission.

THIS SOFTWARE IS PROVIDED BY THE COPYRIGHT HOLDERS AND CONTRIBUTORS "AS IS" AND ANY EXPRESS OR IMPLIED WARRANTIES, INCLUDING, BUT NOT LIMITED TO, THE IMPLIED WARRANTIES OF MERCHANTABILITY AND FITNESS FOR A PARTICULAR PURPOSE ARE DISCLAIMED. IN NO EVENT SHALL THE COPYRIGHT HOLDER OR CONTRIBUTORS BE LIABLE FOR ANY DIRECT, INDIRECT, INCIDENTAL, SPECIAL, EXEMPLARY, OR CONSEQUENTIAL DAMAGES (INCLUDING, BUT NOT LIMITED TO, PROCUREMENT OF SUBSTITUTE GOODS OR SERVICES; LOSS OF USE, DATA, OR PROFITS; OR BUSINESS INTERRUPTION) HOWEVER CAUSED AND ON ANY THEORY OF LIABILITY, WHETHER IN CONTRACT, STRICT LIABILITY, OR TORT (INCLUDING NEGLIGENCE OR OTHERWISE) ARISING IN ANY WAY OUT OF THE USE OF THIS SOFTWARE, EVEN IF ADVISED OF THE POSSIBILITY OF SUCH DAMAGE.

Google Drive Support is a trademarks of Google, Inc.

Except as otherwise noted, the content of this page is licensed under the Creative [Commons](http://creativecommons.org/licenses/by/3.0/) Attribution 3.0 License

Mozilla Addon SDK 1.15 - The files which make up the SDK are developed by Mozilla and licensed under the [MPL](https://github.com/mozilla/addon-sdk/blob/master/LICENSE) 2.0 ([http://](https://www.mozilla.org/MPL/2.0/) [mozilla.org/MPL/2.0/\)](https://www.mozilla.org/MPL/2.0/)

Utf8 2.0 by Nemanja Trifunovic Copyright 2006 Nemanja Trifunovic

Permission is hereby granted, free of charge, to any person or organization obtaining a copy of the software and accompanying documentation covered by this license (the "Software") to use, reproduce, display, distribute, execute, and transmit the Software, and to prepare derivative works of the Software, and to permit third-parties to whom the Software is furnished to do so, all subject to the following:

The copyright notices in the Software and this entire statement, including the above license grant, this restriction and the following disclaimer, must be included in all copies of the Software, in whole or in part, and all derivative works of the Software, unless such copies or derivative works are solely in the form of machine-executable object code generated by a source language processor.

THE SOFTWARE IS PROVIDED "AS IS", WITHOUT WARRANTY OF ANY KIND, EXPRESS OR IMPLIED, INCLUDING BUT NOT LIMITED TO THE WARRANTIES OF MERCHANTABILITY, FITNESS FOR A PARTICULAR PURPOSE, TITLE AND NON-INFRINGEMENT. IN NO EVENT SHALL THE COPYRIGHT HOLDERS OR ANYONE DISTRIBUTING THE SOFTWARE BE LIABLE FOR ANY DAMAGES OR OTHER LIABILITY, WHETHER IN CONTRACT, TORT OR OTHERWISE, ARISING FROM, OUT OF OR IN CONNECTION WITH THE SOFTWARE OR THE USE OR OTHER DEALINGS IN THE SOFTWARE.

Speex codec - © 2002-2003, Jean-Marc Valin/Xiph.Org Foundation

- Redistribution and use in source and binary forms, with or without modification, are permitted provided that the following conditions are met:
- Redistributions of source code must retain the above copyright notice, this list of conditions and the following disclaimer.
- Redistributions in binary form must reproduce the above copyright notice, this list of conditions and the following disclaimer in the documentation and/or other materials provided with the distribution.
- Neither the name of the Xiph.org Foundation nor the names of its contributors may be used to endorse or promote products derived from this software without specific prior written permission.

This software is provided by the copyright holders and contributors "as is" and any express or implied warranties, including, but not limited to, the implied warranties of merchantability and fitness for a particular purpose are disclaimed. In no event shall the foundation or contributors be liable for any direct, indirect, incidental, special, exemplary, or consequential damages (including, but not limited to, procurement of substitute goods or services; loss of use, data, or profits; or business interruption) however caused and on any theory of liability, whether in contract, strict liability, or tort (including negligence or otherwise) arising in any way out of the use of this software, even if advised of the possibility of such damage.

FFMpeg is a trademark of Fabrice Bellard.

FFmpeg is licensed under the GNU Lesser [General](http://www.gnu.org/licenses/old-licenses/lgpl-2.1.html) Public License (LGPL) version 2.1 or later and the GNU [General](http://www.gnu.org/licenses/old-licenses/gpl-2.0.html) Public [License](http://www.gnu.org/licenses/old-licenses/gpl-2.0.html) (GPL) version 2 or later.

This product uses WinWrap® Basic, Copyright 1993-2017 Polar Engineering, Inc., <http://www.winwrap.com/> <http://www.winwrap.com/web2/asset/doc/all/distrib2017.pdf>

Qrencode 3.4.4 - QR Code encoding library - Copyright (C) 2006-2012 Kentaro Fukuchi.

Reed-Solomon code encoder - Copyright (C) 2002, 2003, 2004, 2006 Phil Karn, KA9Q.

Newton JSON Copyright © 2007 James Newton-King

Permission is hereby granted, free of charge, to any person obtaining a copy of this software and associated documentation files (the "Software"), to deal in the Software without restriction, including without limitation the rights to use, copy, modify, merge, publish, distribute, sublicense, and/or sell copies of the Software, and to permit persons to whom the Software is furnished to do so, subject to the following conditions:

The above copyright notice and this permission notice shall be included in all copies or substantial portions of the Software.

THE SOFTWARE IS PROVIDED "AS IS", WITHOUT WARRANTY OF ANY KIND, EXPRESS OR IMPLIED, INCLUDING BUT NOT LIMITED TO THE WARRANTIES OF MERCHANTABILITY, FITNESS FOR A PARTICULAR PURPOSE AND NONINFRINGEMENT. IN NO EVENT SHALL THE AUTHORS OR COPYRIGHT HOLDERS BE LIABLE FOR ANY CLAIM, DAMAGES OR OTHER LIABILITY, WHETHER IN AN ACTION OF CONTRACT, TORT OR OTHERWISE, ARISING FROM, OUT OF OR IN CONNECTION WITH THE SOFTWARE OR THE USE OR OTHER DEALINGS IN THE SOFTWARE.

TweetSharp - Copyright (c) 2009-2013 Daniel Crenna, Jason Diller, and contributors

THE SOFTWARE IS PROVIDED "AS IS", WITHOUT WARRANTY OF ANY KIND, EXPRESS OR IMPLIED, INCLUDING BUT NOT LIMITED TO THE WARRANTIES OF MERCHANTABILITY, FITNESS FOR A PARTICULAR PURPOSE AND NONINFRINGEMENT. IN NO EVENT SHALL THE AUTHORS OR COPYRIGHT HOLDERS BE LIABLE FOR ANY CLAIM, DAMAGES OR OTHER LIABILITY, WHETHER IN AN ACTION OF CONTRACT, TORT OR OTHERWISE, ARISING FROM, OUT OF OR IN CONNECTION WITH THE SOFTWARE OR THE USE OR OTHER DEALINGS IN THE SOFTWARE.

# <span id="page-5-0"></span>**Contents**

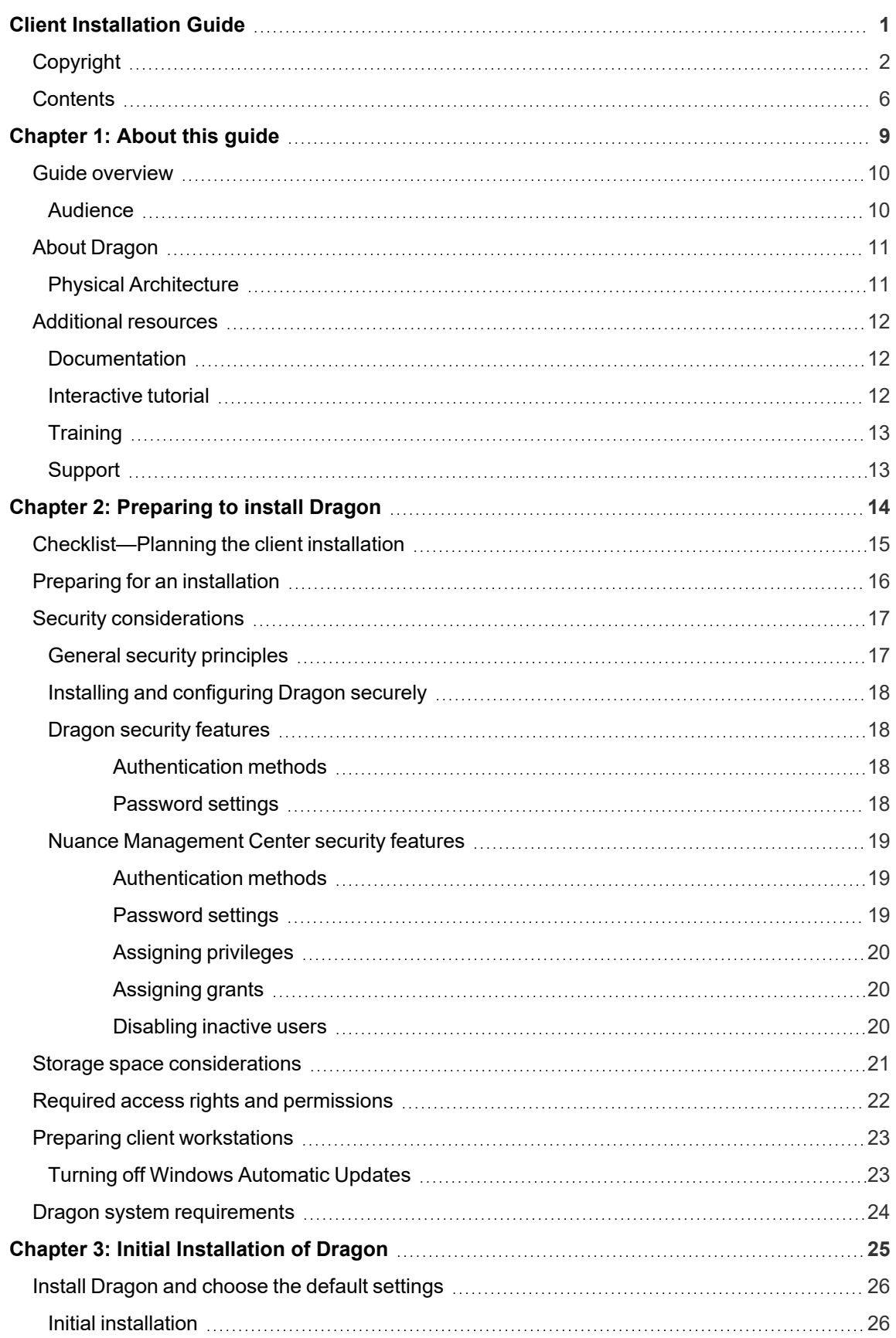

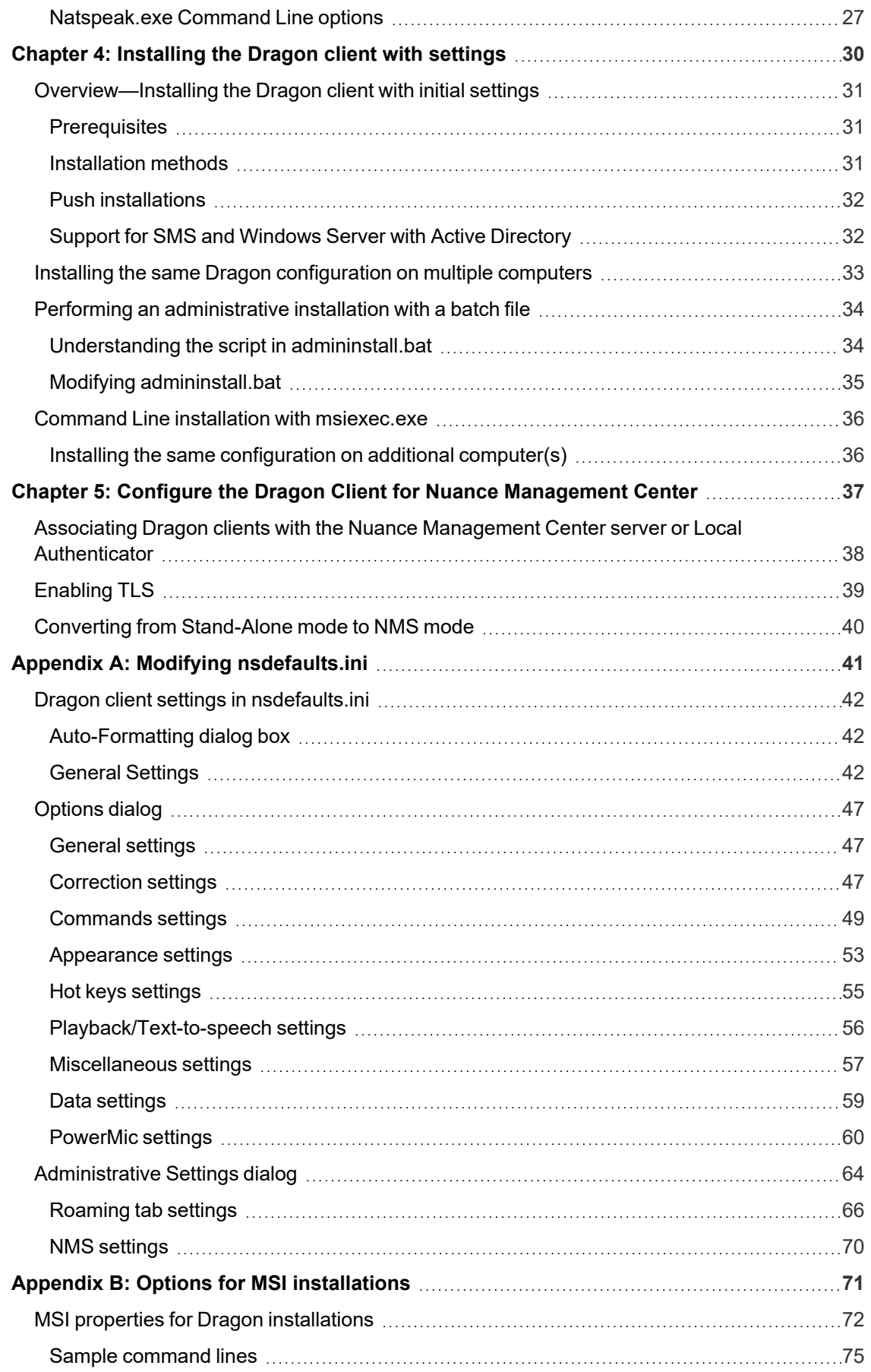

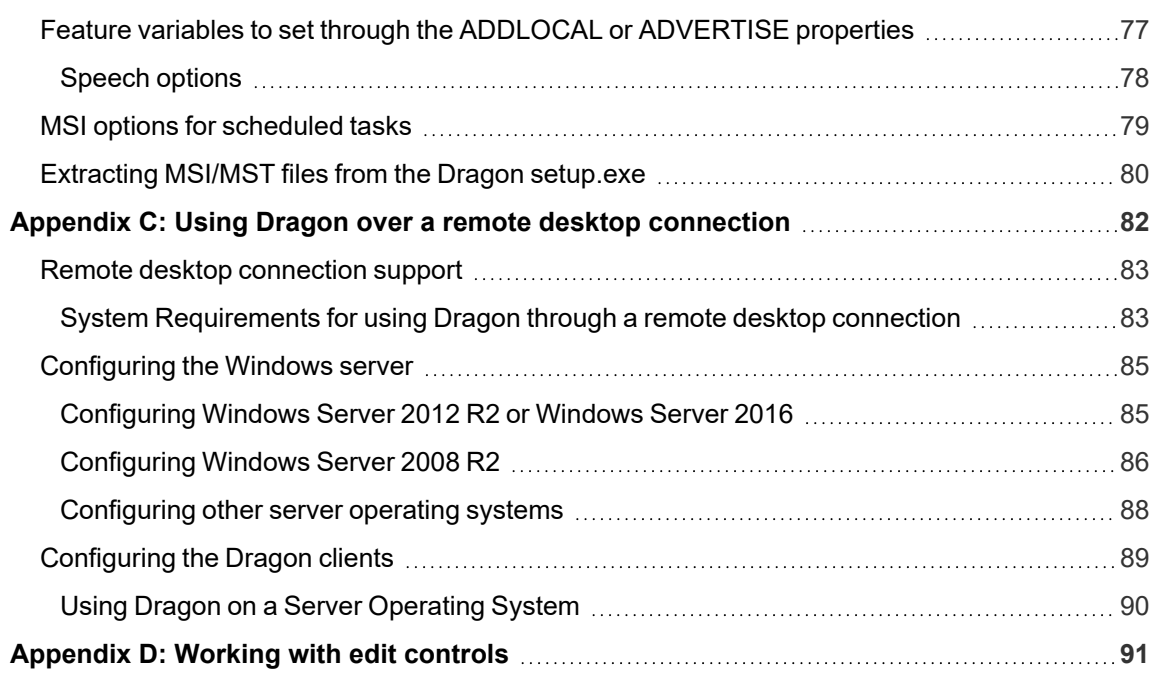

# <span id="page-8-0"></span>**Chapter 1: About this guide**

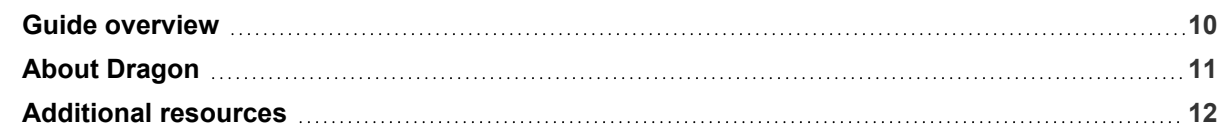

# <span id="page-9-0"></span>**Guide overview**

The *Dragon Installation Guide* provides information on installing and configuring the Dragon client on one or more computers. The guide is available in PDF format from the Nuance Support web site.

### <span id="page-9-1"></span>**Audience**

This guide is intended for IT administrators and Dragon administrators whose responsibility is to install and configure Dragon clients on one or more computers.

This guide assumes you have experience in software installation and using Command Line options.

# <span id="page-10-0"></span>**About Dragon**

Dragon allows users to create reports, spreadsheets, presentations and other documentation more efficiently with fast, accurate dictation and transcription. Dragon also includes voice commands that allow users to perform everyday tasks without using the mouse or keyboard. For example, use voice commands to:

- Correct and format text.
- Launch applications.
- Navigate in applications.
- Access buttons and menus in supported programs, including Microsoft Word, Corel WordPerfect, WordPad, and more

Administrators or users can also create custom words and commands and share them with team members.

Dragon can be installed on each client computer manually (see "Install [Dragon](#page-25-0) and choose the default [settings"](#page-25-0) on page 26) or through a push install (see "Push [installations"](#page-31-0) on page 32).

### <span id="page-10-1"></span>**Physical Architecture**

The Dragon client can be configured to communicate with Nuance Management Center, allowing administrators to manage all Dragon clients from a single central console. The physical configuration of Dragon includes:

- Dragon clients—Client computers with Dragon installed
- <sup>l</sup> **Roaming user storage location**—A network-accessible storage location for the Master Roaming user profiles. May be a file server, Web server, or any location accessible to other computers within your network.

For more information on the Roaming feature, see the Dragon Help.

- **Application server—(Nuance Management Center/NMS mode users only) The NMC** server. Stores user accounts, settings, and administrative information. Can be a single machine, or, in large installations, can be multiple servers load-balanced by a network traffic switch. Can be the Nuance-hosted NMC server in the cloud, or a server that you install and host on-premise.
- **Database server—(Nuance Management Center/NMS mode users only) Hosts the SQL** database that stores your data, like sites, groups, and licenses. Can be the same physical machine as your application server, or a separate database server.

For more information, see "Additional [resources"](#page-11-0) on page 12.

# <span id="page-11-0"></span>**Additional resources**

The following resources are available in addition to this guide to help you manage your Dragon installation.

## <span id="page-11-1"></span>**Documentation**

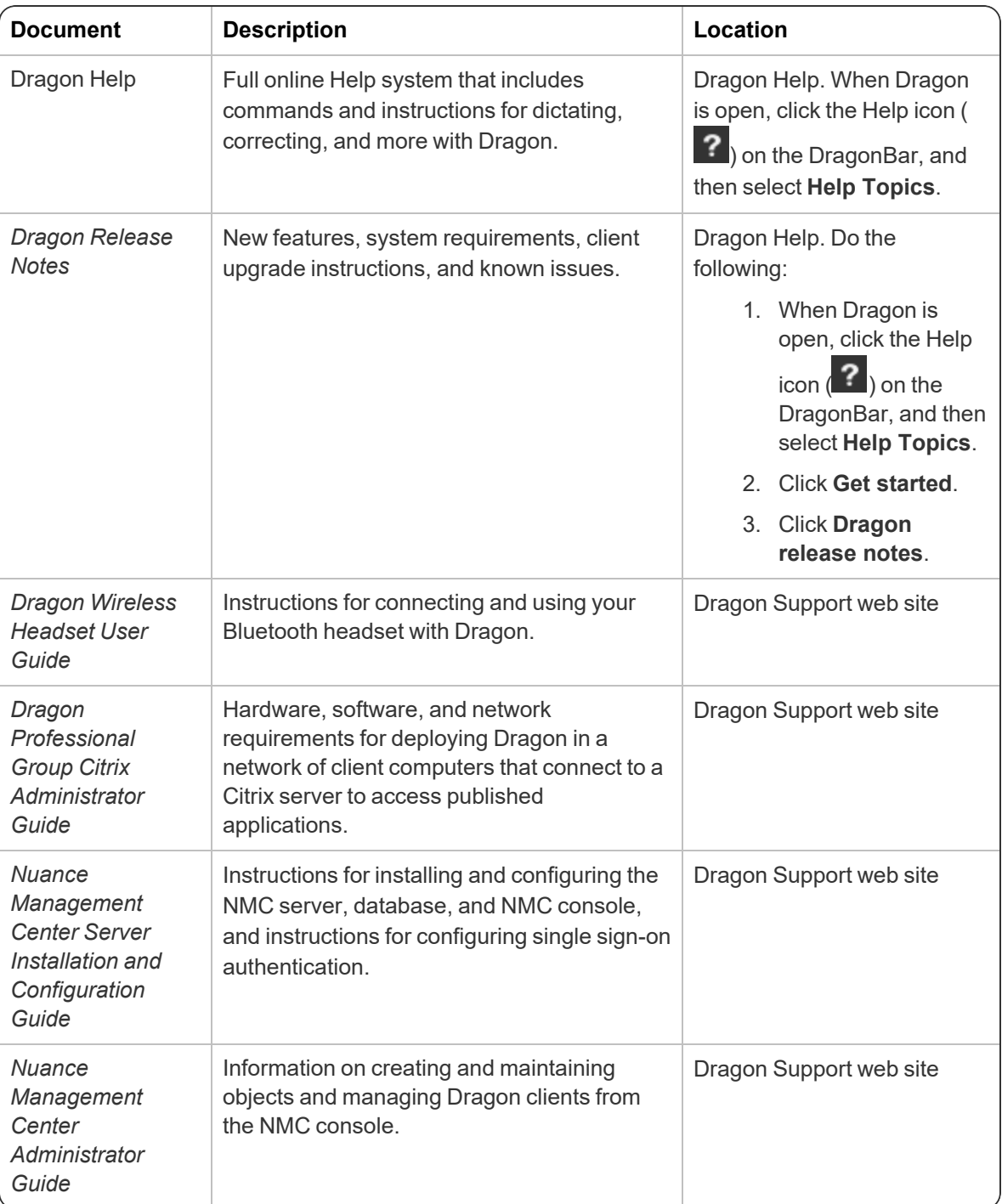

## <span id="page-11-2"></span>**Interactive tutorial**

Dragon includes an interactive tutorial with progressive simulations that help you learn Dragon skills.

When you are connected to the internet, Dragon connects to a web-based interactive tutorial. If you don't have an internet connection, the tutorial runs locally.

### <span id="page-12-0"></span>**Training**

Nuance provides several Dragon training offerings, like webinars, demos, and Nuance University online training courses. For more information, see the Dragon Support web site.

## <span id="page-12-1"></span>**Support**

The Dragon Support web site provides many resources to assist you with your Dragon installation. For more information on Support offerings, see the Dragon Support web site at:

<https://www.nuance.com/support.html>

# <span id="page-13-0"></span>**Chapter 2: Preparing to install Dragon**

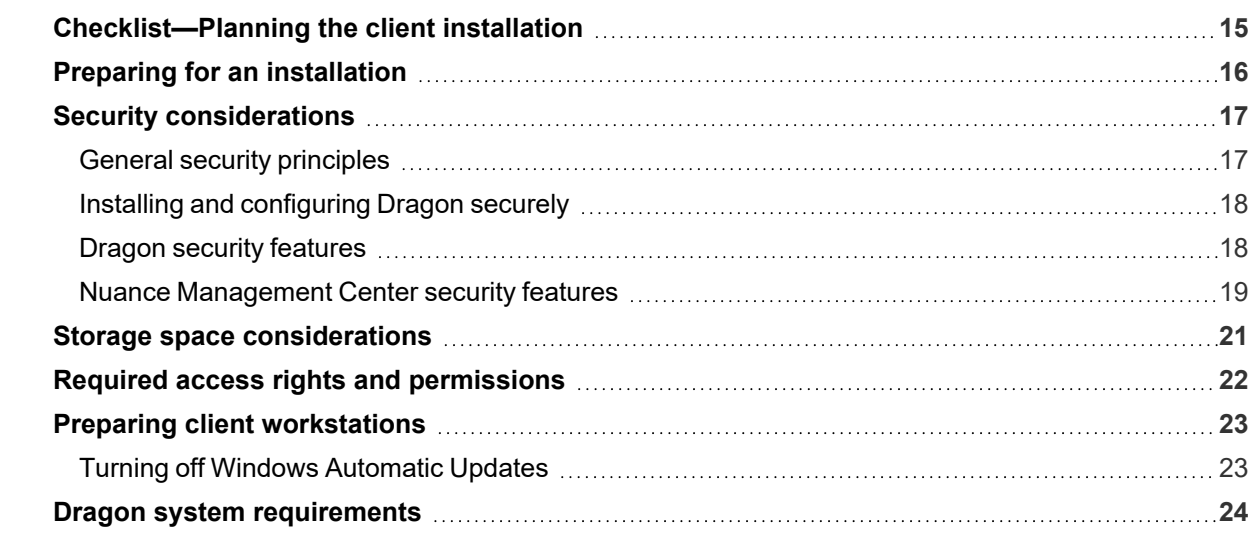

# <span id="page-14-0"></span>**Checklist—Planning the client installation**

Use this checklist to help you prepare for client installations.

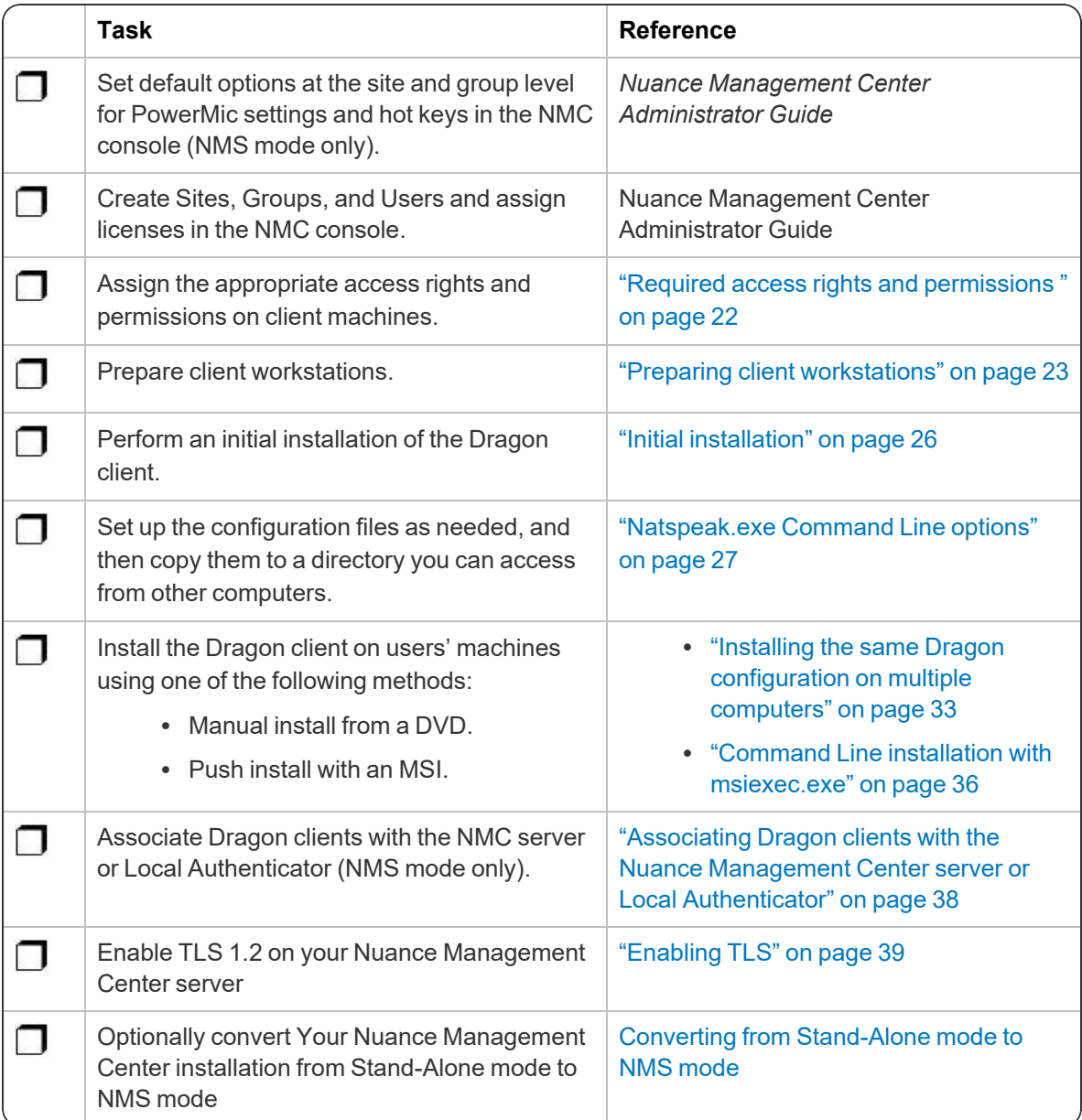

# <span id="page-15-0"></span>**Preparing for an installation**

Before installing, modifying, or upgrading Dragon:

- Install any pending Windows updates, and then restart the computer.
- Turn off or disable any antivirus software until installation is complete. Installation can sometimes trigger a false virus report.
- Close all open applications.
- Read ["Checklist—Planning](#page-14-0) the client installation" on page 15.
- Ensure your system meets the requirements before attempting to install Dragon.

For more information, see "Dragon system [requirements"](#page-23-0) on page 24.

#### **Installation considerations**

- Administrator rights are not required to create a user profile or use the software after installation. Note that if an administrator creates a user profile while logged in as an administrator, that profile is not accessible to users with restricted privileges.
- Users are permitted to create multiple profiles, provided each profile is for one person. Additional users must purchase a separate license for Dragon. Volume license agreements are available.

#### **Language considerations**

The Dragon setup.exe uses your computer's operating system language to determine the language in which to display text in the installation wizard. For example, if your operating system is Spanish, the installation wizard user interface appears in Spanish. However, if you choose to install using the .MSI file instead, that file uses the language of your Dragon edition. To override this and allow the .MSI file to use the language of your preference, execute the following from the command line:

cd <*path where setup.exe and .MSI exist*> msiexec /i "*path to .MSI*" TRANSFORMS=<*path to .MST*>

For example, to allow the .MSI to use a French user interface:

msiexec /i "Dragon 15.msi" TRANSFORMS=1036.mst

Use the following table for .MST file names.

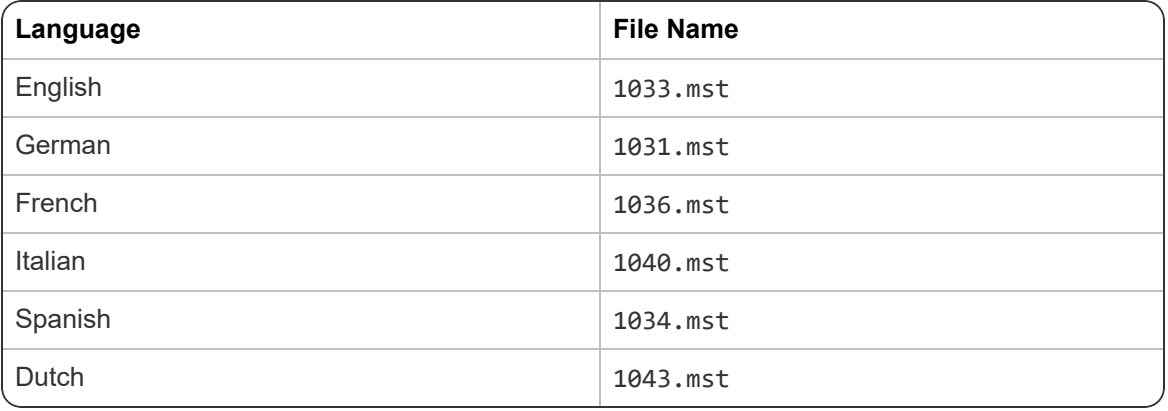

# <span id="page-16-0"></span>**Security considerations**

When your organization implements Dragon, it is critical to install the software and its system components using secure installation methods to protect the integrity and confidentiality of your data. It is equally important to manage and monitor your system once installed to ensure that your data is protected from unauthorized access and misuse.

The following sections provide secure installation and configuration guidelines, and describe the security features provided in Dragon and in Nuance Management Center (if you have Nuance Management Center/NMS mode enabled) to help you manage and monitor your system.

## <span id="page-16-1"></span>**General security principles**

#### **All products**

• Keep software up-to-date.

Keep all software versions current by installing the latest patches for all components, such as Microsoft® Windows Server, including all critical security updates.

• Promote policy awareness.

Ensure your employees are aware of Acceptable Use policies, best practices, and standard operating procedures that are relevant to Dragon.

#### **Nuance Management Center product**

If you are using a Dragon edition where Nuance Management Center/NMS mode is **enabled**:

• Create password requirements.

Create a password policy to establish password requirements. For example, require a minimum password length, such as 15 characters.

• Keep passwords secure.

When you initially create user accounts in Nuance Management Center, send users their username and initial password in separate email messages. Instruct your users not to share or write down passwords, or store passwords in files on their computers. In addition, require users to change their default passwords upon first use, and on a regular basis.

For more information, see the **Users must change their password after first login** Organization option and the **Maximum password age - password will expire in** *n* **days** Organization option in the NMC Help.

• Implement the principle of Least Privilege.

In implementing the principle of Least Privilege, you grant users the least amount of permissions needed to perform their jobs. You should also review user permissions regularly to determine their relevance to users' current job responsibilities.

• Monitor system activity.

Review user audit records regularly to determine which user activities constitute normal use, and which may indicate unauthorized use or misuse.

• Establish best practices for downloading report data.

Nuance Management Center provides the option to save report data to a CSV file. Establish best practices for downloading data to ensure the data remains secure outside of the product.

### <span id="page-17-0"></span>**Installing and configuring Dragon securely**

The Dragon installation instructions include procedures that install the application and system components into a secure state by default. In addition to performing the standard installation procedures, you can do the following to secure your data.

• Secure your DRA files.

A DRA file contains acoustic data (audio and text transcripts) from your dictation. If you chose to save DRA files, you can open them later for playback and correction. By default, Dragon saves these files in the same directory as your dictated document. You should ensure you save your dictated document (and consequently, DRA files) in a secure location.

Dragon does not encrypt these files. You should apply the same level of security for these files as you would for a Microsoft Word document.

For more information on saving DRA files, see the **Save recorded dictation with document** option in the "Options dialog box—Data" topic in the Dragon client Help.

### <span id="page-17-1"></span>**Dragon security features**

You can use the following security features in the Dragon client.

#### **Authentication**

You can choose from the following authentication methods. You can also select from flexible password options to establish a password policy.

#### <span id="page-17-2"></span>**Authentication methods**

The Dragon client requires users to authenticate by logging in with a unique username and password. You can choose from the following authentication methods.

- <sup>l</sup> **Single sign-on via Windows**—You can enable single sign-on to allow users to log in to the Dragon client using their Windows credentials. This is most secure method for authentication as users do not have to manage a separate set of credentials for Dragon, and administrators do not have to manage a password policy.
- **Native authentication—Users log in to the Dragon client using a login and password that** you create when you create user accounts in the NMC console.

#### <span id="page-17-3"></span>**Password settings**

Nuance Management Center provides password options that you can select to establish a password policy for your Dragon users. If the **Password must meet complexity requirements** check box is selected on the Organization Details page in the NMC console, you can require specific password content, complexity, and expiration.

For more information, see the "Organization Details page" topic in the NMC Help.

#### **Restricting access to commands and vocabularies**

You can use the following options in Administrative Settings to control access to some commands and vocabularies:

- Do not allow restricted users to add or modify commands
- Disable use of Macro Recorder Commands
- Disable use of Step-by-Step Commands
- Disable use of Advanced Scripting Commands
- Do not allow restricted users to modify vocabularies

For more information, see the "Administrative Settings dialog box—Miscellaneous tab" topic in the Dragon client Help.

### <span id="page-18-0"></span>**Nuance Management Center security features**

If you are using a Dragon edition where Nuance Management Center/NMS mode is **enabled**, you can use the following security features in Nuance Management Center.

### **Authentication**

You can choose from the following authentication methods. You can also select from flexible password options to establish a user account password policy.

#### <span id="page-18-1"></span>**Authentication methods**

Nuance Management Center requires users to authenticate by logging in with a unique username and password. You can use the following authentication methods.

- <sup>l</sup> **Single sign-on via Active Directory**—On-premise deployments can enable single sign-on to allow users to log in to Nuance Management Center using their Windows credentials. This is most secure method for on-premise deployments as users do not have to manage a separate set of credentials for Nuance Management Center, and administrators do not have to manage a password policy.
- <sup>l</sup> **Native Nuance Management Center authentication**—Users log in to Nuance Management Center using a login and password that you create when you create user accounts in the NMC console.

#### <span id="page-18-2"></span>**Password settings**

Nuance Management Center provides password options that you can select to establish a user account password policy for your user accounts. Using the options, you can require specific password content, complexity, and expiration.

For more information, see the "Organization Details page" topic in the NMC Help.

### **Auditing**

The Nuance Management Center auditing feature is a standard feature that cannot be disabled. Auditing tracks specific system events that occur in the NMC console, capturing information about those events to allow you to better monitor the actions that occur. The NMC console allows administrators to audit specific events, such as user or administrator logins, over a specific period of time.

By default, Nuance Management Center retains event data for one year.

For more information, see the "Viewing audit events" topic in the NMC help.

#### **User Access Control**

Nuance Management Center allows you to implement user access control using roles and permissions to restrict user access to only what is necessary for users to perform their job responsibilities. Before implementing user access control, establish an access control policy based on business and security requirements for each user. Review your access control policy periodically to determine if changes to roles and permissions are necessary.

#### <span id="page-19-0"></span>**Assigning privileges**

Privileges determine the ribbons, menus, and options that users can access in the NMC console. You assign or unassign privileges to show or hide those options. You should assign the least amount of privileges that users require to perform all tasks relevant to their job responsibilities.

For more information on privileges and assigning them, see the **Configuring group security** section in the "Managing groups" topic in the NMC help and the "Privileges reference" appendix in the *Nuance Management Center Administrator's Guide*.

#### <span id="page-19-1"></span>**Assigning grants**

Grants determine the objects that users can access in the Nuance Management Center database, such as sites, groups, and users. Generally, you assign different grants to providers than you would to administrators. You should also assign the least amount of grants that users require to perform their job responsibilities.

For more information on grants and assigning them, see the **Configuring group security** section in the "Managing groups" topic in the NMC help.

#### <span id="page-19-2"></span>**Disabling inactive users**

Nuance Management Center allows you to disable inactive user accounts after a number of days of inactivity. Disabled users can no longer authenticate to Nuance Management Center. By disabling inactive user accounts, you can prevent unauthorized system access by employees who have left your organization.

For more information, see the **Disable inactive users after** *n* **days** Organization option in the "Organization Details page" topic in the NMC help.

# <span id="page-20-0"></span>**Storage space considerations**

Each Dragon user must have his or her own user profile. This is a set of files in which Dragon stores information about each user's voice, frequently-used words and phrases, optional settings, and custom commands (if applicable). Each computer on which Dragon is installed must have enough free space for the required user profile(s).

Use the following guidelines for allocating disk space on your system. The actual amount of disk space varies from site to site.

To set the amount of data to store:

1. From the DragonBar, select **Tools>Administrative Settings**.

The **Administrative Settings** dialog box opens.

2. Select the **Disk space reserved for network archive** option.

For each Master Roaming user profile:

- 90 MB for each Roaming user profile
- 21 MB for each additional vocabulary you add for the user profile
- 70 MB for each additional dictation source you add for the user profile
- 1 GB for Acoustic Optimizer data associated with each dictation source of each user profile

For each Local Roaming user profile:

- 90 MB for each Roaming user profile
- 21 MB for each additional vocabulary added for this user profile
- 70 MB for each additional dictation source added for this user profile
- 240 MB for Acoustic Optimizer data associated with each dictation source of each user profile

For each non-Roaming user profile:

• 127 MB of hard disk space

Dragon periodically creates a backup copy of a non-Roaming user profile and stores the copy on the local computer. In contrast, a Roaming user profile is stored in a network storage location and Dragon does not create a backup copy of a Roaming user profile.

An administrator should create backup copies of all Roaming user profiles on a regular basis.

# <span id="page-21-0"></span>**Required access rights and permissions**

The following table describes the permissions Dragon requires to allow all components to communicate with each other. These are the default permissions assigned at the time of your Windows installation and should not be changed.

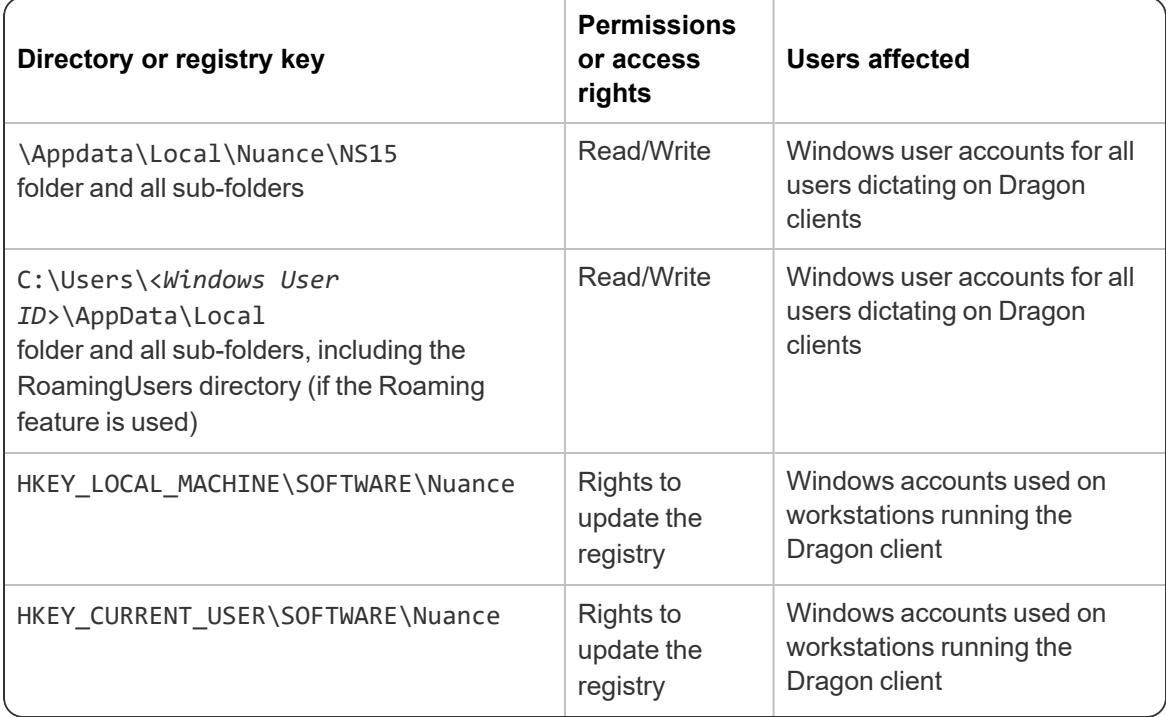

# <span id="page-22-0"></span>**Preparing client workstations**

## <span id="page-22-1"></span>**Turning off Windows Automatic Updates**

After you set up each physical server or workstation, turn off Windows Automatic Updates. For each update Windows sends, install it first on a single test machine; update other machines only after you have determined that it does not disrupt the network.

# <span id="page-23-0"></span>**Dragon system requirements**

During the installation process, the software checks that your system meets the following requirements. If they are not met, Dragon is not installed.

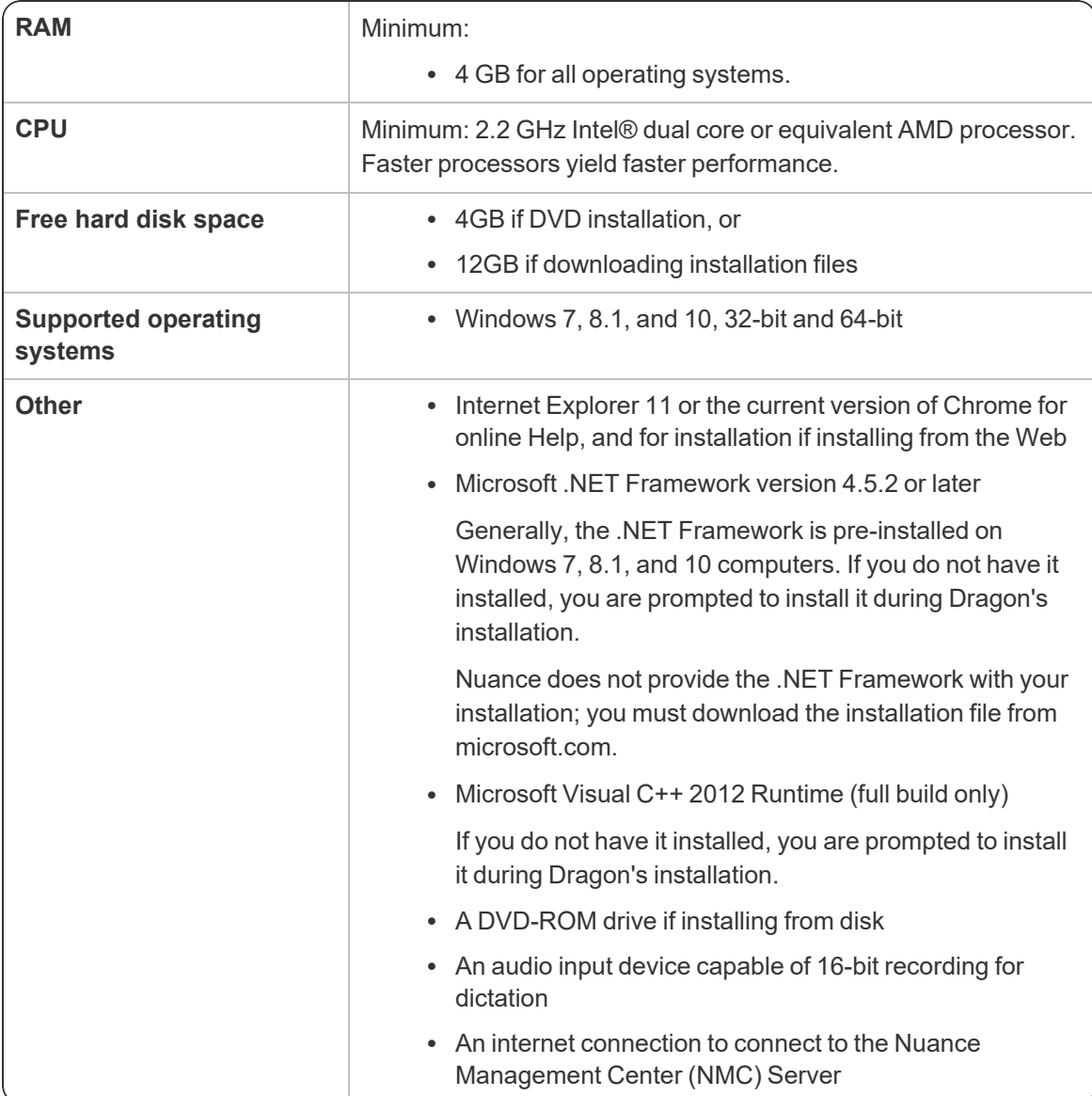

# <span id="page-24-0"></span>**Chapter 3: Initial Installation of Dragon**

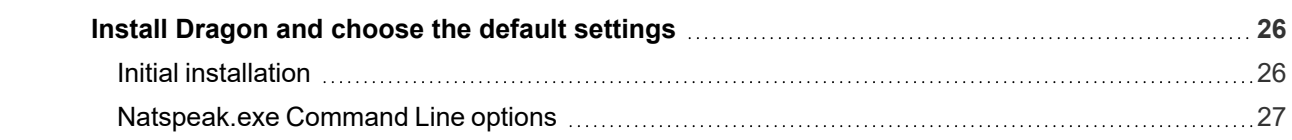

# <span id="page-25-0"></span>**Install Dragon and choose the default settings**

Install Dragon on the client computer using the installation DVD. If you plan to install Dragon on multiple computers, run through an initial installation before attempting to install Dragon from a server. Use the initial client installation to set default values for Administrative and Auto-Formatting options. You can then install Dragon on other computers using the same options.

#### **Notes:**

- You must have Windows Administrator rights to install or uninstall Dragon.
- If you have more than one language, the installation process uses your operating system's language, if supported. If Dragon does not support your operating system language, the installer runs in English. You cannot install Dragon using a language other than the primary language. For example, if you install the German software on a French operating system, the installation interface is in French. If you install the German software on a Chinese operating system, the installation interface is in English.
- The installation process does not present the QuickStart option. You can enable this option in the Options dialog box after Dragon is installed. For more information, see the online Dragon help.

## <span id="page-25-1"></span>**Initial installation**

To perform an initial installation of Dragon, run the setup.exe file from your installation DVD.

1. Insert the product DVD.

If the installation does not start automatically, run setup.exe from the DVD.

- 2. Follow the prompts to navigate through the wizard.
- 3. On the Region Selection screen, select a region to install, or select **All English regions** to install more than one region.

The region determines the accents and vocabularies available on this installation. Selecting a single region saves disk space, but users cannot create user profiles with an accent that is not included with the selected region.

- 4. On the same screen, select the **Advanced** check box to customize your settings, then click **Next**.
- 5. On the Advanced screen, select the following check boxes to display additional dialog boxes at the end of the installation. These dialog boxes allow you to choose settings that apply to all users dictating on this computer. You can then copy these settings to other installations.
	- <sup>l</sup> **Modify the application's settings for all user profiles**—If selected, the Options dialog box appears.
	- <sup>l</sup> **Modify the administrative settings**—If selected, the Administrative Settings dialog box appears.
	- <sup>l</sup> **Auto-Formatting options**—If selected, the Auto-Formatting dialog box appears.
- 6. When each of the dialog boxes appears, select the options to apply to all client installations, and then click **OK**. The dialog boxes are:
	- **Options**—Select the default options for correction, hot keys, data storage, and other settings.

**NMC users**—Only options in the Commands tab are saved to the NMC server. All other settings are saved locally.

• **Auto-Formatting—Select the Auto-Formatting options.** 

**NMC users**—Administrators can also control these settings in the NMC console.

- **Advanced**—Select default settings on the following tabs:
	- **Roaming** (Stand-alone mode only)—Optionally enable and configure the Roaming feature.

**Note**: Some Roaming settings are saved in roamingdef.ini. To include Roaming user settings in future installations, you must pass this file to the ROAMINGUSERINI option. For more information, see "MSI properties for Dragon [installations"](#page-71-0) on page 72.

- Miscellaneous (Stand-alone mode only)—Set other administrative options.
- **Scheduled Tasks—Enable and schedule Accuracy Tuning (Stand-Alone**) mode only) and enable Data Collection.
- **NMS Settings—To configure the client to connect to the NMC server,** select **Enable NMS** and enter the server address.

**Note**: You cannot use the NMC console to enable Nuance Management Center/NMS mode on client computers.

7. Click **Install** to begin the installation process.

The installation progress bar appears. The process may take several minutes.

8. When the installation is complete, click **Finish** to exit the InstallShield Wizard.

Dragon saves the configuration you created during setup in nsdefaults.ini. If you set up your installation for Roaming user profiles, there is also a file called roamingdef.ini. These files are located in:

\AppData\Local\Nuance\NS15\RoamingUsers\

The .ini file(s) contains custom settings that you can apply to each of the Dragon installations you deploy. Retrieve nsdefaults.ini (and roamingdef.ini, if applicable) and copy to a directory you can access from the other client computers.

**Note**: To add or change settings in the . ini files after you complete your initial installation, see ["Natspeak.exe](#page-26-0) Command Line options" on page 27. Otherwise, see ["Overview—](#page-30-0) [Installing](#page-30-0) the Dragon client with initial settings" on page 31.

### <span id="page-26-0"></span>**Natspeak.exe Command Line options**

To install the Dragon client on other computers with default settings, you must configure your initial installation using the natspeak.exe command line options. Dragon saves this configuration in the nsdefaults.ini file in:

C:\ProgramData\Nuance\NaturallySpeaking15

To create or modify nsdefaults.ini, perform the following steps on the workstation where you created the initial installation of Dragon:

- 1. Close Dragon if it is running.
- 2. Open a Command Prompt window:
	- <sup>l</sup> Windows 7: **Start > All Programs > Accessories > Command Prompt**
	- Windows 8.1: From the **Start screen**, click the down arrow to show all apps, and then scroll to **Windows System > Command Prompt**
	- <sup>l</sup> Windows 10: **Start > All apps > Windows System > Command Prompt**
- 3. Switch to the program directory. The default is:

C:\Program Files (x86)\Nuance\NaturallySpeaking15\Program

4. Enter the commands below to change the default configuration. All steps are optional; if you skip a step, your installation uses the default values for the associated options.

For more information on the individual dialog boxes and their settings, see the Dragon help.

• To open the Options dialog box, enter

natspeak.exe /SetDefaultOptions

In the dialog box, select the default options that should apply to all client installations, and then click **OK**.

• To open the Auto-Formatting dialog box, enter:

natspeak.exe /SetDefaultFormattingOptions

In the dialog box, select default Auto-Formatting options to apply to all client installations, and then click **OK**.

• To open the Administrative Settings dialog box, enter

natspeak.exe /SetDefaultAdministrativeOptions

In the dialog box, select settings to apply to all installations in the tabs, and then click **OK**.

5. The configuration you created running natspeak.exe is saved in nsdefaults.ini. If you configured Roaming users, you'll also see the roamingdef.ini file. By default, you can find configuration files here:

\AppData\Local\Nuance\NS15\RoamingUsers\<display name>\<username>

6. When you have located nsdefaults.ini, verify that your option settings have changed. Double-click the nsdefaults.ini file to open it in a text editor. You should see values defined for the options you changed.

For information on the settings created in nsdefaults.ini, see "Modifying [nsdefaults.ini"](#page-40-0) on [page](#page-40-0) 41.

7. Include the newly created nsdefaults.ini file and, if applicable, roamingdef.ini, in your MSI package to distribute the file to all workstations where Dragon is installed.

For more information, see ["Overview—Installing](#page-30-0) the Dragon client with initial settings" on [page](#page-30-0) 31.

### **Other natspeak.exe options**

Use these options from the command line:

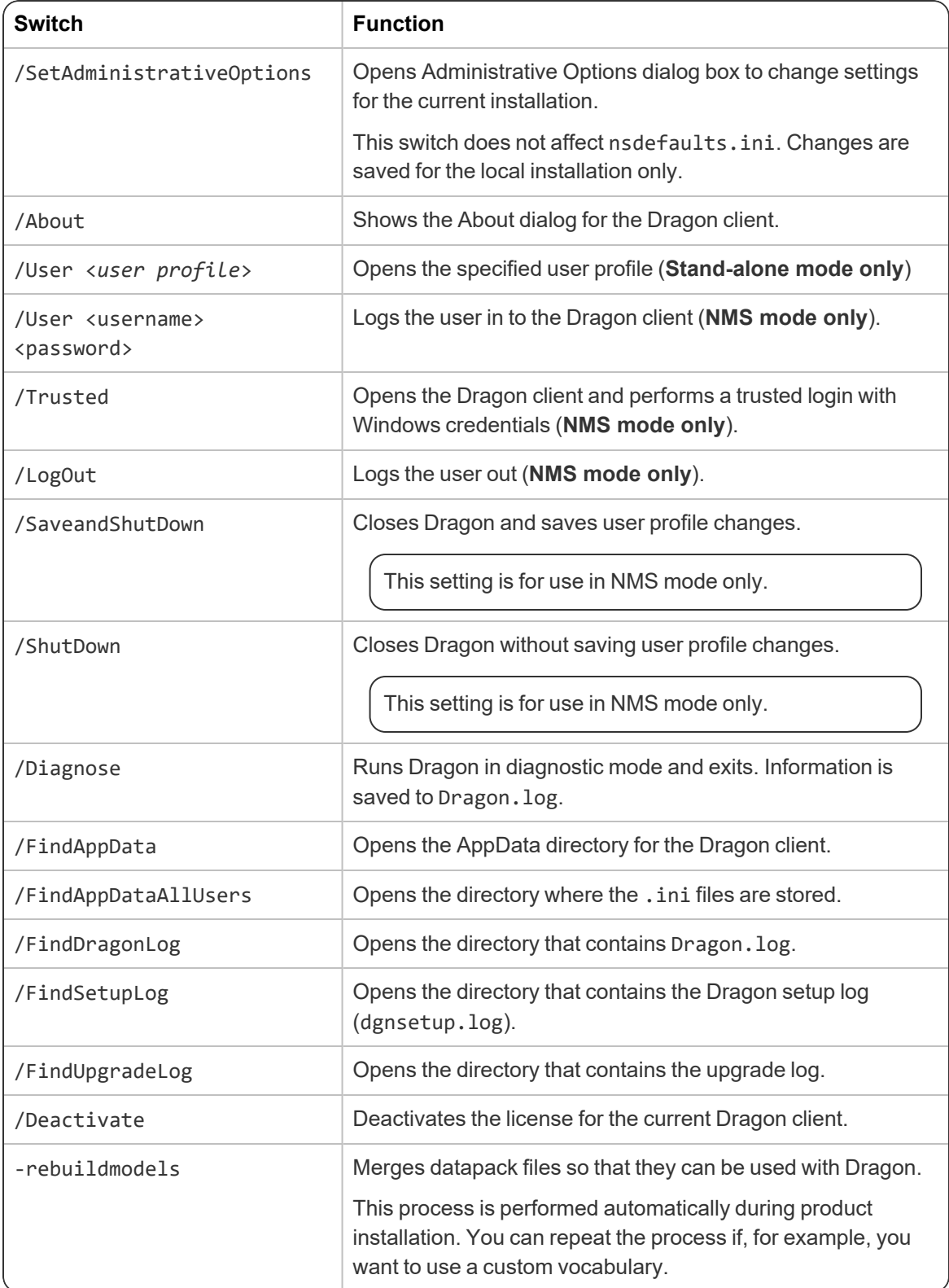

# <span id="page-29-0"></span>**Chapter 4: Installing the Dragon client with settings**

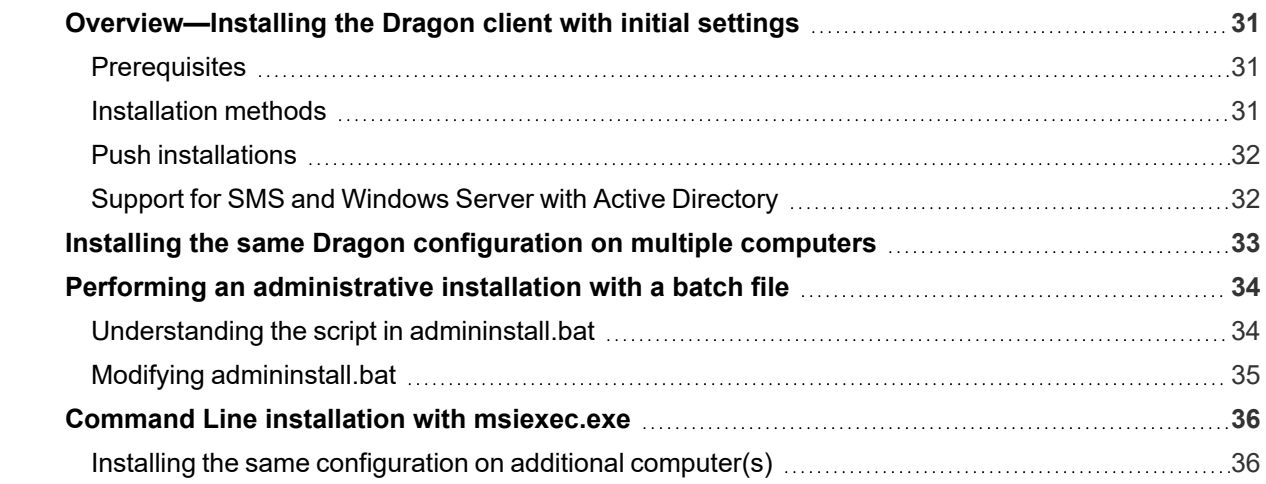

# <span id="page-30-0"></span>**Overview—Installing the Dragon client with initial settings**

Use command line options to copy the settings you created in the initial Dragon installation to all your Dragon client installations.

### <span id="page-30-1"></span>**Prerequisites**

Before installing the Dragon clients:

- Have the Dragon serial number available. If you are installing or upgrading Dragon on multiple networked computers, have the group serial number available.
- Ensure all mapped drives you plan to use are mapped on each client computer where you are distributing the installation.
- Install any pending Windows updates on clients and restart as needed.
- Copy any . in i files you want apply to your installation to a central location so you can access them later.

### <span id="page-30-2"></span>**Installation methods**

- setup.exe—See "Installing the same Dragon [configuration](#page-32-0) on multiple computers" on page [33](#page-32-0)
- Dragon 15.msi—See "Command Line installation with [msiexec.exe"](#page-35-0) on page 36
- admininstall.bat—See "Performing an [administrative](#page-33-0) installation with a batch file" on [page](#page-33-0) 34

**Note**: If you selected **Enable Desktop Search Commands** on the Commands tab during the initial installation, you must also install Microsoft Search on the client computers before installing Dragon.

For information on MSI options used in all Command Line installations, see the Microsoft website: [http://msdn.microsoft.com/en-us/library/aa367988\(v=vs.85\).aspx.](http://msdn.microsoft.com/en-us/library/aa367988(v=vs.85).aspx)

MSI options specific to Dragon client installations are available in "MSI [properties](#page-71-0) for Dragon [installations"](#page-71-0) on page 72.

#### **Hints:**

- The first time you run an installation from the command line, you should use the  $q + qf$ option rather than /qn. This allows you to see prompts that help you determine any problems with the command line.
- If your path name is long or contains spaces, enclose it in quotation marks. Be sure to escape each quotation mark with a backslash: \".
- To ensure that you receive messages about any errors that occur during the installation, pass /L and one or more sub-options, followed by a log file name. You can send the log file to Nuance Technical Support, should any issues arise.

### <span id="page-31-0"></span>**Push installations**

Dragon includes a native Windows Installer (MSI) that allows you to install across a network to multiple client computers. You can use Dragon 15.msi or admininstall.bat to perform a push installation.

Several servers support this type of network installation:

- Windows Server 2008 R2 and 2012  $x64$
- Windows Server 2016
- System Management Server (SMS)
- Active Directory

Dragon supports the Active Directory Assign to Computers installation option.

For an administrative installation, the administrator creates an image of the installation program on the server and then configures the server to automatically push the application onto the client systems. You can also configure network installations to modify, repair, or remove an existing installation.

#### <span id="page-31-1"></span>**Support for SMS and Windows Server with Active Directory**

Systems Management Server (SMS) provides a mechanism for pushing application installations out from the server to client systems. SMS supports using the Windows Installer (MSI) to push installations on clients using Windows 7, 8 or 10. SMS requires that a client application be installed on all client computers.

Active Directory is a feature of Windows Server 2008 and 2012. The Group Policy component of Active Directory includes a Software Installation snap-in that lets an administrator create a network installation. Administrators can use this feature to install software onto Windows 7, 8 and 10 clients.

Dragon supports the Active Directory Assign to Computers installation option. This option successfully installs the software when the computer is restarted. Administrators can delay installation on Windows clients by enabling logon optimization for group policy; for this type of installation, you can view an entry for the installation in the event log after the first restart. The installation is then performed on the second restart. The installation takes place silently, and the software is installed for all users on the computer. When you perform a silent installation of Dragon, the installation process does not display any messages. To view installation messages, administrators should view the setup log.

# <span id="page-32-0"></span>**Installing the same Dragon configuration on multiple computers**

Use the following procedure to install with setup.exe in the command line from a single client machine.

Note: When you are using the setup.exe method, you must ensure that all flags and properties are within the same set of quotes, directly after /v, without a space.

- 1. Open a Command Prompt:
	- <sup>l</sup> Windows 7: **Start > All Programs > Accessories > Command Prompt**
	- Windows 8.1: From the **Start screen**, click the down arrow to show all apps, and then scroll to **Windows System > Command Prompt**
	- <sup>l</sup> Windows 10: **Start > All apps > Windows System > Command Prompt**
- 2. Insert the installation DVD and search for the directory where setup.exe is located.
- 3. In the Command Prompt window, switch to the setup.exe directory.
- 4. To install the configuration you created during the initial installation, enter the following, substituting your information as needed:

```
setup.exe /s /v"SERIALNUMBER=<SerialNumber>
INSTALLDIR=\"C:\Program Files (x86)\Nuance\NaturallySpeaking15\"
DEFAULTSINI=\"C:\<full_path>\nsdefaults.ini\"
/L*v C:\Logs\logfile.log"
```
To include Roaming network settings, include the option:

```
ROAMINGUSERINI=\"C:\<full_path>\roamingdef.ini\"
```
If you do not pass the ROAMINGUSERINI option, Dragon uses default Roaming network settings.

# <span id="page-33-0"></span>**Performing an administrative installation with a batch file**

A simple way to install Dragon from the command line is to perform an administrative installation using a .bat file. A script for performing a full administrative installation is provided in the admininstall.bat file included with your installer.

**Caution**: Only advanced administrators should perform an administrative installation.

To run the batch file:

- 1. Open an elevated command prompt:
	- <sup>l</sup> Windows 7: Go to **Start > All Programs > Accessories**, then right-click **Command Prompt** and select **Run as administrator**.
	- <sup>l</sup> Windows 8.1: From the **Start** screen, click the down arrow to show all apps, and then scroll to **Windows System**. Right-click **Command Prompt**, and select **Run as administrator**.
	- <sup>l</sup> Windows 10: Go to **Start > All apps > Windows System**, then right-click **Command Prompt** and select **Run as administrator**.
- 2. In your installation folder, locate admininstall.bat and switch to that directory.
- 3. Enter admininstall.bat and follow it with the location of Dragon 15.msi. For example:

admininstall.bat "C:\<*full\_path*>\Dragon 15.msi"

### <span id="page-33-1"></span>**Understanding the script in admininstall.bat**

Below are some of the lines from the script in the admininstall.bat file, a batch file that decompresses setup files into a network location for installation using SMS or another service.

Near the top of the batch file are the lines that check the parameters entered and, if the parameter passed is not acceptable, execute a routine that handles that situation:

:rem //Check and analyze input parameters if .%1.==.. goto bad\_args

If the arguments you pass when you enter the command are acceptable, the batch file sets the NETWORK DNS DIR to the location of Dragon 15.msi:

set NETWORK\_DNS\_DIR=%1%

When you run the admininstall.bat file, the file installs Dragon using a single line of code:

```
echo Installing Dragon...
setup.exe /a /s /v"/qb TARGETDIR=%NETWORK_DNS_DIR% /Liwmo!e+ %TEMP%\
admininstall.log"
```
The above code calls the setup.exe command and passes it:

- $\bullet$  /a Indicates an administrative installation.
- $\cdot$  /s Indicates a silent installation.
- $\cdot$  /v Indicates msiexec options to follow, enclosed in quotation marks. The included options are:
- $\cdot$  /qb Indicates a basic user interface display during the installation process.
- TARGETDIR Indicates the target directory for an administrative installation.
- $\cdot$  /L Indicates the type of data that should be included in the log and where the log is saved. A silent installation of Dragon does not display any messages. Check the setup log for any installation messages or errors.

When the installation of Dragon succeeds or fails, the batch file displays an appropriate message. The remainder of the file handles errors and cases where bad arguments are passed on the command line.

### <span id="page-34-0"></span>**Modifying admininstall.bat**

You can modify admininstall.bat by adding to and changing the options you pass for installing Dragon. See "MSI properties for Dragon [installations"](#page-71-0) on page 72 for information on the MSI options available for Dragon installations.

## <span id="page-35-0"></span>**Command Line installation with msiexec.exe**

Another way to install Dragon from the command line on several client computers is to use the msiexec.exe program from Microsoft.

The compiled MSI file, Dragon 15.msi, is located on your installation DVD.

You can double-click the .msi file to start the InstallShield Wizard. However, to take advantage of available command line options, use the command line installation process described below.

#### <span id="page-35-1"></span>**Installing the same configuration on additional computer(s)**

- 1. Open a Command Prompt:
	- <sup>l</sup> Windows 7: **Start > All Programs > Accessories > Command Prompt**
	- Windows 8.1: From the **Start screen**, click the down arrow to show all apps, and then scroll to **Windows System > Command Prompt**
	- <sup>l</sup> Windows 10: **Start > All apps > Windows System > Command Prompt**
- 2. On your installation DVD, find the directory where Dragon 15.msi is located.
- 3. In the Command Prompt window, switch to the Dragon 15.msi directory.
- 4. Retrieve the customized nsdefaults.ini file from the computer where you performed the initial installation.
- 5. To install the configuration you created during the initial installation, enter the following, substituting your information as needed:

```
msiexec /i "Dragon 15.msi"
SERIALNUMBER=<SerialNumber>
DEFAULTSINI="<full_path>\nsdefaults.ini"
/L*v "C:\Logs\logfile.log" /qn
```
To include Roaming network settings, include the option:

ROAMINGUSERINI=\"C:\<*full\_path*>\roamingdef.ini\"

If you do not pass the ROAMINGUSERINI option, Dragon uses default Roaming network settings.
# **Chapter 5: Configure the Dragon Client for Nuance Management Center**

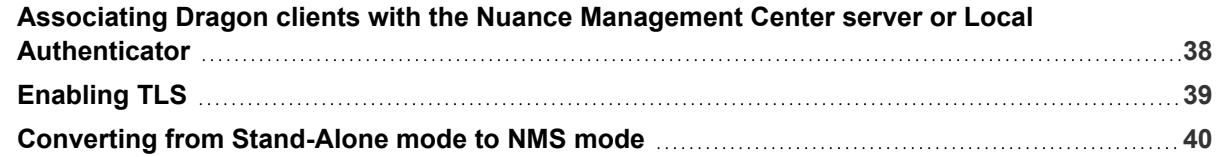

# <span id="page-37-0"></span>**Associating Dragon clients with the Nuance Management Center server or Local Authenticator**

To allow Dragon clients to work with Nuance Management Center, you must enable Nuance Management Center/NMS mode on each client. You can set up the connection during your initial installation (for more information, see "Initial [installation"](#page-25-0) on page 26) or follow the steps below to manually enable Nuance Management Center/NMS mode.

**Note**: For information on installing and configuring NMC servers, see the *Nuance Management Center Server Installation and Configuration Guide*.

- 1. Open Dragon if it is not already running.
- 2. From the DragonBar, select **Tools>Administrative Settings**.

To save your changes to nsdefaults.ini for use in future installations, access the Administrative Settings dialog using the natspeak.exe command line options (see ["Natspeak.exe](#page-26-0) Command Line options" on page 27).

3. If a warning dialog appears, click **Proceed**.

Your operating system may require you to enter your user name and password.

- 4. Click the **NMS Settings** tab.
- 5. Select the **Enable NMS** check box.
- 6. In the **Server** field, enter one of the following:
	- If you are using the Nuance-hosted NMC server in the cloud with native NMC authentication, enter the address of the cloud server. You should have received this address in your Welcome email from Nuance.
	- If you are using the Nuance-hosted NMC server in the cloud with Active Directory single sign-on authentication, enter the address of the server on which the Local Authenticator is installed.
	- If you are using your own NMC server on premise and you have a single-node deployment, enter the address of your NMC server.
	- If you are using your own NMC server on premise and you have a multi-node deployment, enter the address of the load balancer.
- 7. Click the appropriate radio button in the **Login Options** field.
	- <sup>l</sup> Select **Provide a login name and password** if you are using native Nuance Management Center authentication.
	- **Select Use Windows single sign-on** if you configured your users for Active Directory single sign-on authentication.
- 8. Click **Apply**, and then click **OK**.

When the Dragon client is connected to the NMC server, users can log in to the user account that an administrator has created in the NMC console.

If the user has no existing profile, the **New User Wizard** appears after login.

# <span id="page-38-0"></span>**Enabling TLS**

The Dragon Professional client requires the use of TLS 1.2 to connect to the Nuance Management Center server. If it is not already enabled, you must enable it on your Nuance Management Center server to allow the clients to communicate to Nuance Management Center.

# <span id="page-39-0"></span>**Converting from Stand-Alone mode to NMS mode**

If your organization decides to purchase Nuance Management Center after configuring Dragon for Stand-Alone use, you must configure all Dragon clients to connect to Nuance Management Center. Use one of the methods below to convert your clients.

The methods require modifying the default Dragon settings in nsdefaults.ini. For more information on nsdefaults.ini, see "Modifying [nsdefaults.ini"](#page-40-0) on page 41.

### **Option 1**

Create a revised nsdefaults.ini file to enable NMS mode and provide the server address.

1. Add the following lines to a master copy of nsdefaults.ini under [nssystem.ini Settings]:

Connect to NMS=1 Default NAS Address=<*server address*>

For more information on NMC settings in nsdefaults.ini, see ["Roaming](#page-65-0) tab settings" on [page](#page-65-0) 66.

If you prefer, you can use natspeak.exe to add these parameters through the **NMS Settings** tab of the Administrative Settings dialog box. For more information, see ["Natspeak.exe](#page-26-0) Command Line options" on page 27.

2. Replace the nsdefaults.ini file in C:\ProgramData\Nuance\NaturallySpeaking15 on all client computers with the edited master copy.

**Caution**: Replacing nsdefaults.ini on client machines causes users to lose all their existing Auto-Formatting, Options, and Administrative settings.

### **Option 2**

To avoid overwriting user settings, you can manually modify the settings on each client computer. Choose one of the following methods:

- Repeat step 1 above for the nsdefaults.ini file in the directory C:\ProgramData\Nuance\NaturallySpeaking15 on each client computer.
- **Manually configure the settings in the <b>NMS Settings** tab of the Administrative Settings dialog box.

For more information, see the Dragon help.

Because this method requires visiting each computer, it is not recommended for larger organizations.

# <span id="page-40-0"></span>**Appendix A: Modifying nsdefaults.ini**

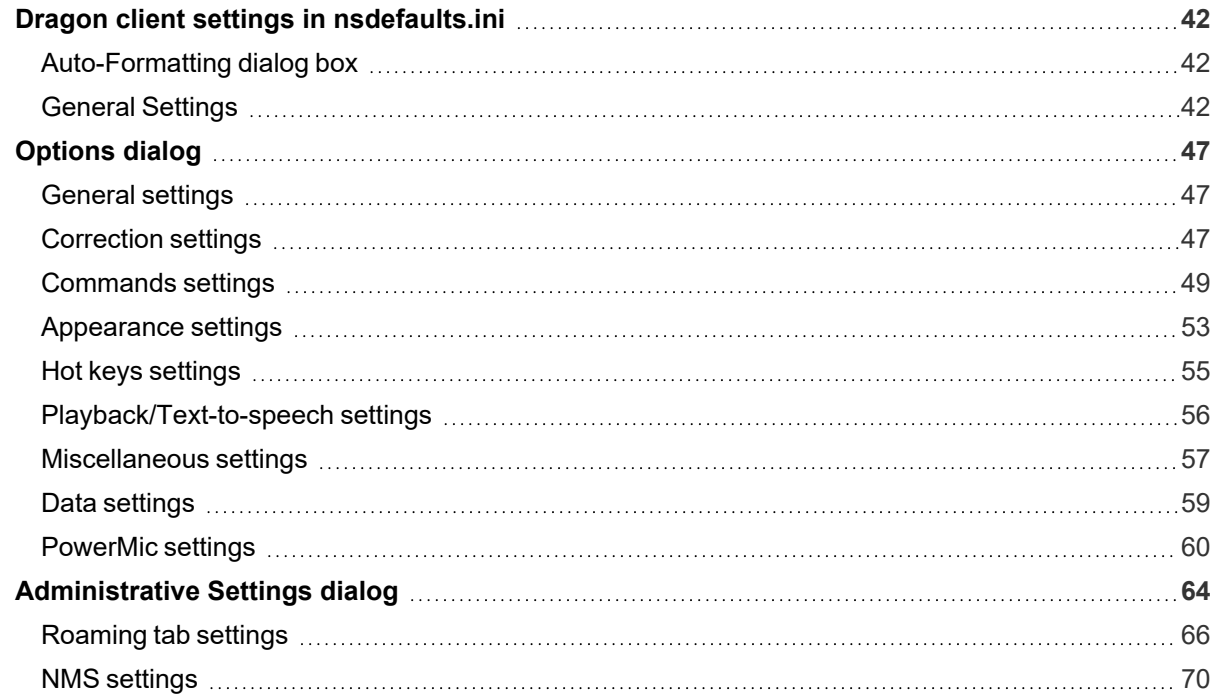

# <span id="page-41-0"></span>**Dragon client settings in nsdefaults.ini**

Many Dragon client settings are included in the nsdefaults.ini file you created when configuring your initial installation (see "Installing [the client"](../../../../../Content/FrontMatter_PrintOnly/ChapterFrontPages/Chap_InstallDgnClient.htm) on page 1 or ["Natspeak.exe](#page-26-0) Command Line options" on [page](#page-26-0) 27). The settings that are included vary based on the options you chose to configure during this initial configuration.

You can manually revise the settings in nsdefaults.ini, if desired, and then pass the revised file to the DEFAULTSINI option when installing Dragon from the command line. For information on command line installations, see "Installing the same Dragon [configuration](#page-32-0) on multiple computers" on page 33.

## <span id="page-41-1"></span>**Auto-Formatting dialog box**

#### **Auto-Formatting options**

If you selected **Auto-Formatting options** during your initial install, or used the SetDefaultFormattingOptions "UK English | Large | Medical" command to configure default Auto-formatting options, the following setting appears in your nsdefaults.ini file:

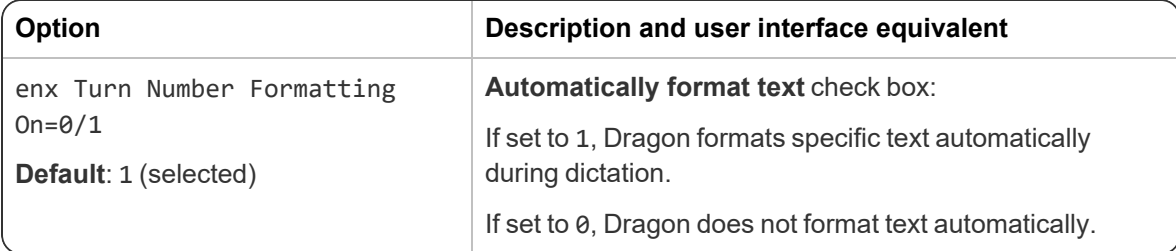

The [itnoptions.ini \*] section also appears at the top or your nsdefaults.ini file, detailing each option.

**Note**: If enx Turn Number Formatting On is set to 0, all Auto-Formatting is disabled, regardless of the settings under [itnoptions.ini \*].

For more information about Auto-Formatting options, see the Dragon online help.

#### *Syntax*

Each Auto-Formatting option appears on its own line, preceded by a semicolon (;). If you changed the default setting of a given option during the initial configuration, a second line appears showing the setting you selected. If you chose the default setting, you only see one line per option.

For example, if you disabled automatic formatting of street addresses by deselecting the **Street addresses** check box, you see:

;(Address) Str&eet addresses Address=0

If you selected the **Street addresses** check box (the default value), you see:

;(Address) Str&eet addresses

## <span id="page-41-2"></span>**General Settings**

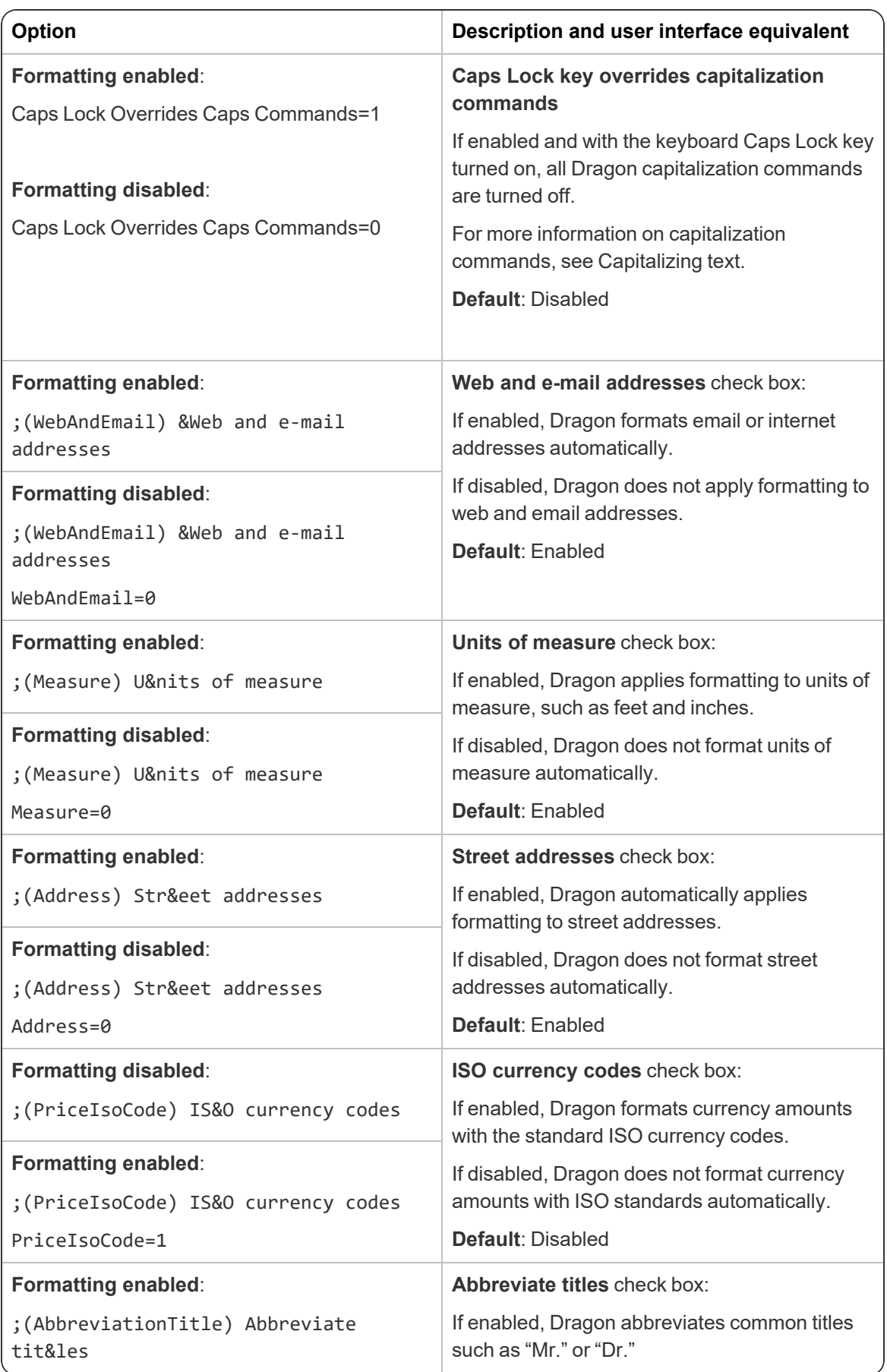

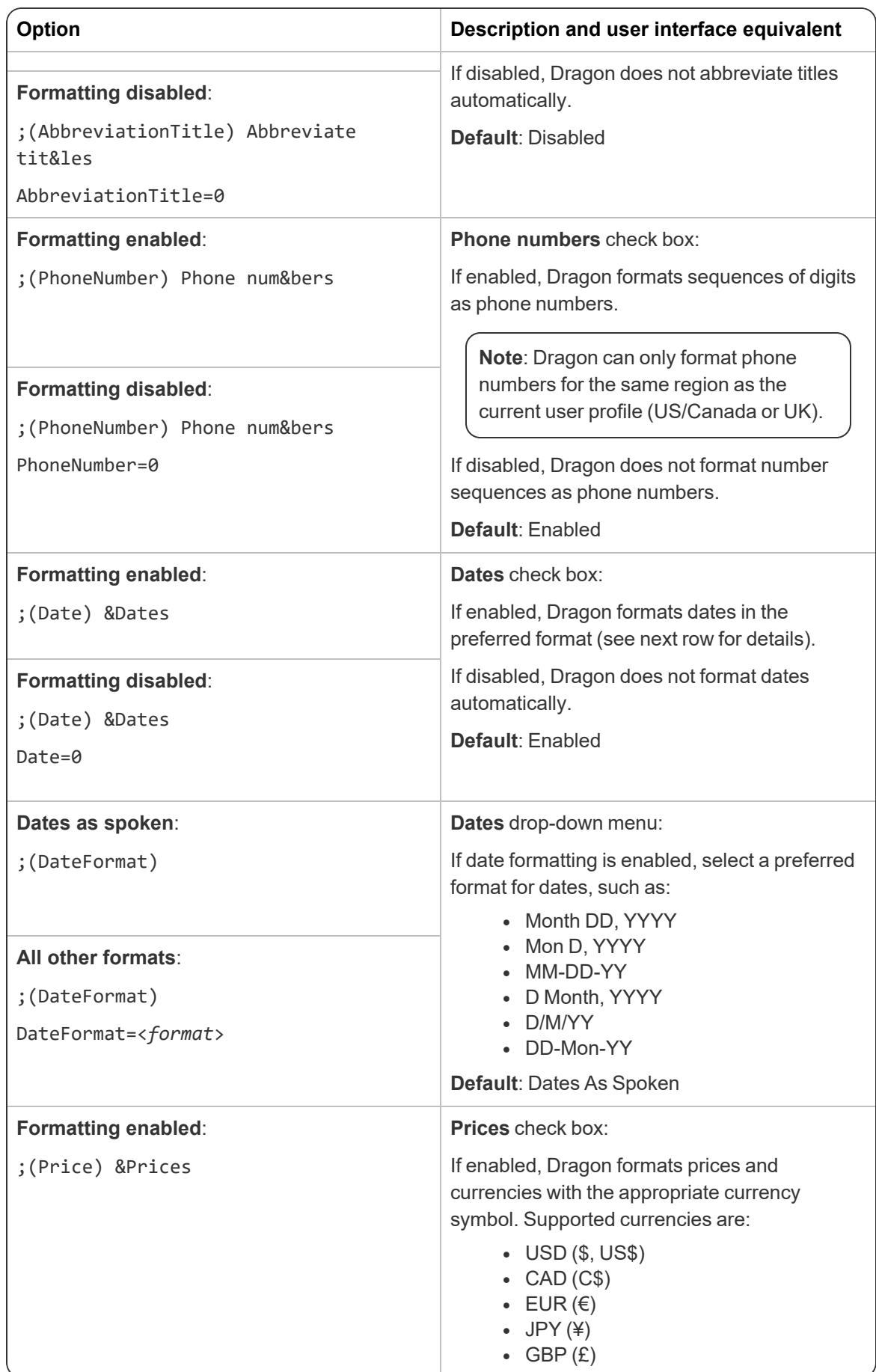

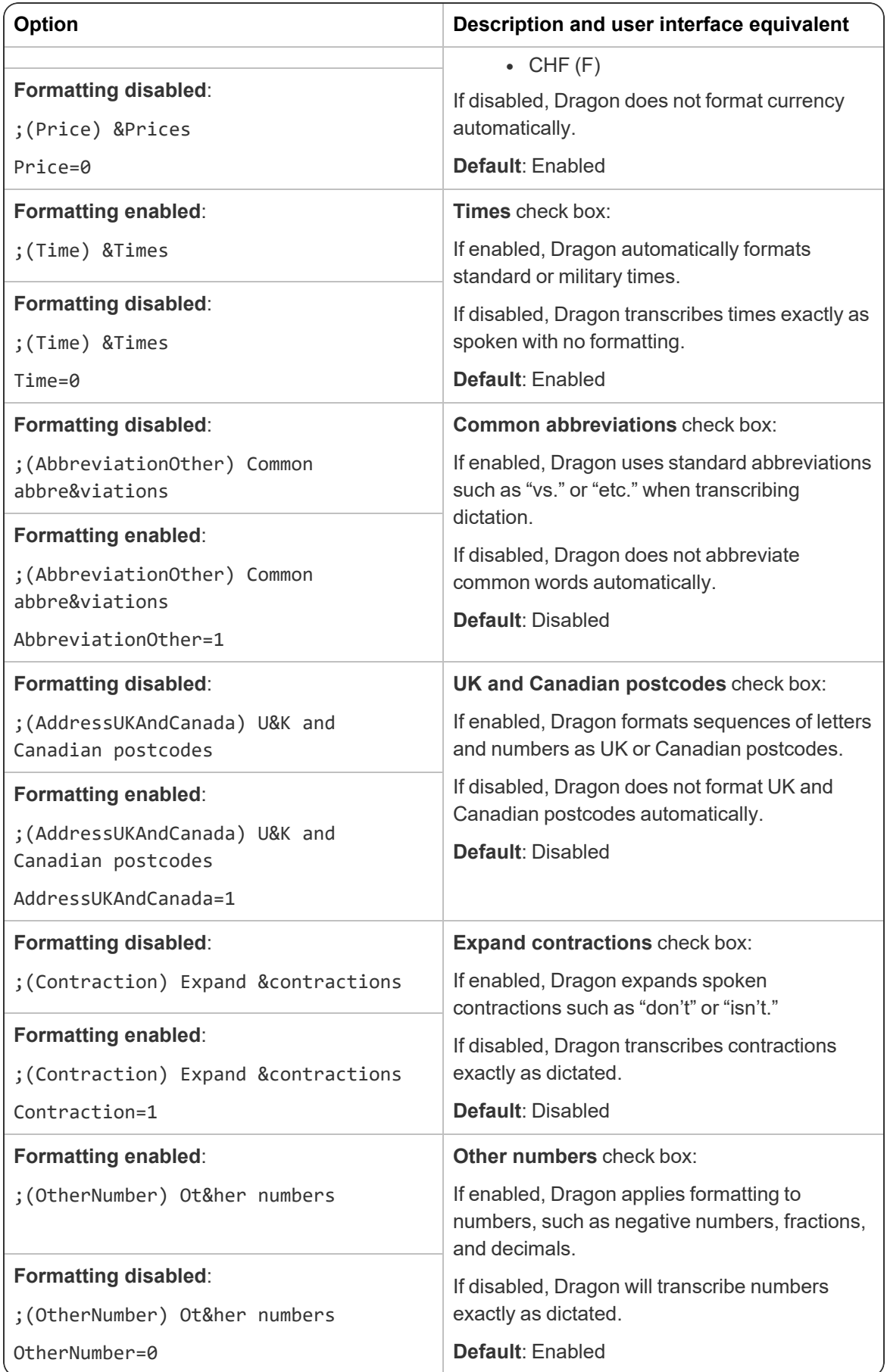

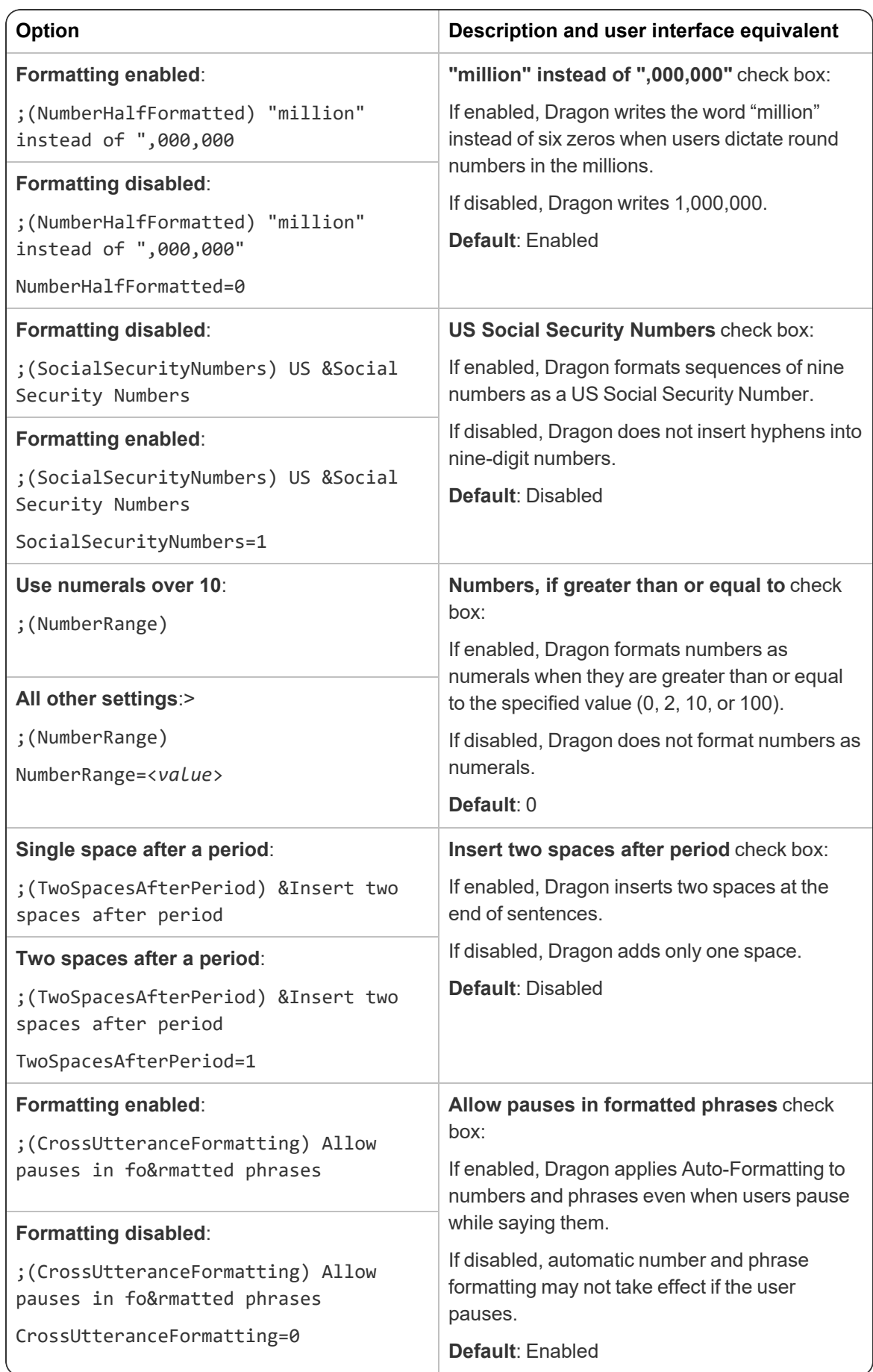

# <span id="page-46-0"></span>**Options dialog**

If you selected **Modify the application's settings for all user profiles** during your initial install, or used the natspeak.exe /SetDefaultOptions command to configure default client options, the [options.ini Options] section appears in your nsdefaults.ini file.

The exact settings you see may vary based on the tabs you visited while changing default settings.

For more information on Options dialog settings, see the Dragon help.

## <span id="page-46-1"></span>**General settings**

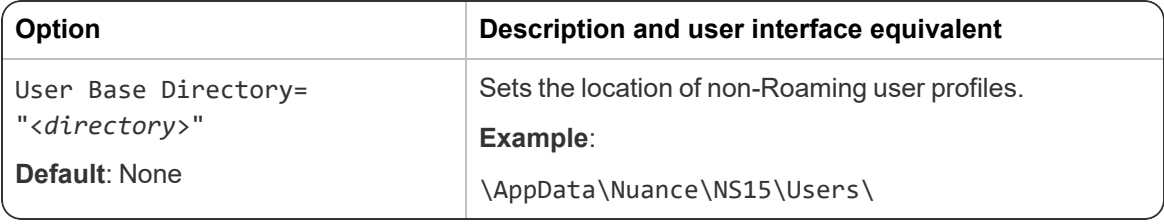

## <span id="page-46-2"></span>**Correction settings**

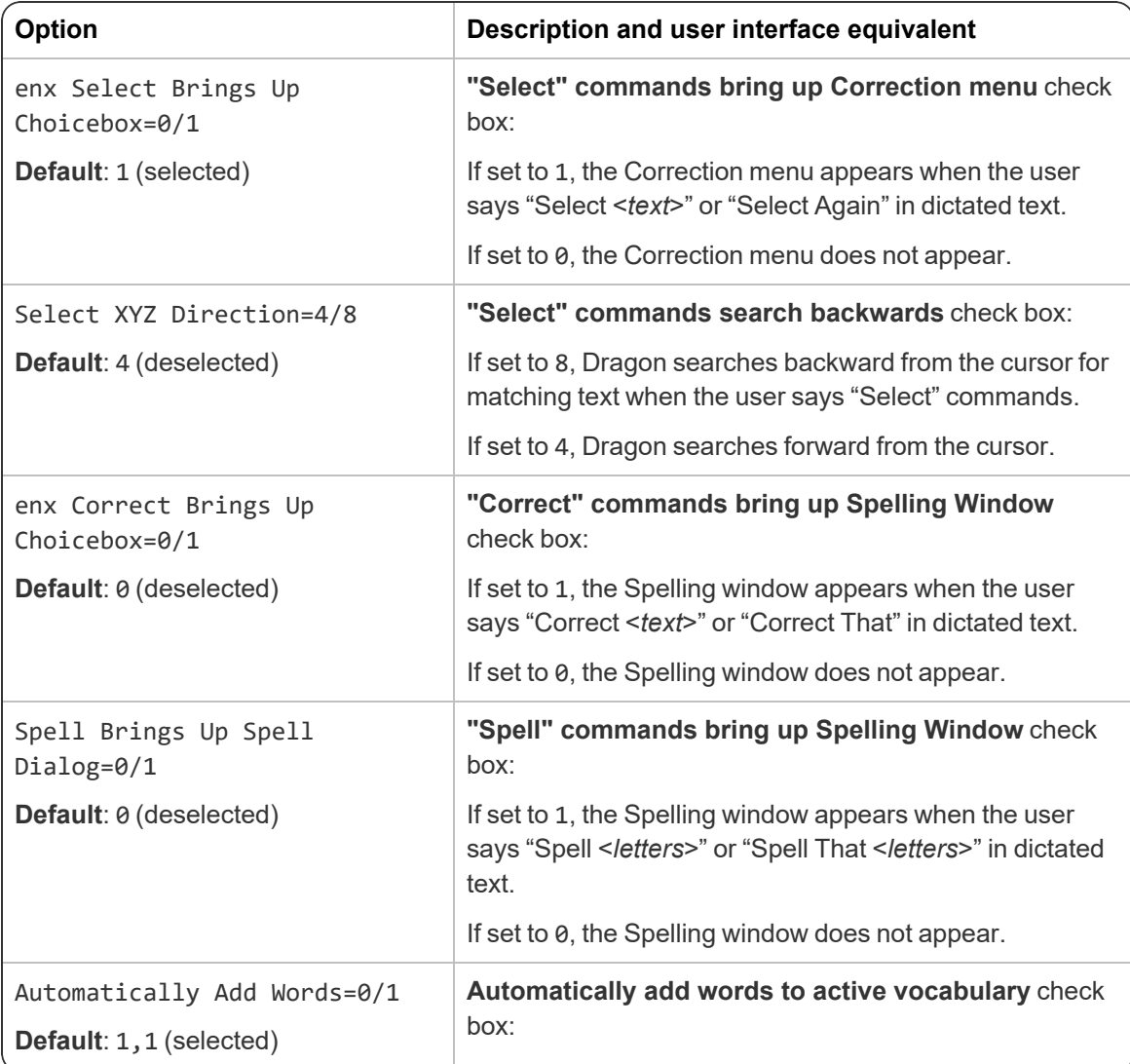

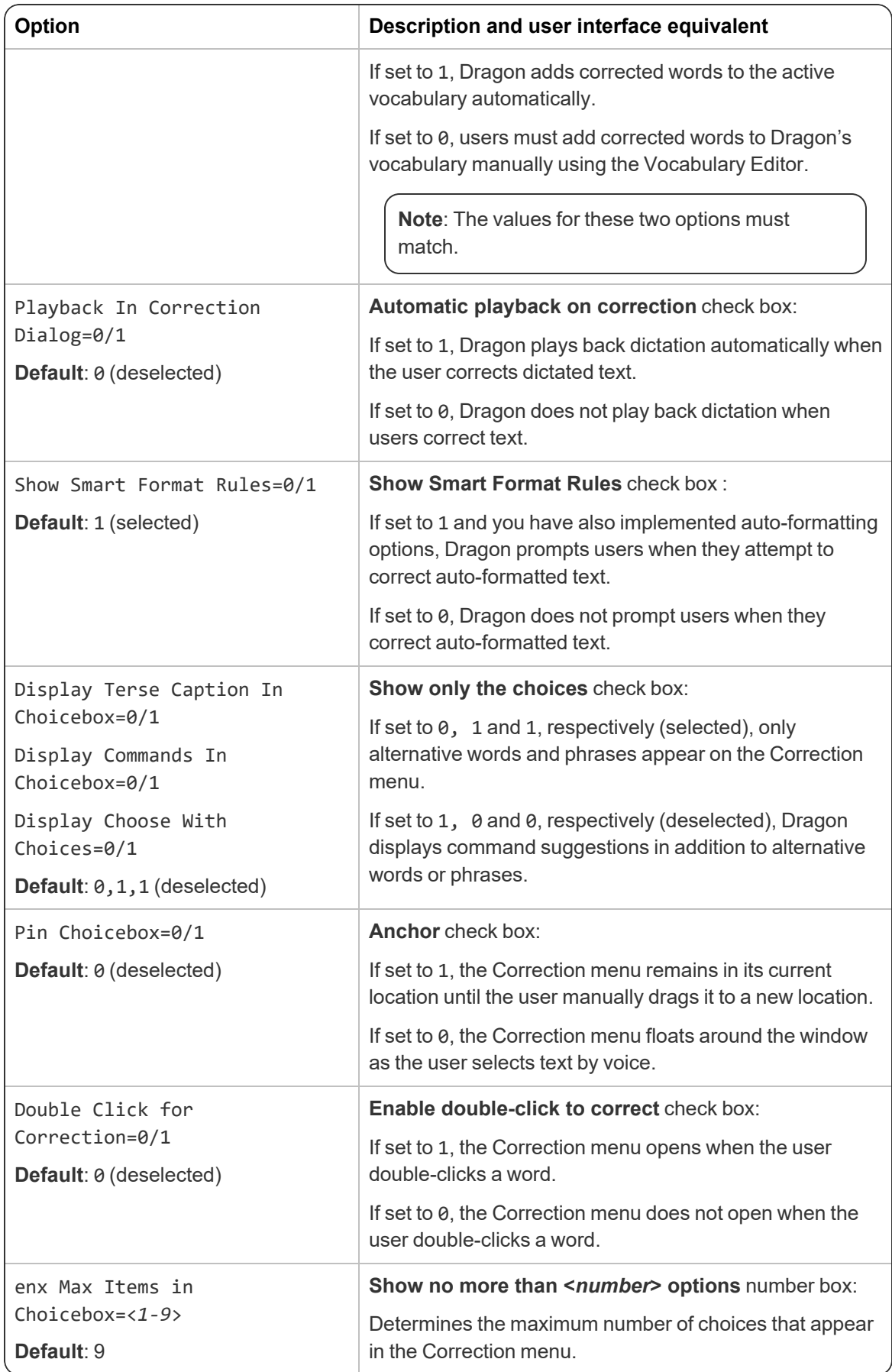

# <span id="page-48-0"></span>**Commands settings**

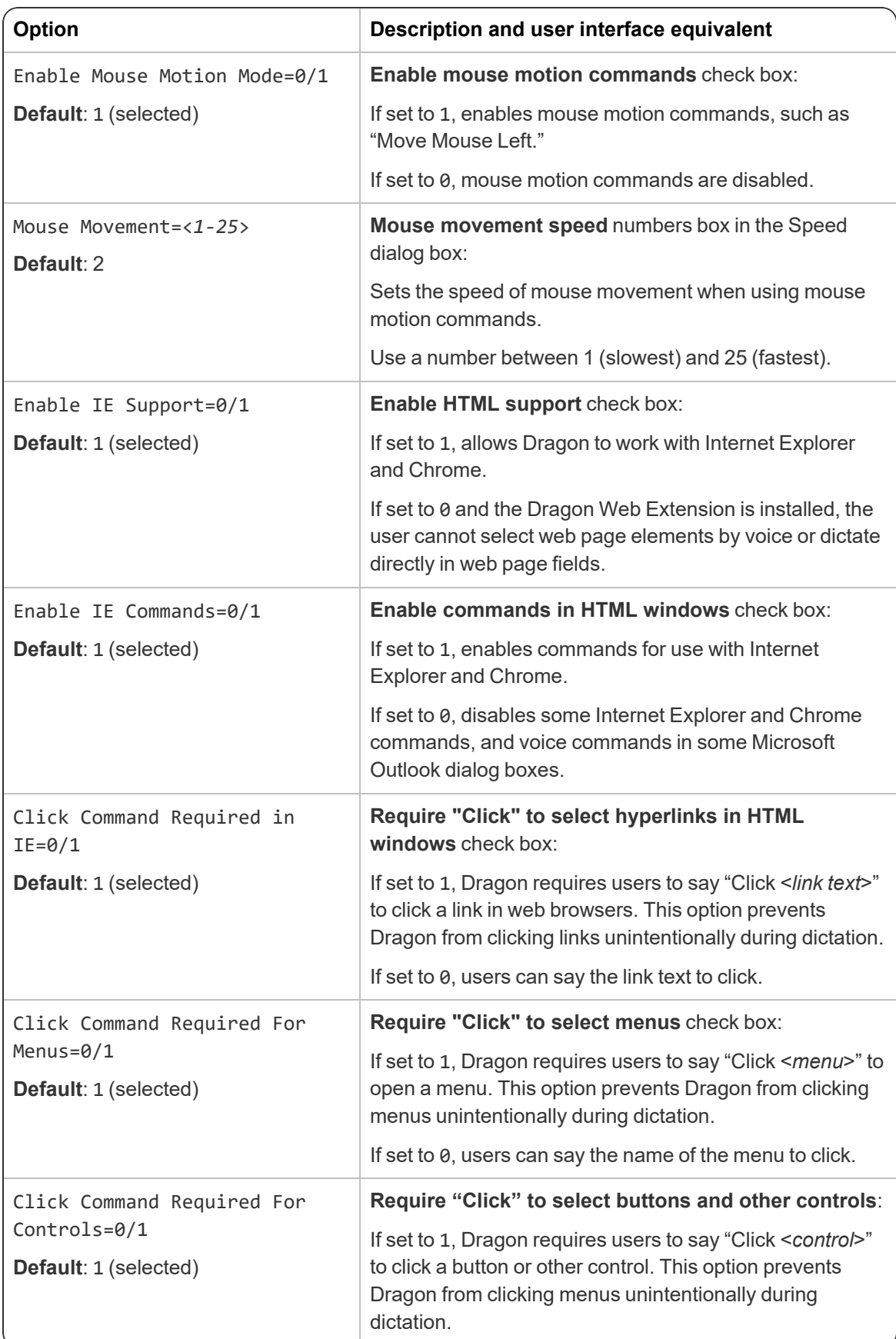

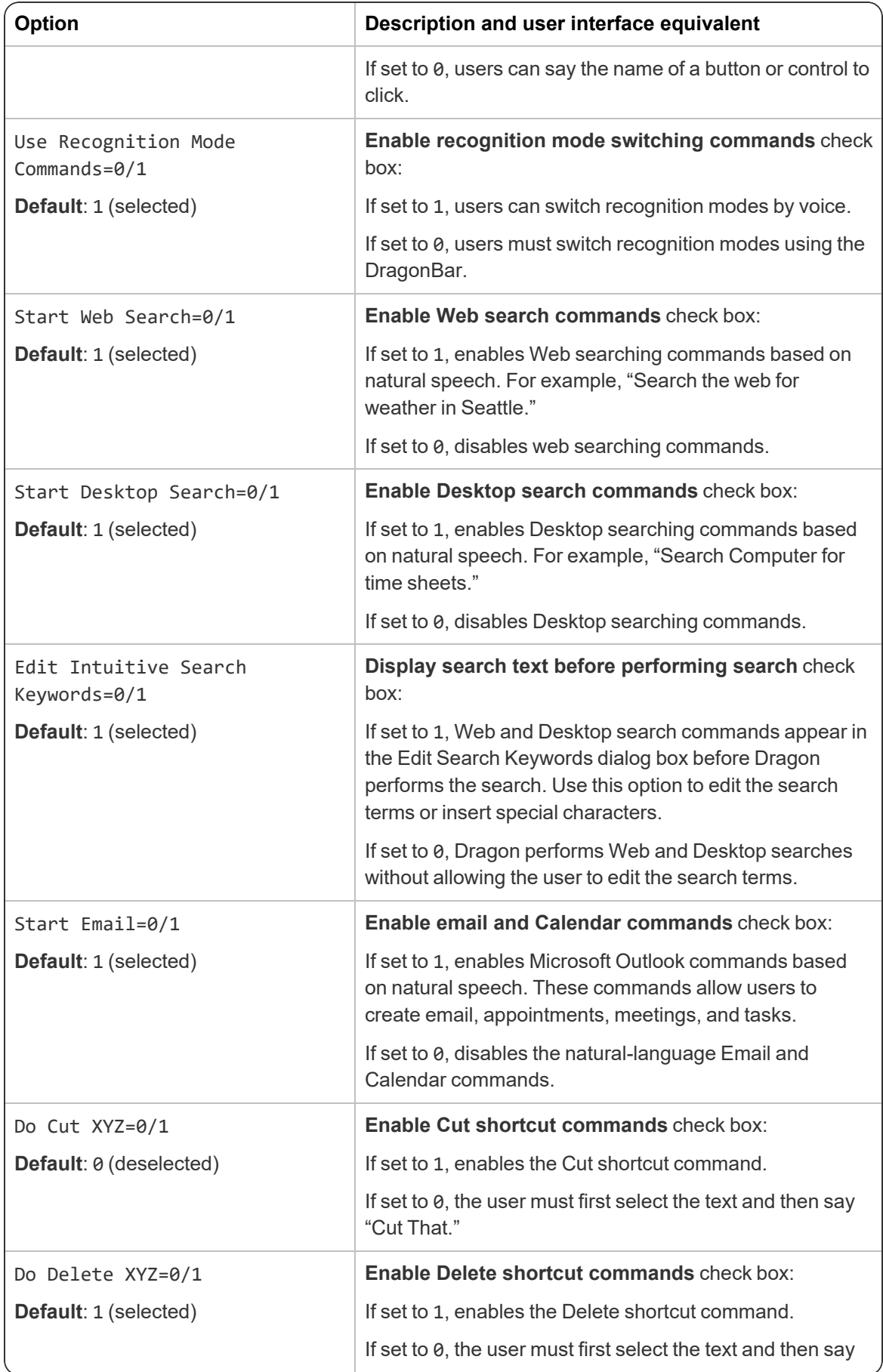

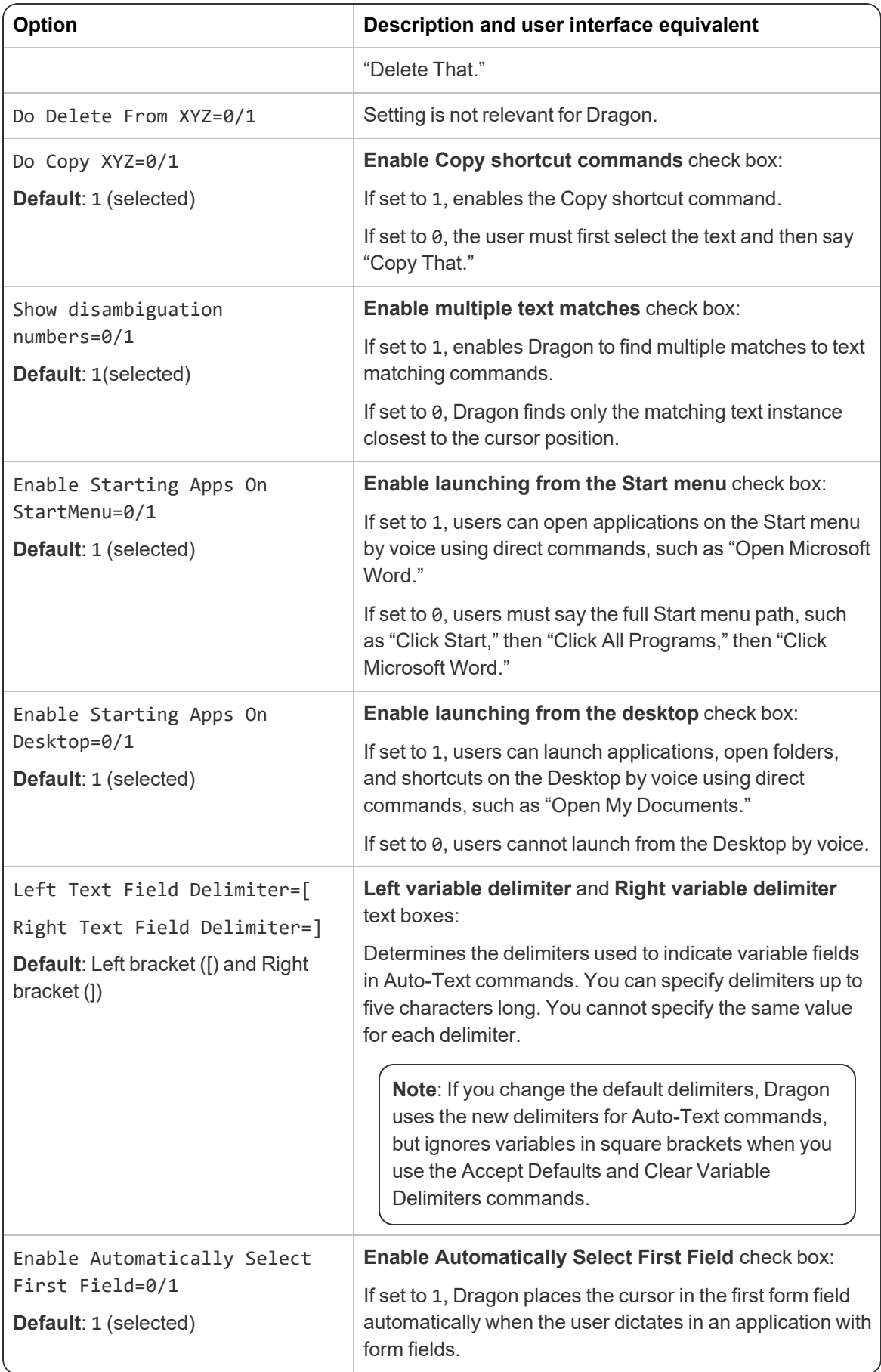

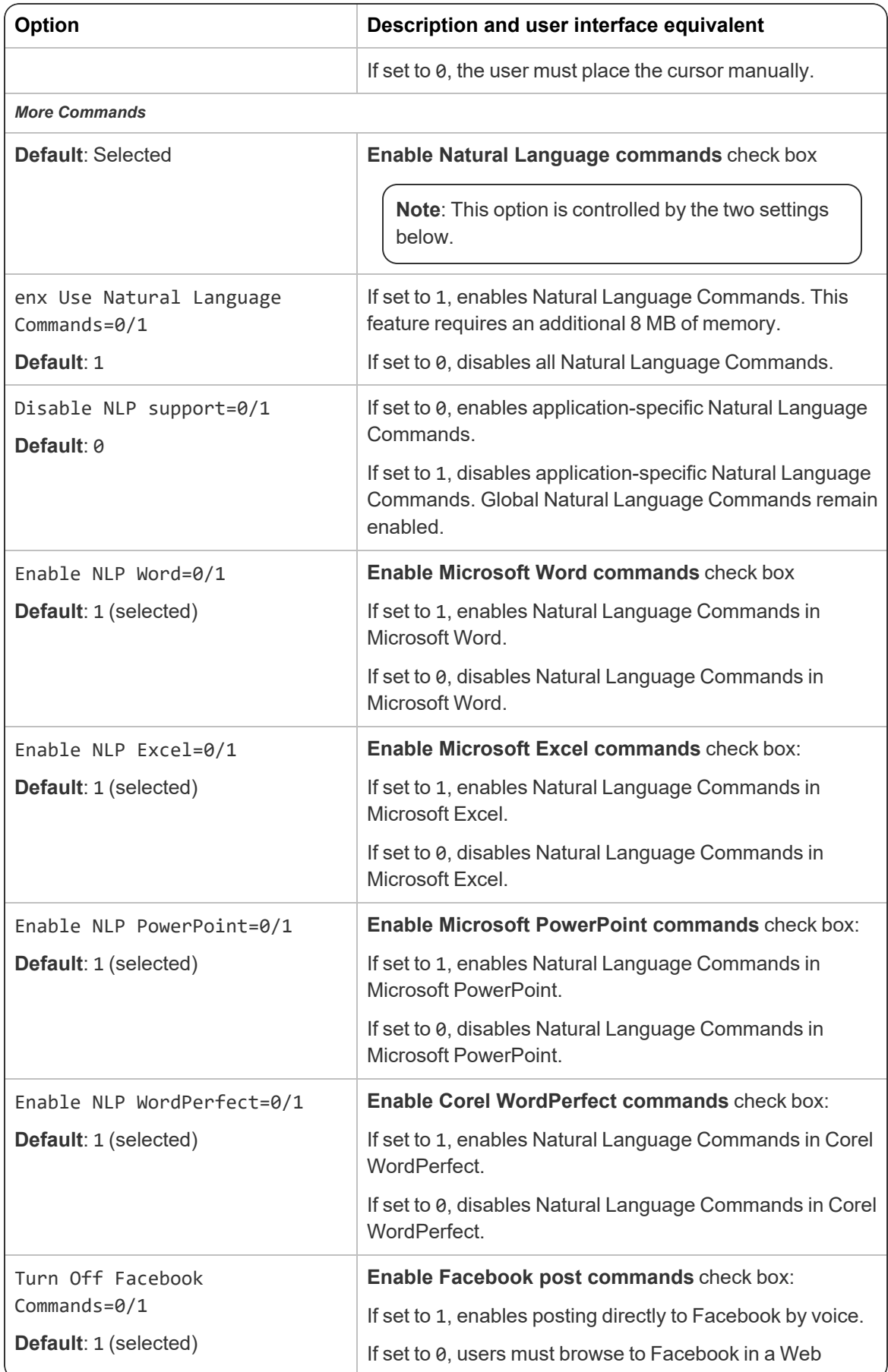

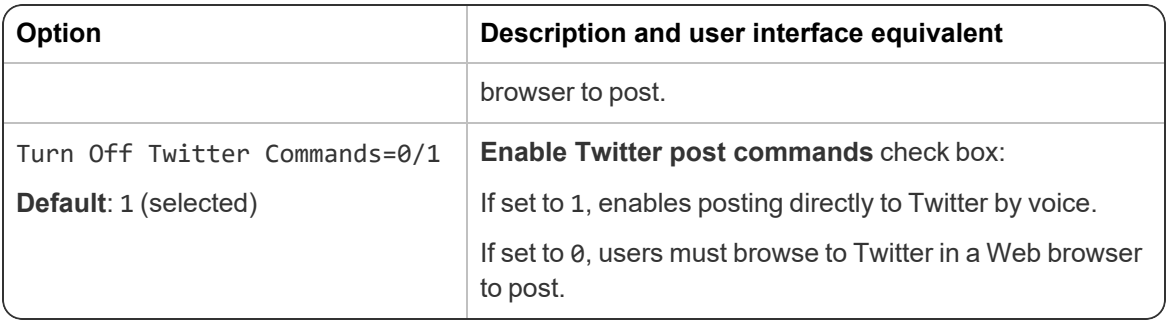

## <span id="page-52-0"></span>**Appearance settings**

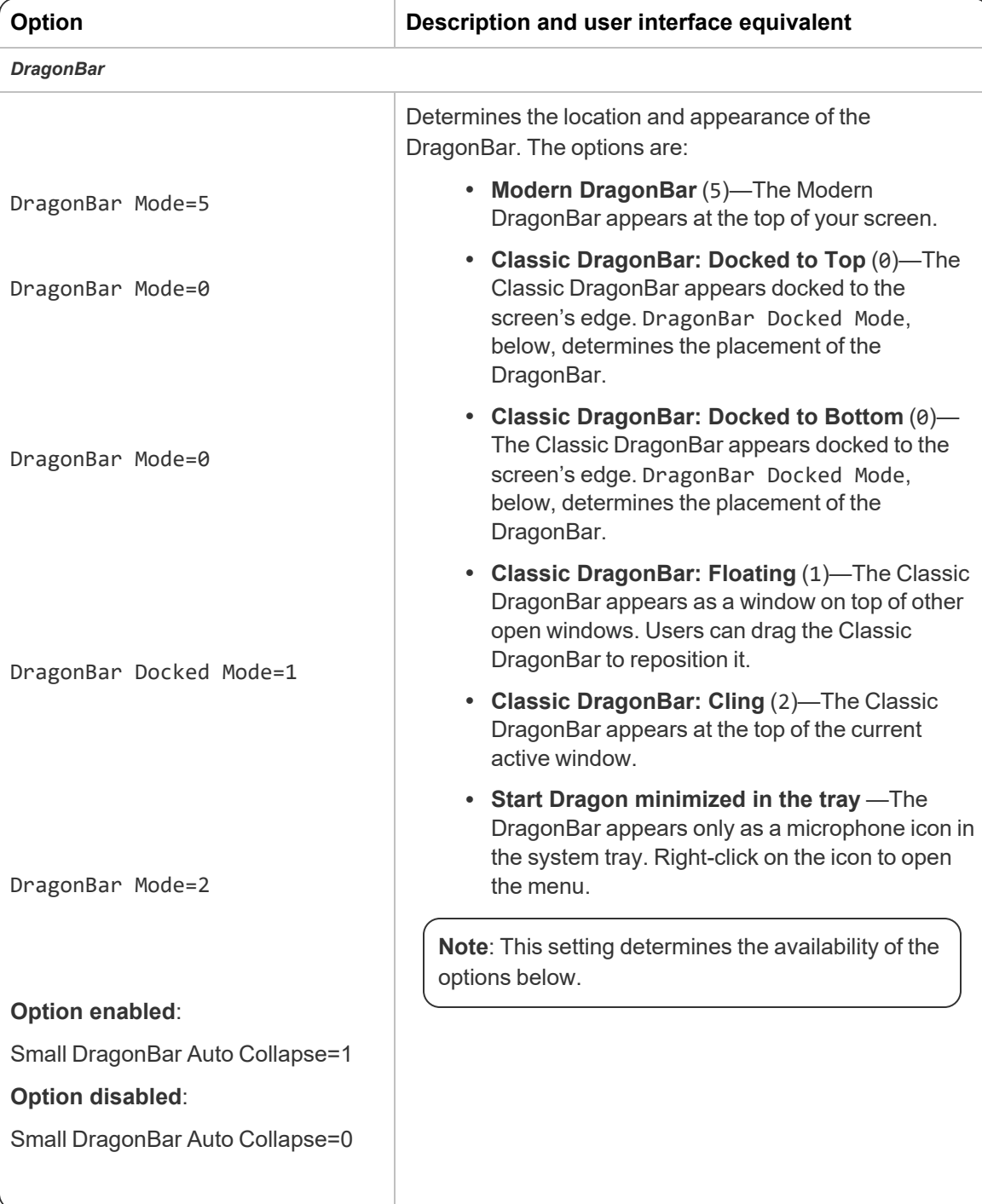

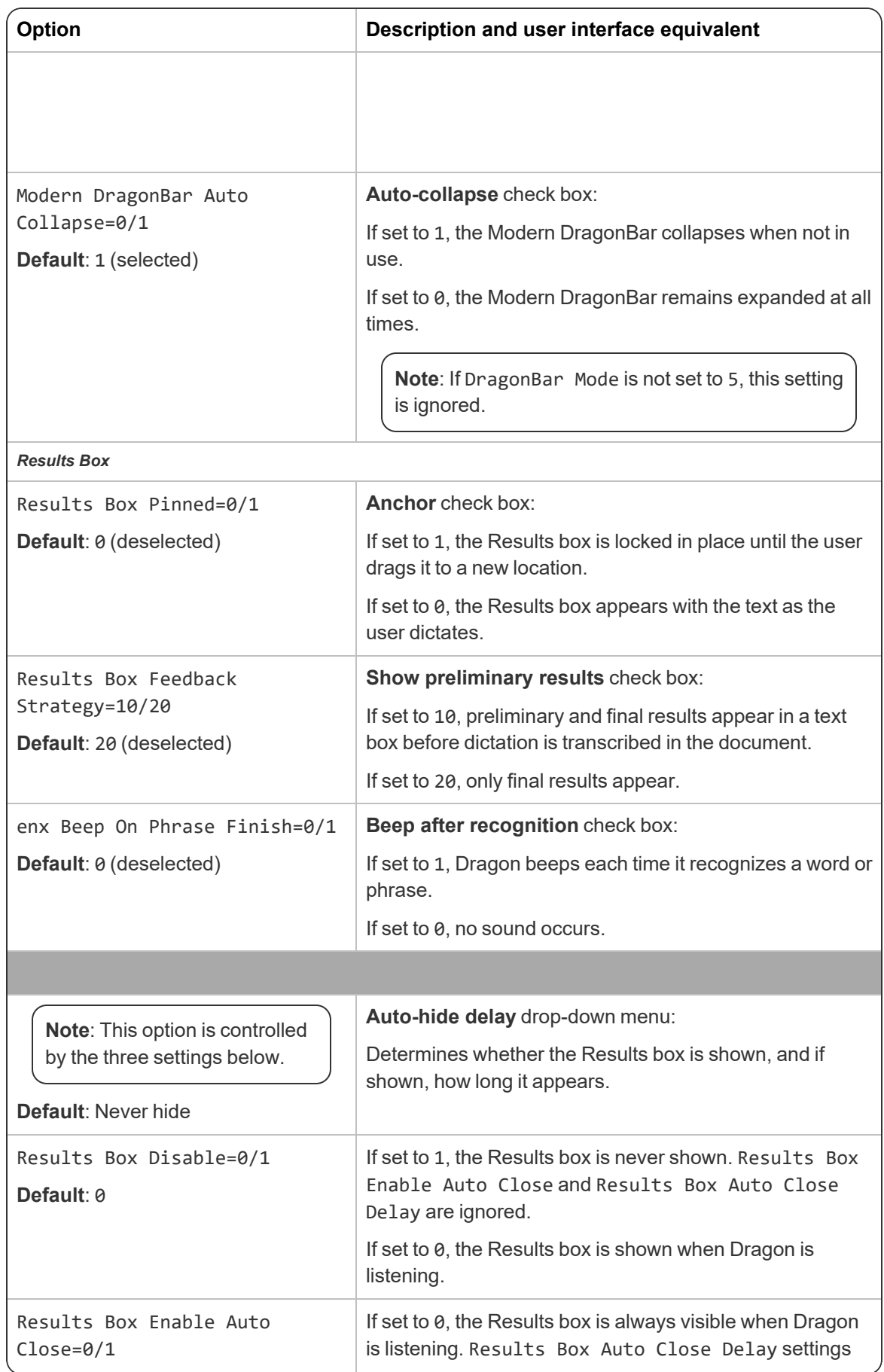

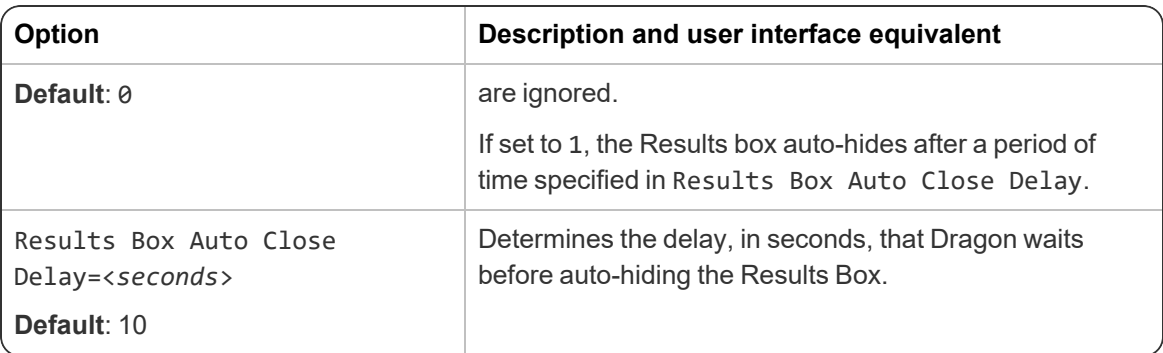

## <span id="page-54-0"></span>**Hot keys settings**

**Note**: Hot keys are noted in the format <*JavaScript key code*>, <*modifier*>. Modifier keys are noted as follows: No modifier=0; Shift=1; Alt=2; Ctrl=4

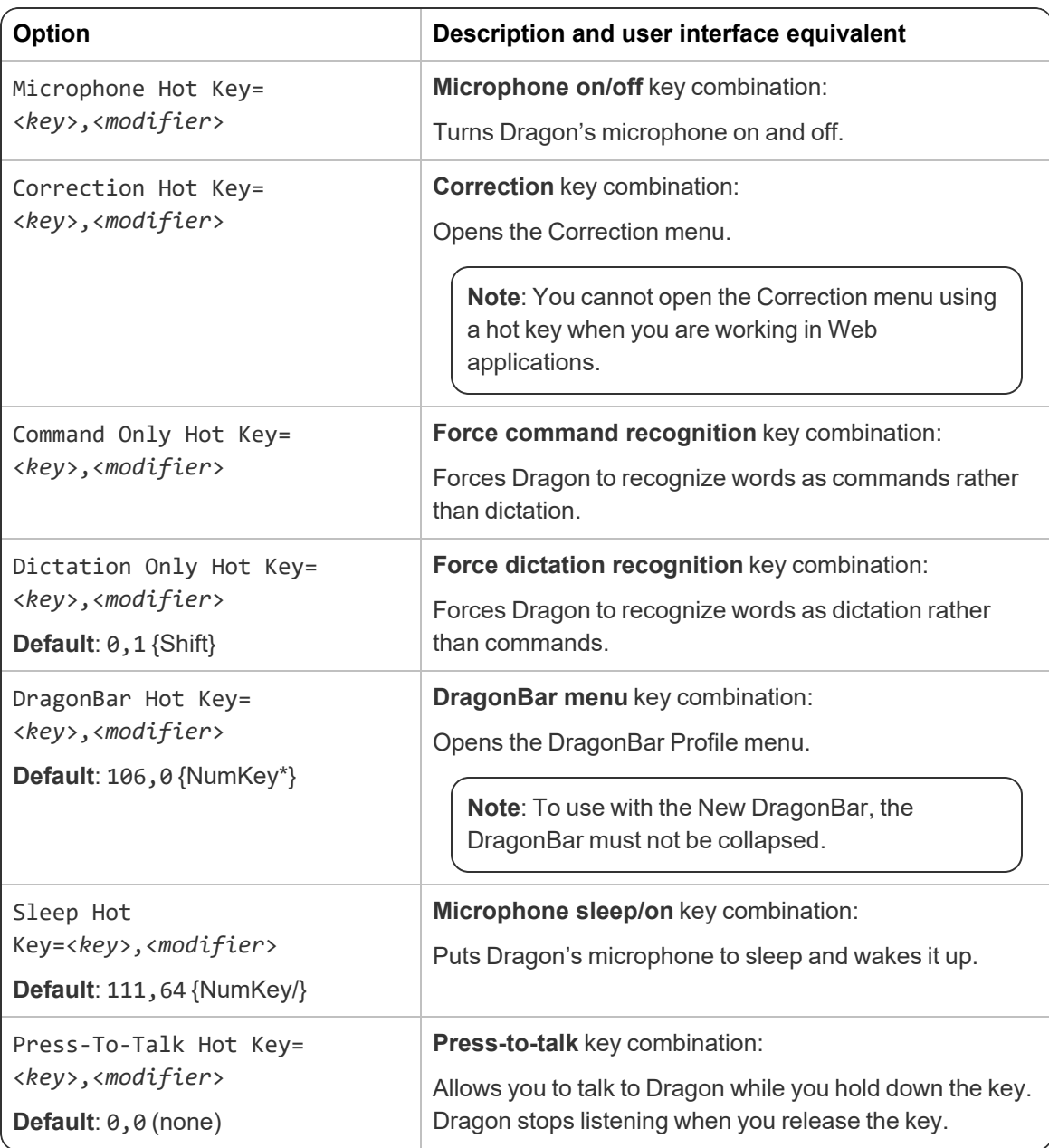

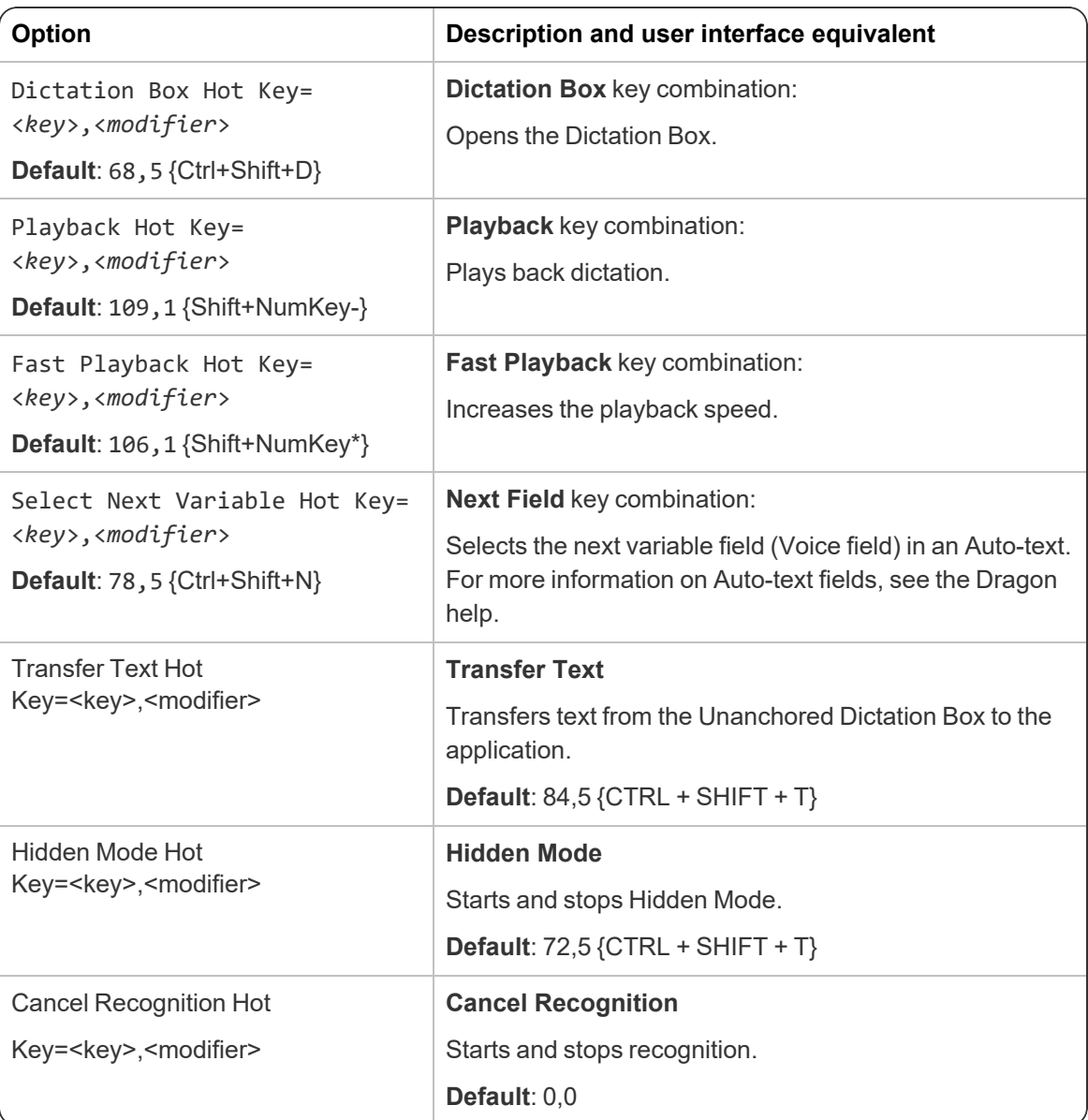

# <span id="page-55-0"></span>**Playback/Text-to-speech settings**

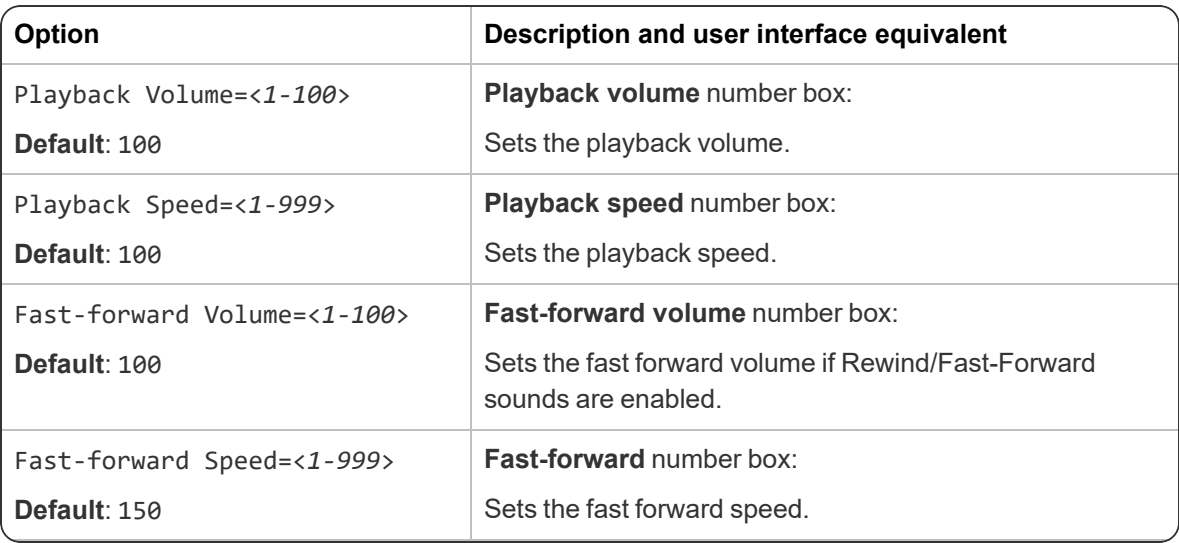

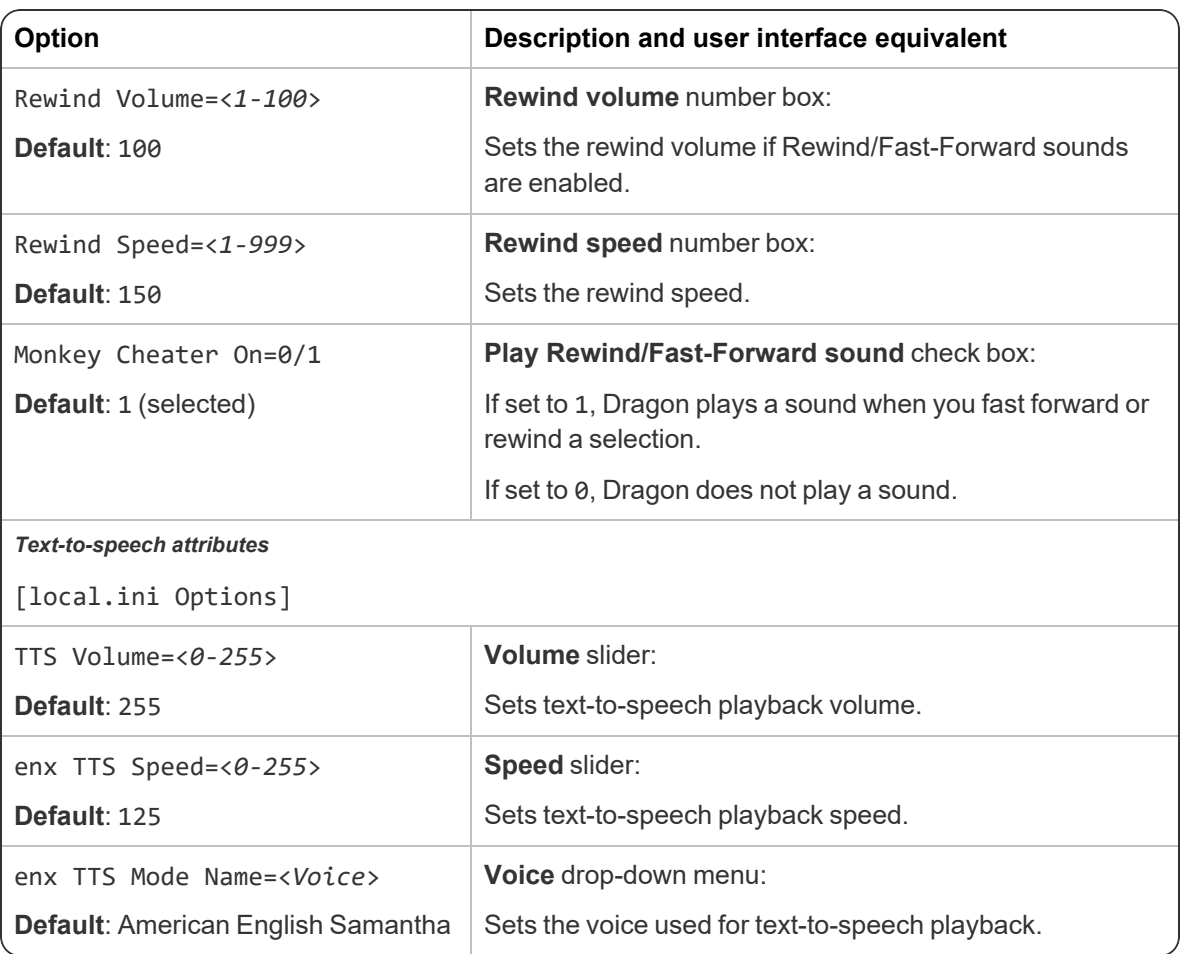

# <span id="page-56-0"></span>**Miscellaneous settings**

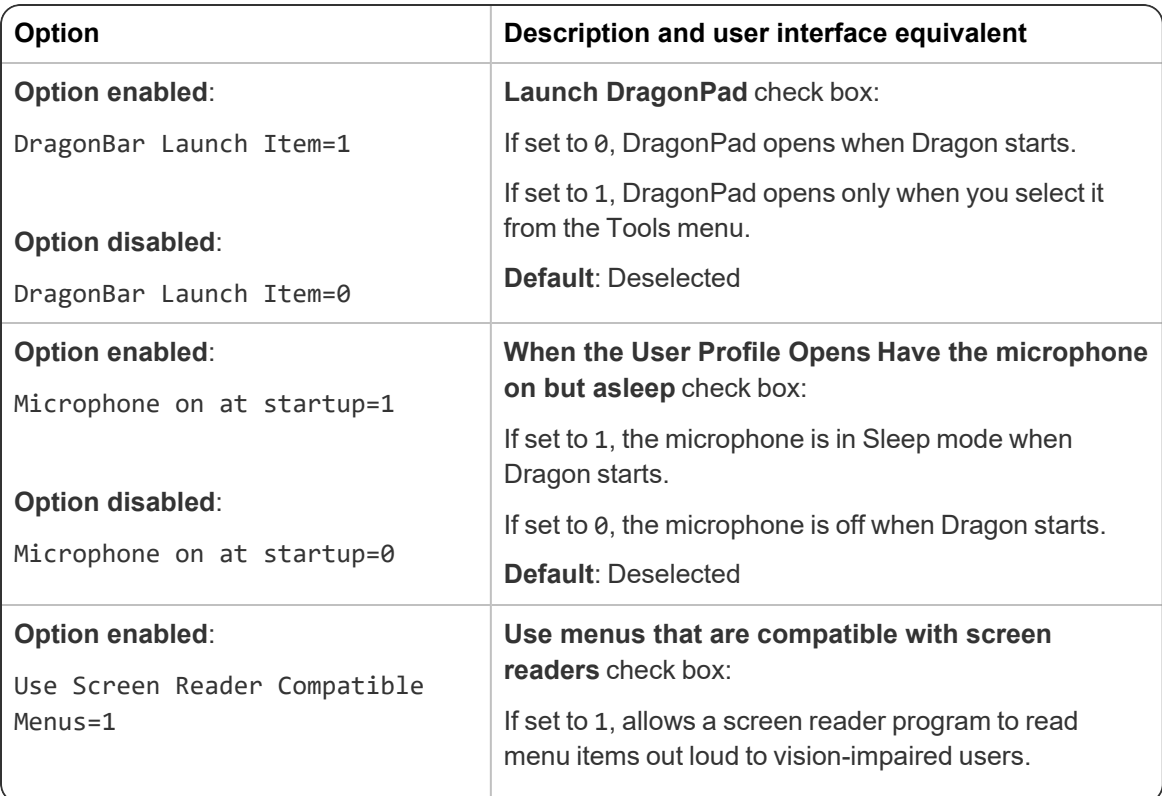

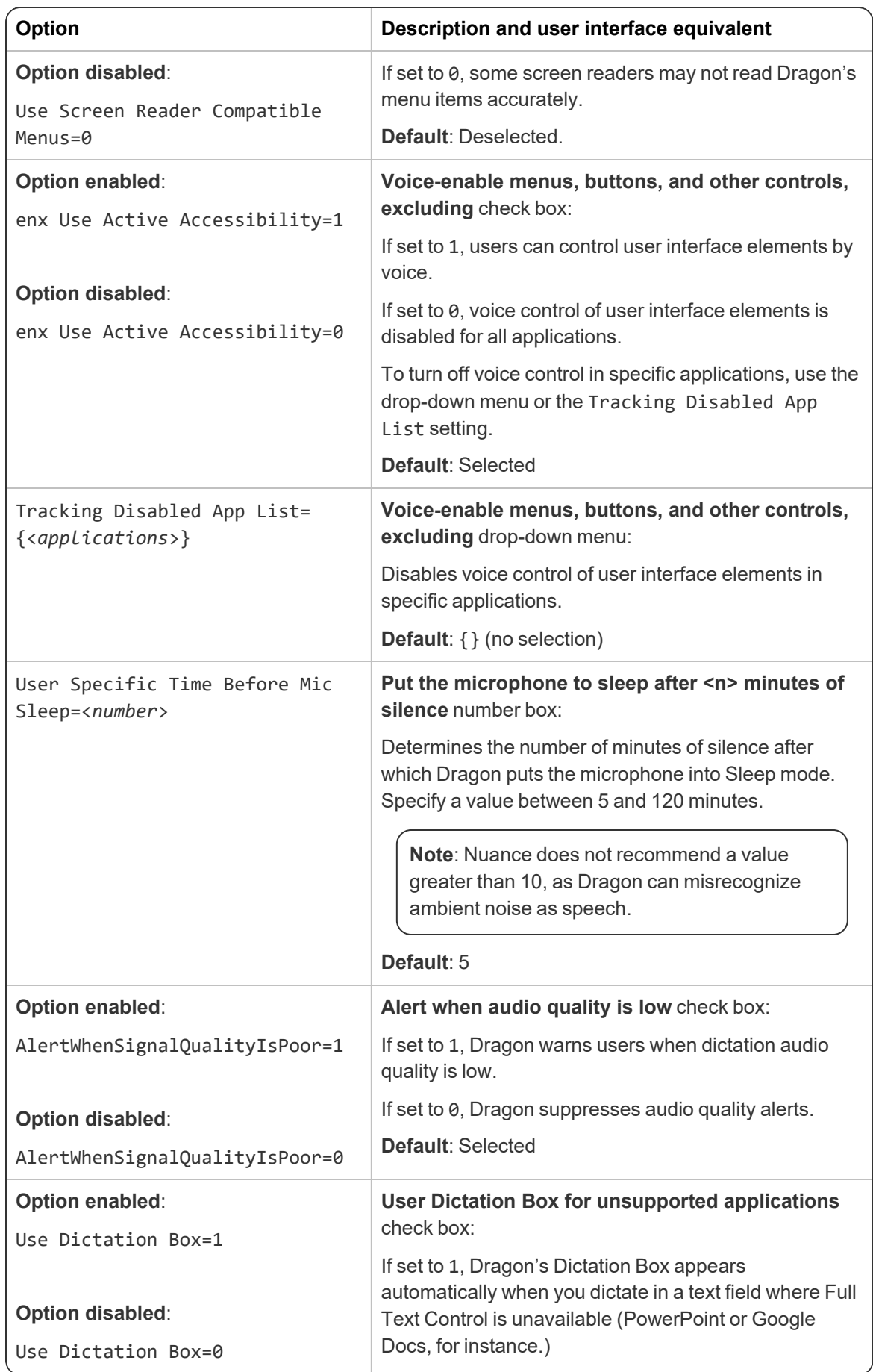

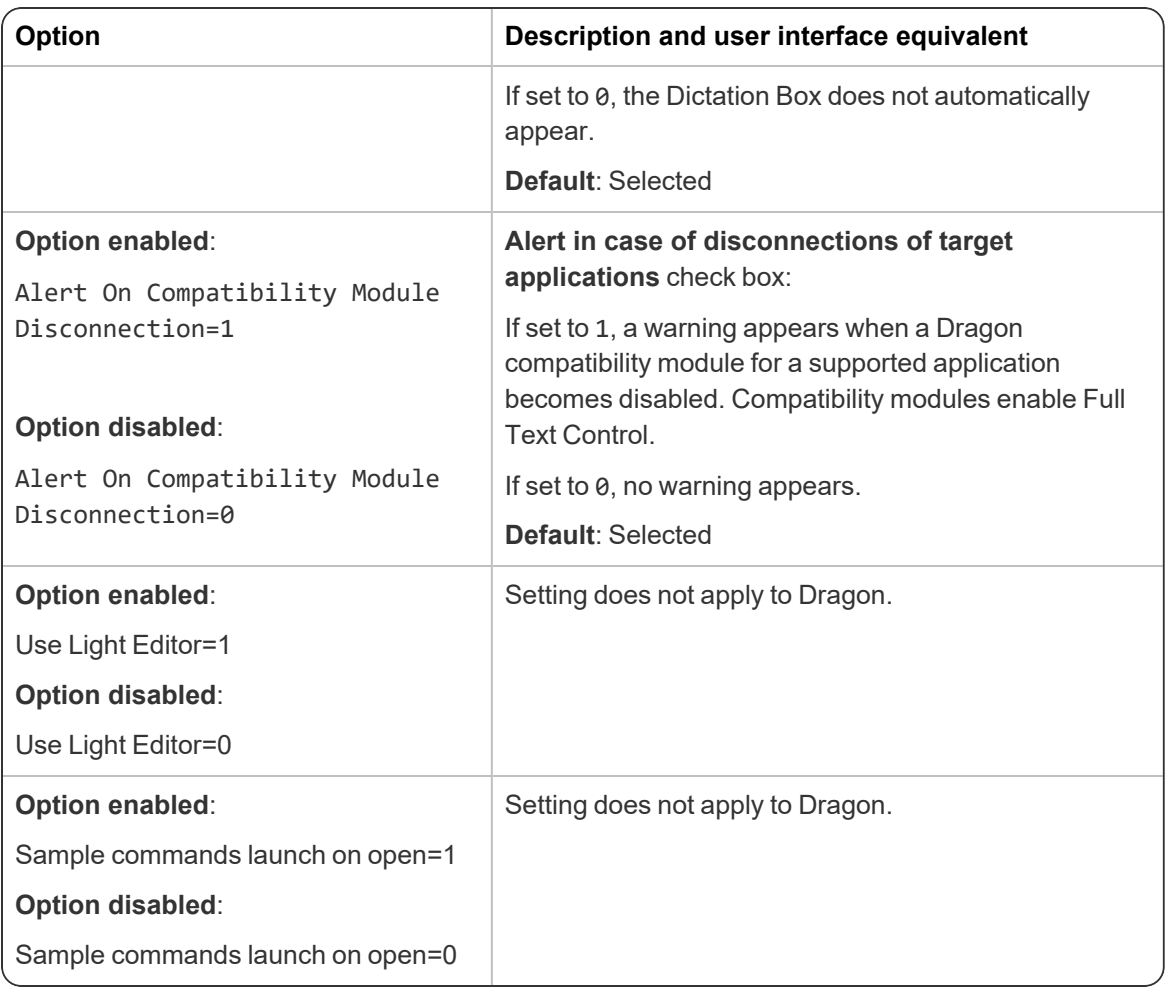

# <span id="page-58-0"></span>**Data settings**

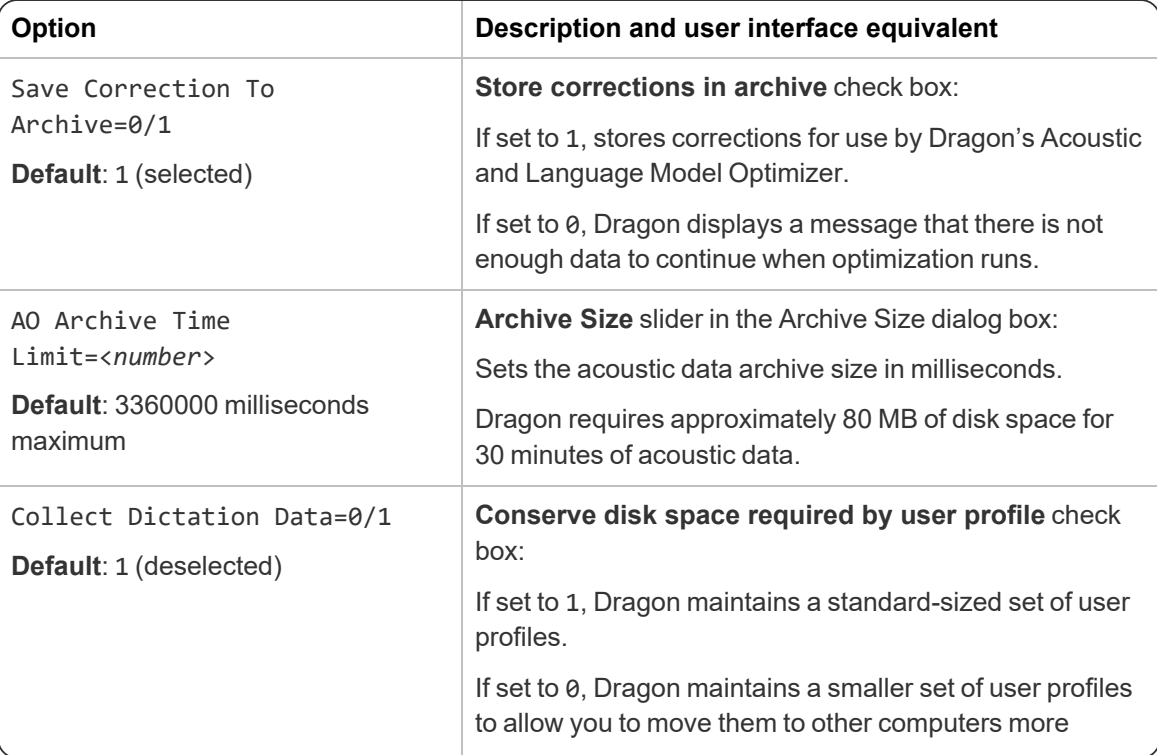

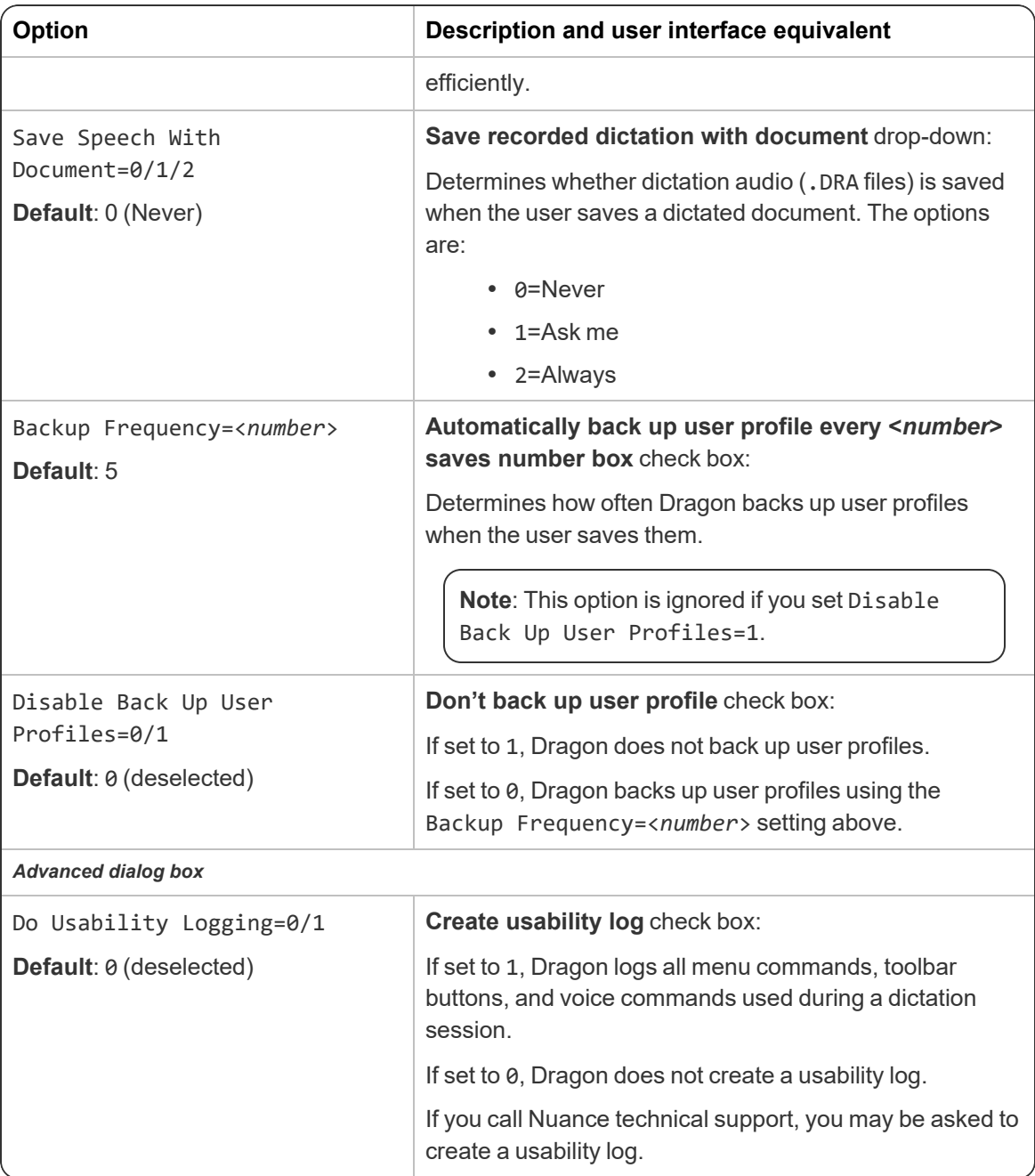

# <span id="page-59-0"></span>**PowerMic settings**

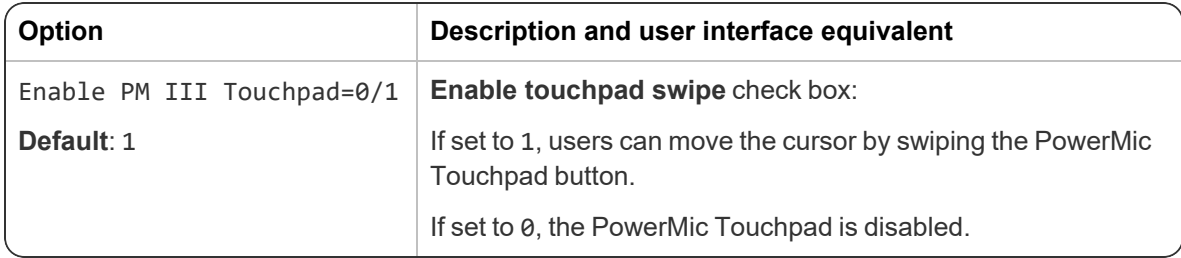

#### *PowerMic buttons*

PowerMic button functions are noted in the format:

18 <*Context code*> <*Button code*>=<*Action code*>

For example, to set the **Play/Stop** button to control Playback in the Dictation Box, enter:

18 4 3=9

See the following table below for the codes for each button and context:

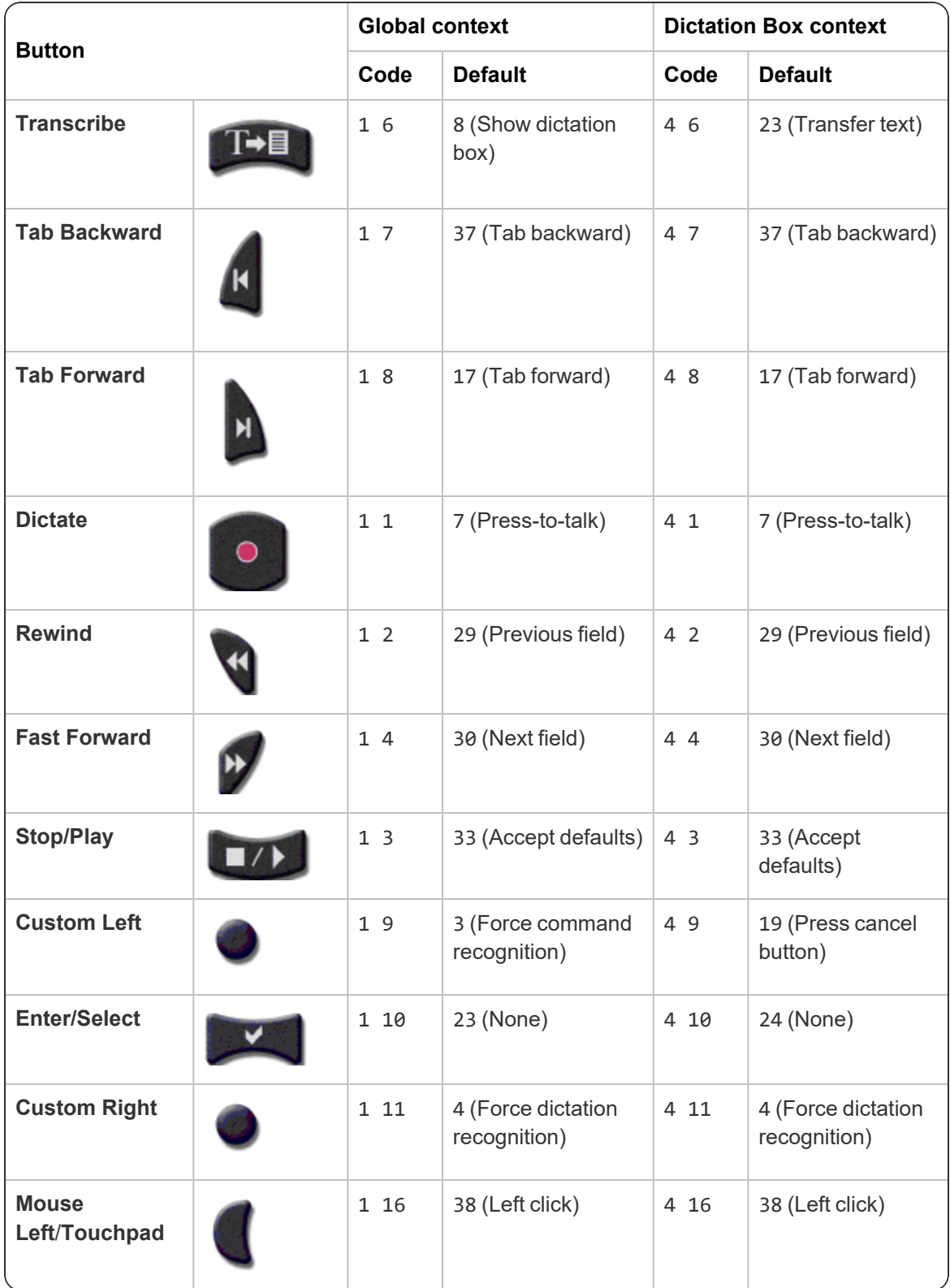

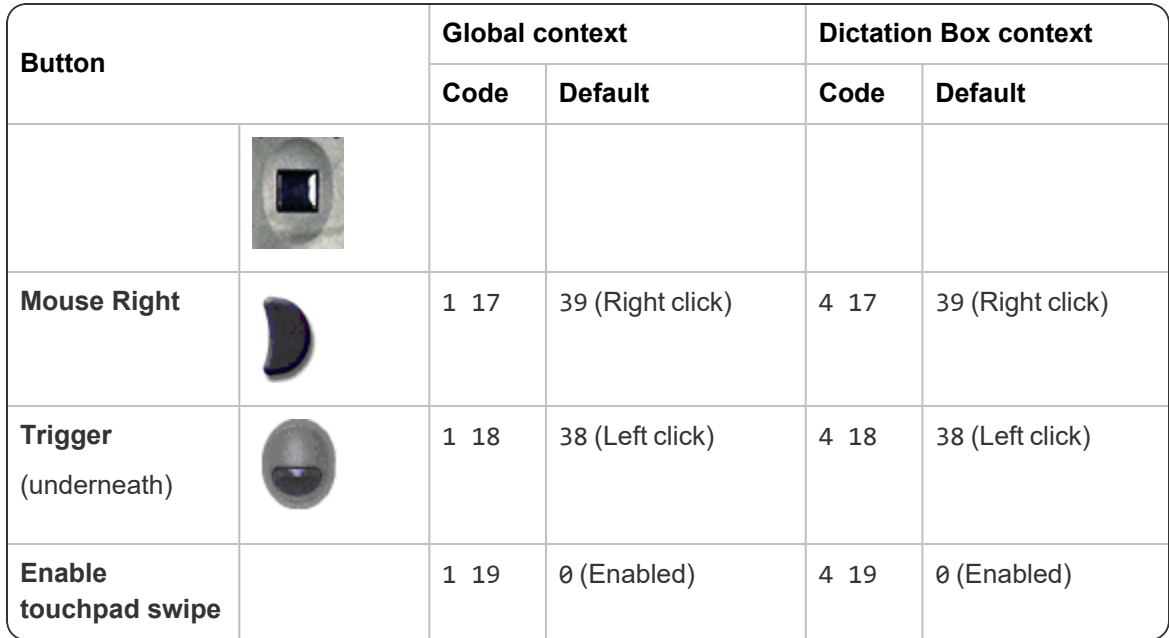

Consult the table below for available actions to be triggered by the PowerMic buttons.

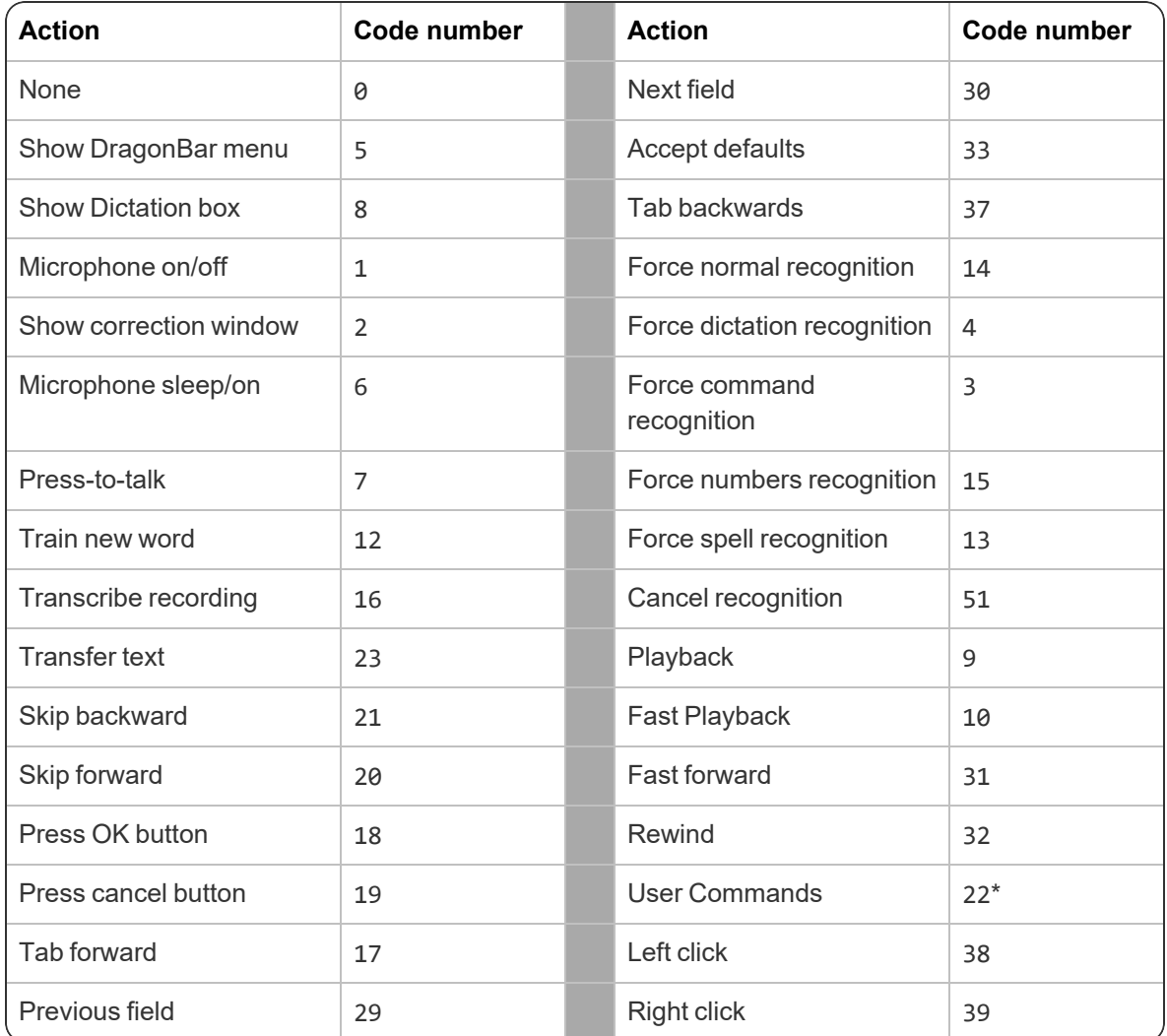

\* To configure PowerMic buttons to execute custom commands, set the Action code to 22 in the [options.ini PowerMic Buttons NMS] section, then enter the name of the command with the corresponding button under [options.ini PowerMic User Commands NMS].

For example, to set the **Custom Right** button to execute a custom command called MyCommand, enter the following:

```
[options.ini PowerMic Buttons NMS]
18 1 11=22
...
[options.ini PowerMic User Commands NMS]
18 1 11=MyCommand
```
# <span id="page-63-0"></span>**Administrative Settings dialog**

If you selected **Modify the administrative settings** during your initial install, or used the natspeak.exe /SetDefaultAdministrativeOptions command to configure default client options, the [nssystem.ini Settings] section appears in your nsdefaults.ini file.

For more information about Administrative Settings dialog settings, see the Dragon help.

**Note**: Many of the settings below are not available when Nuance Management Center/NMC mode is enabled in the Dragon client. Nuance Management Center administrators can control these settings in the NMC console.

#### **Option Description and user interface equivalent** Default Backup Location for User Profiles=<*full path*> **Default**: Blank **Backup location for user profiles** field: Sets the location where Dragon stores customized words and commands. Custom Directory=<*full path*> (**Stand-Alone mode only**) **Default**: C:\ProgramData\Nuance\NaturallySpeaking15\custom **Data Distribution location** field: Sets the location where Dragon stores customized words and commands. Disable command changes for restricted users=0/1 **Default**: 0 (deselected) **Do not allow restricted users to add or modify commands** check box: If set to 1, restricted Windows users cannot add or modify Dragon commands. Restricted users can, however, delete, import, and export commands using the Command Browser. If set to 0, all Windows users can add and modify Dragon commands. Global MyCommands MacroRecorder=0/1 (**Stand-Alone only**) **Default**: 1 (deselected) **Disable use of Macro Recorder commands** check box: If set to 1, users cannot create or edit macro recorder commands. Users can still run the commands, however. If set to 0, users can create and edit macro recorder custom commands. Global MyCommands StepByStep Scripting=0/1 (**Stand-Alone only**) **Default**: 1 (deselected) **Disable use of Step-by-Step commands** check box: If set to 1, users cannot create or edit step-by-step custom commands. Users can still run the commands, however. If set to 0, users can create and edit step-by-step commands. Global MyCommands VBA **Disable use of Advanced Scripting commands** check

#### **Miscellaneous settings**

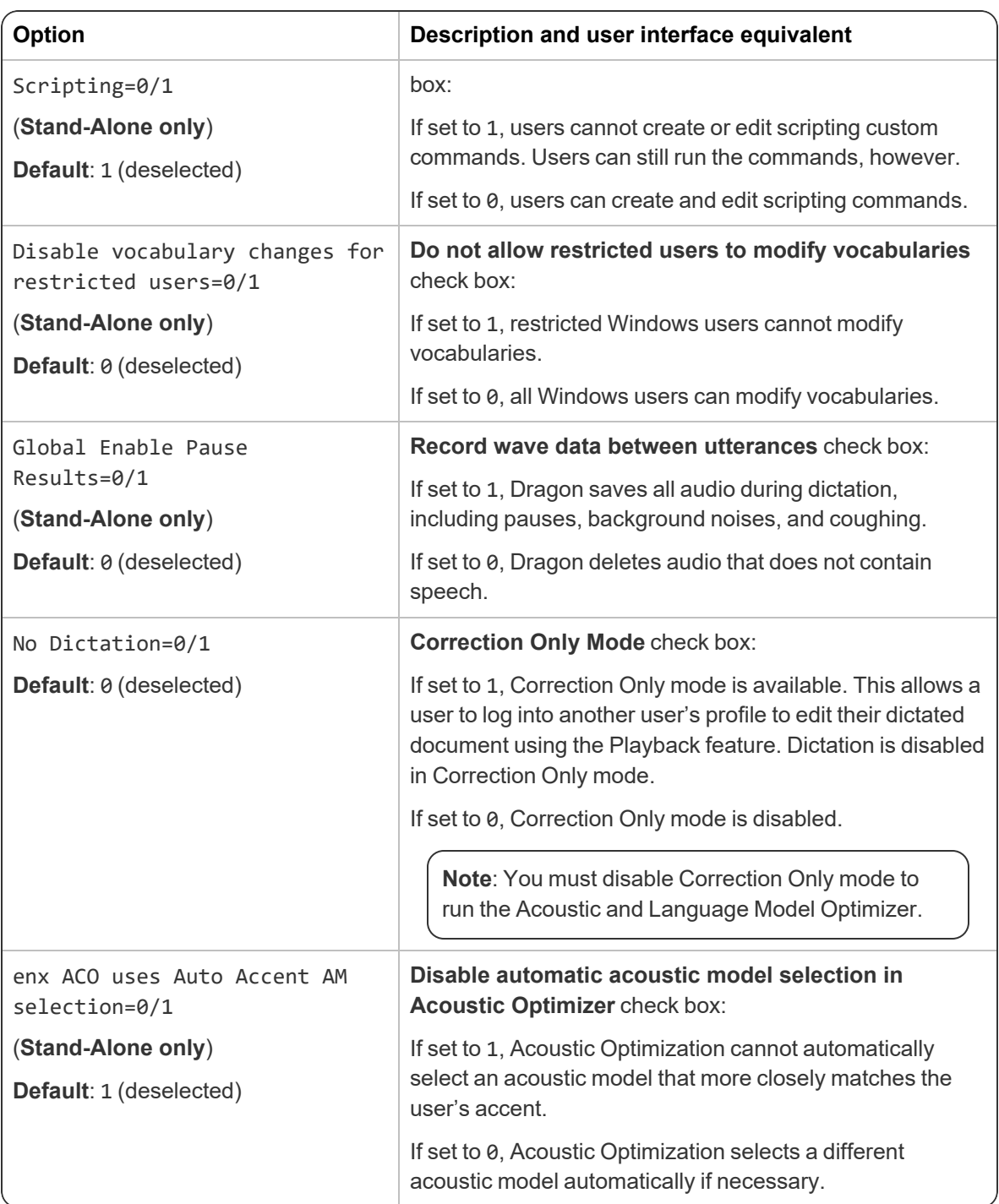

### **Scheduled Tasks tab**

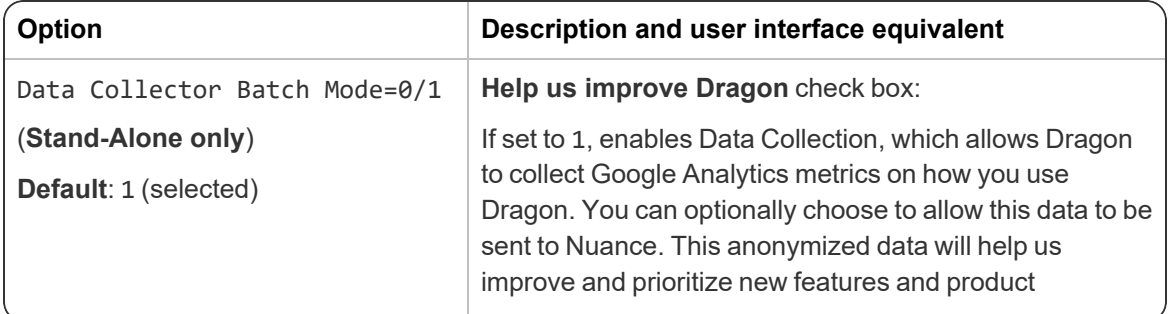

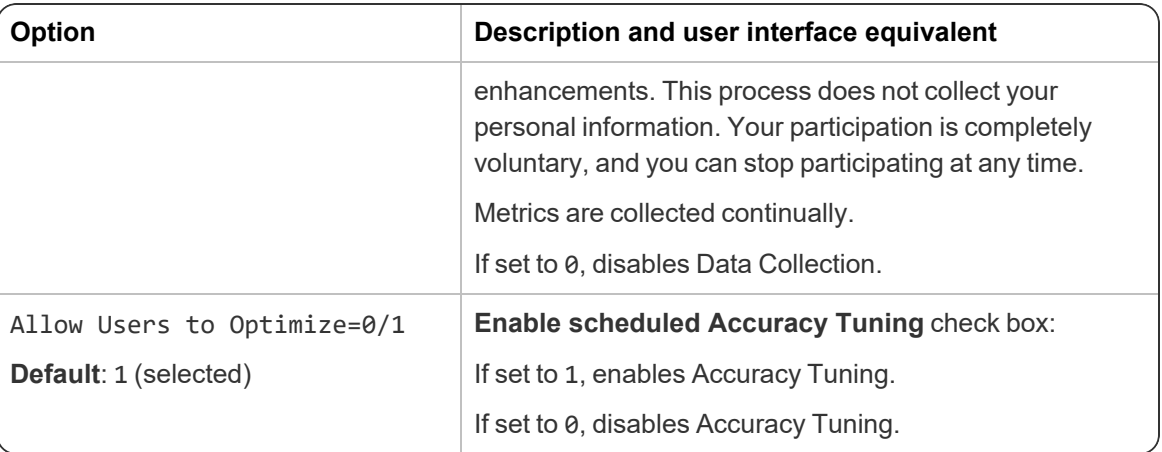

## <span id="page-65-0"></span>**Roaming tab settings**

The settings below were created when you configured Roaming (see "Initial [installation"](#page-25-0) on page 26). If you chose to store your Master Roaming user profiles on a Web server, the HTTP or SSL settings are saved in the encrypted roamingdef.ini file and cannot be edited directly.

**Note**: When Nuance Management Center/NMS mode is enabled, you configure the Roaming feature in the NMC console. If you have a subscription to Dragon Professional Group, Dragon Legal Group, or Dragon Law Enforcement, these settings are not applicable.

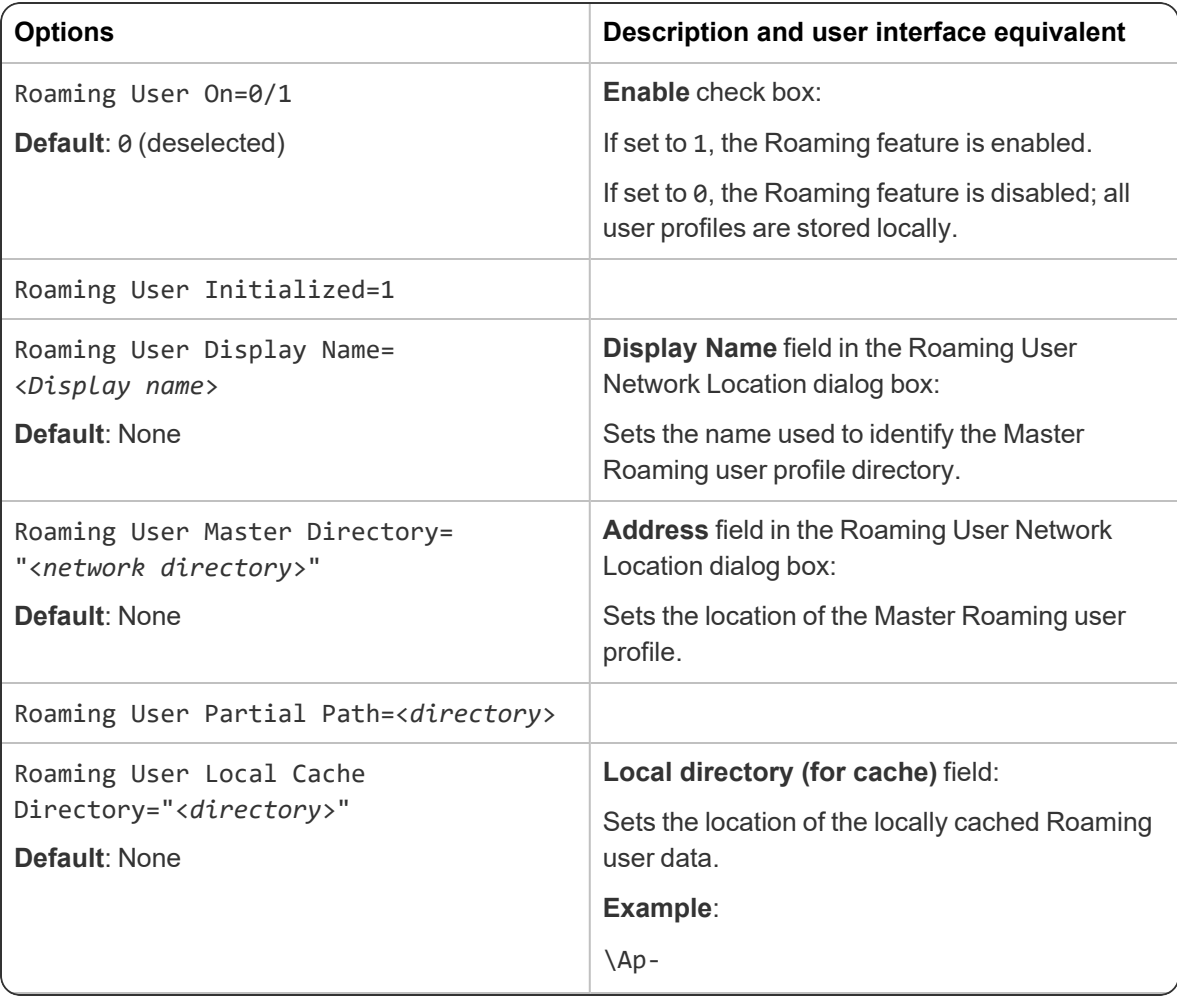

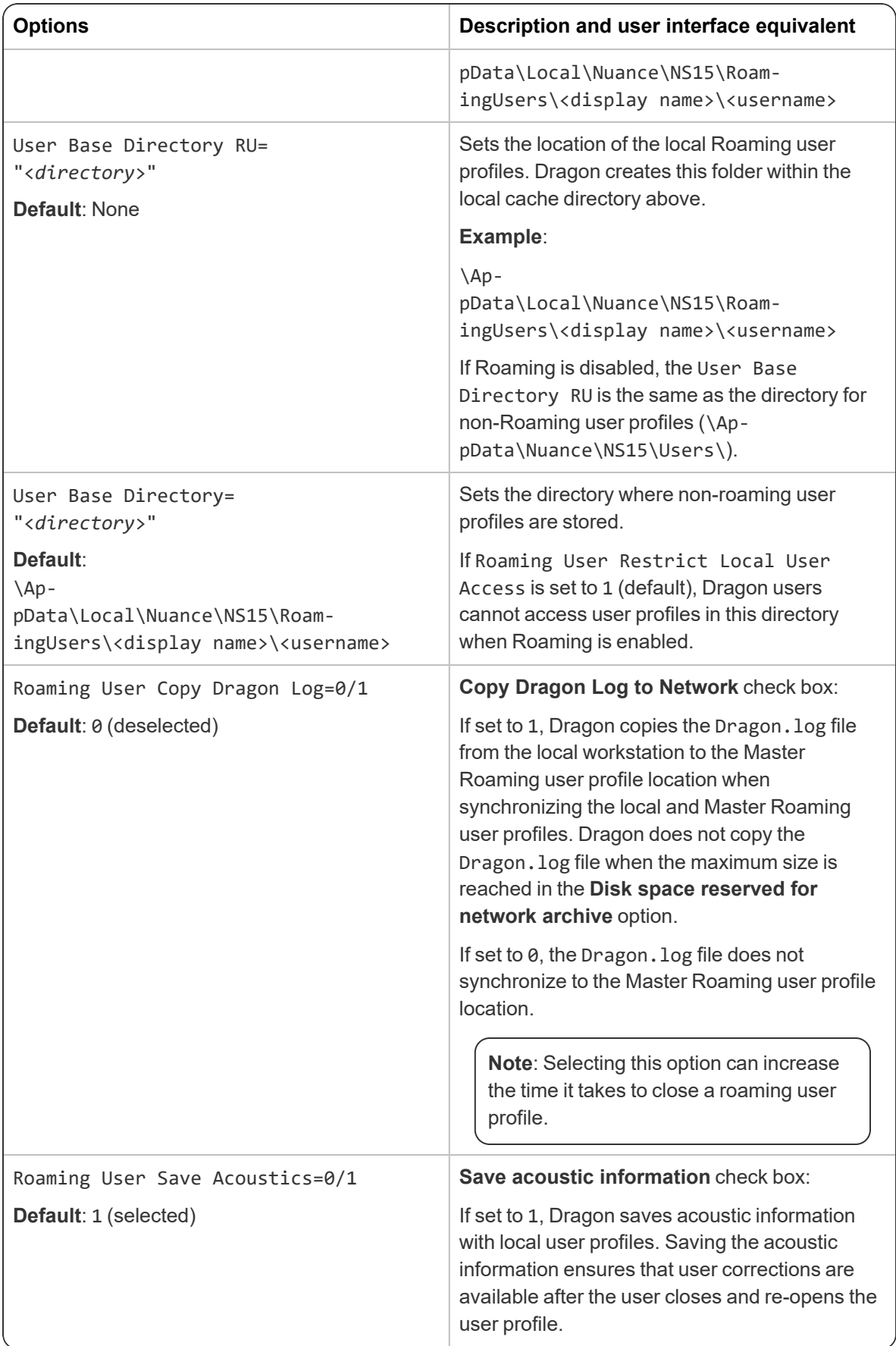

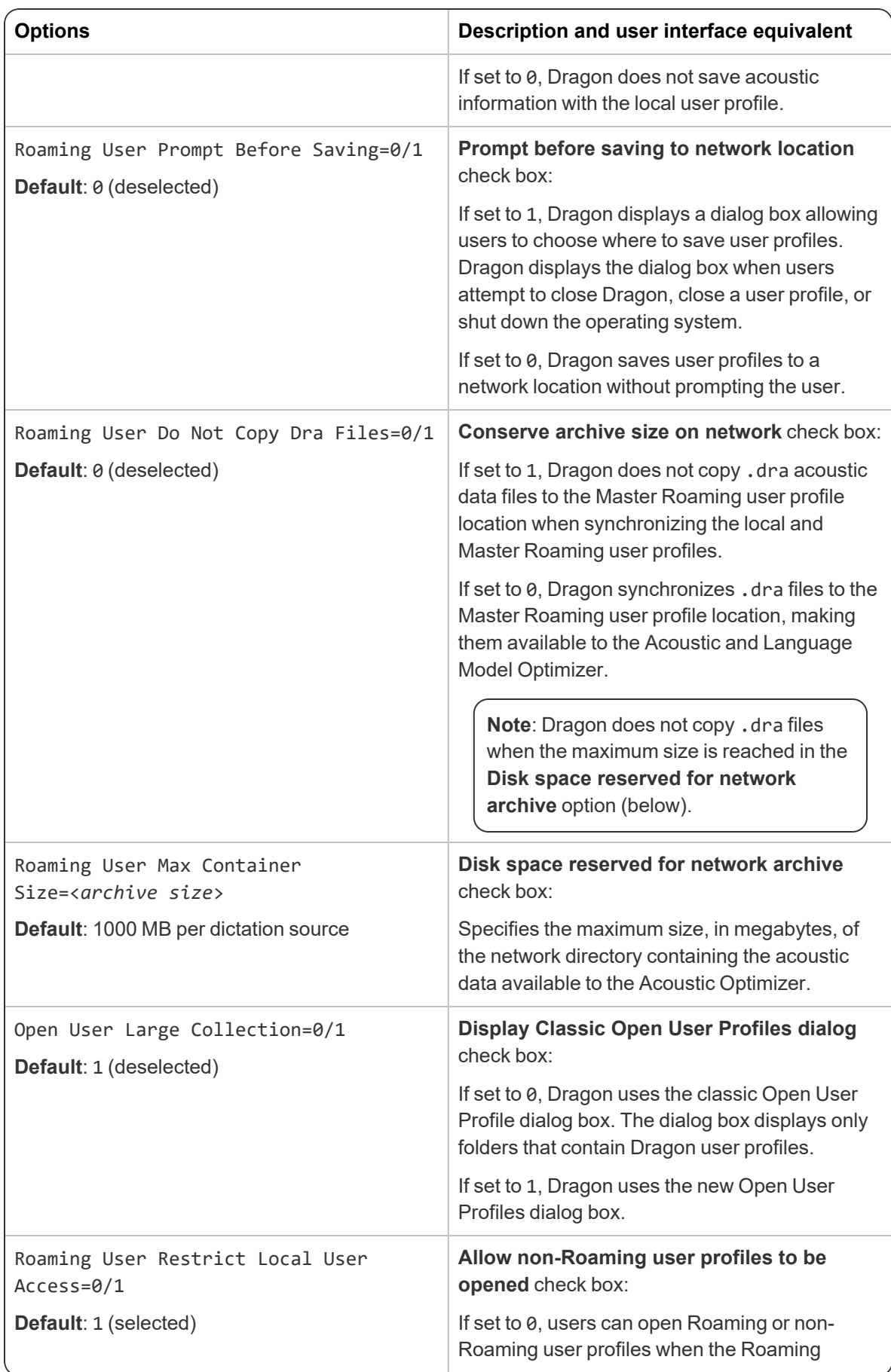

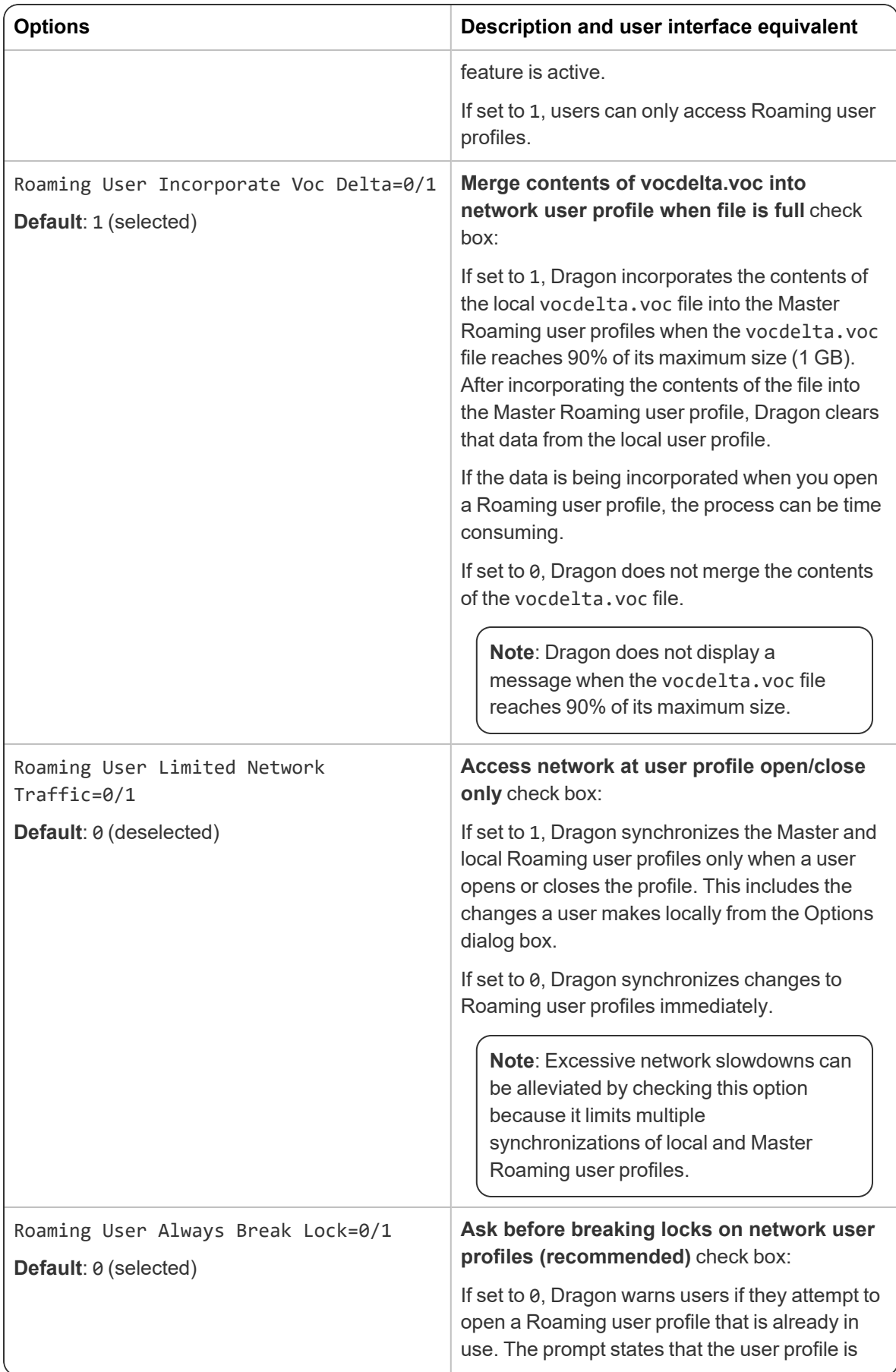

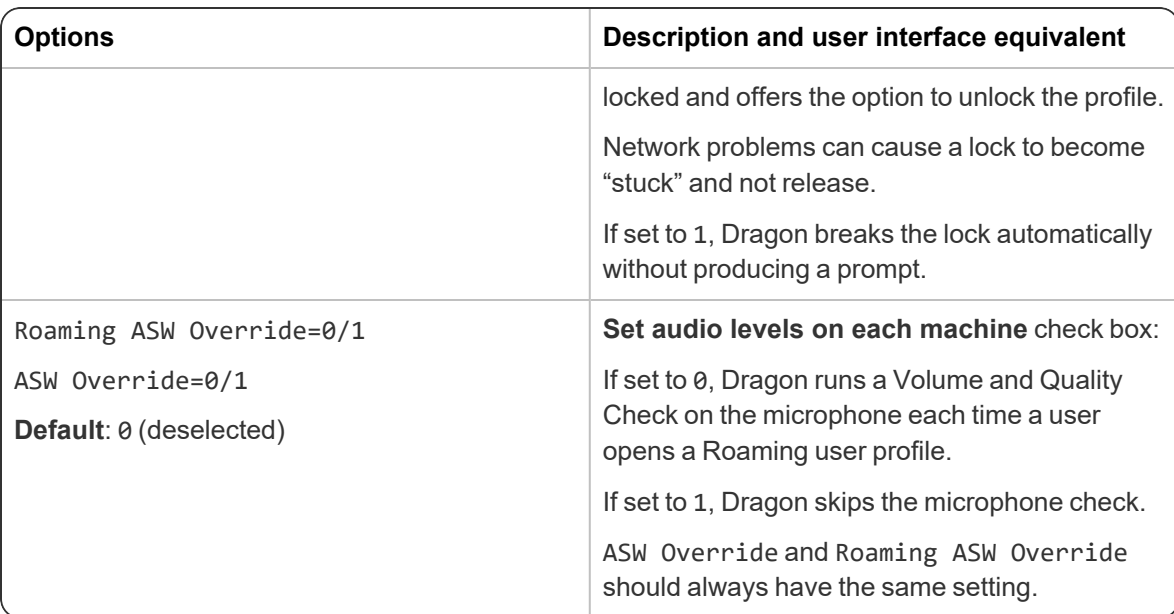

# <span id="page-69-0"></span>**NMS settings**

For information on installing and configuring the NMC server, see the *Nuance Management Center Server Installation and Configuration Guide*.

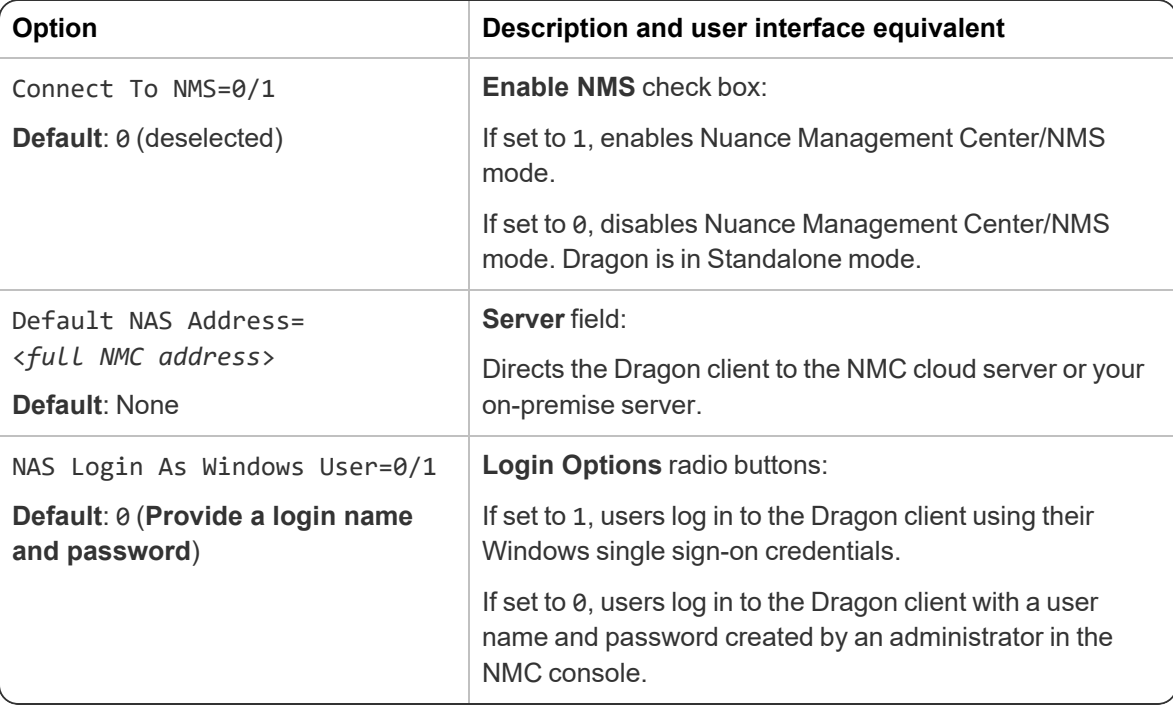

# **Appendix B: Options for MSI installations**

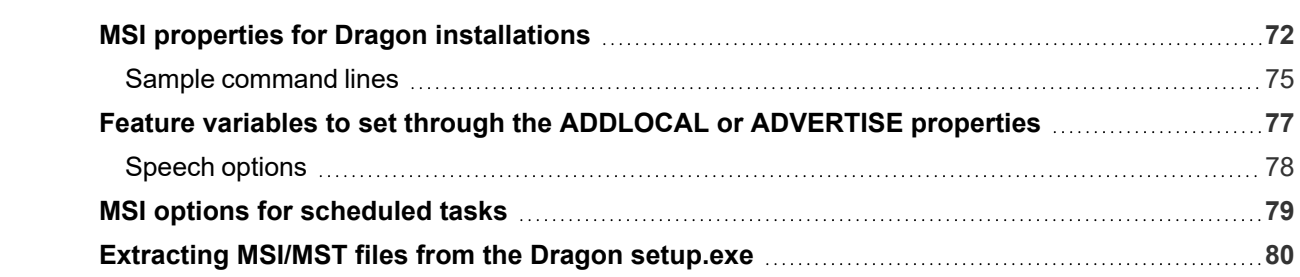

# <span id="page-71-0"></span>**MSI properties for Dragon installations**

This section describes the msiexec.exe properties that apply to Dragon. For information on Windows Installer-defined properties, see the Microsoft Dev Center for Windows Installer: [https://msdn.](https://msdn.microsoft.com/en-us/library/windows/desktop/aa370905.aspx) [microsoft.com/en-us/library/windows/desktop/aa370905.aspx](https://msdn.microsoft.com/en-us/library/windows/desktop/aa370905.aspx).

#### **Syntax**

• To install using msiexec.exe, use the syntax:

msiexec.exe /i "Dragon 15.msi" <*PROPERTY*>=<*VALUE*>

• To install using setup.exe, put all msiexec.exe properties in quotation marks after the /v option:

```
setup.exe /v"<PROPERTY>=<VALUE>"
```
- You do not need to preface Dragon command line options by hyphens or slashes.
- Unless otherwise noted, all property values are in UPPERCASE.

**Note**: If you use the /qn switch, no dialogs display during installation, even if you set them to display in the command line.

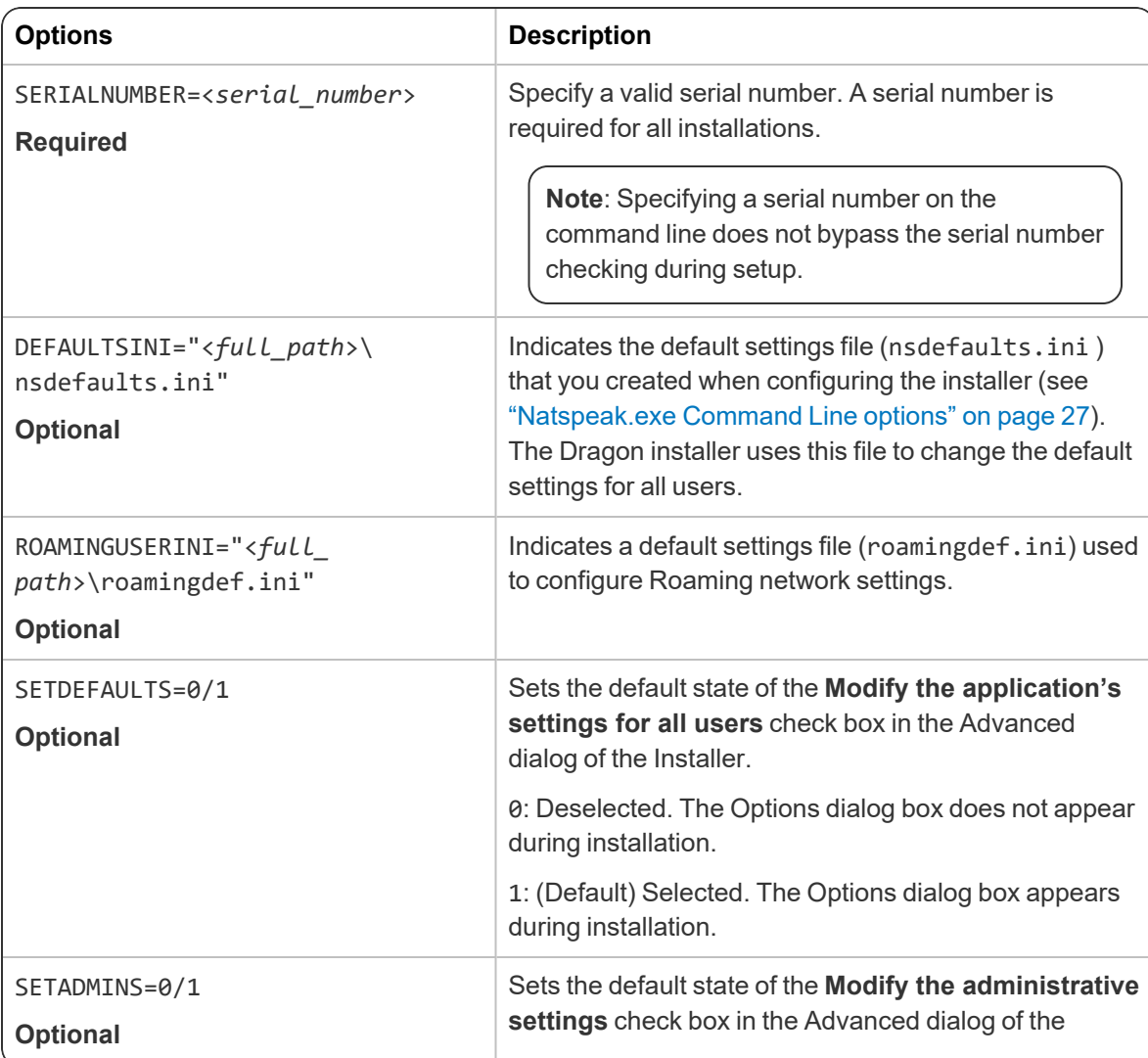
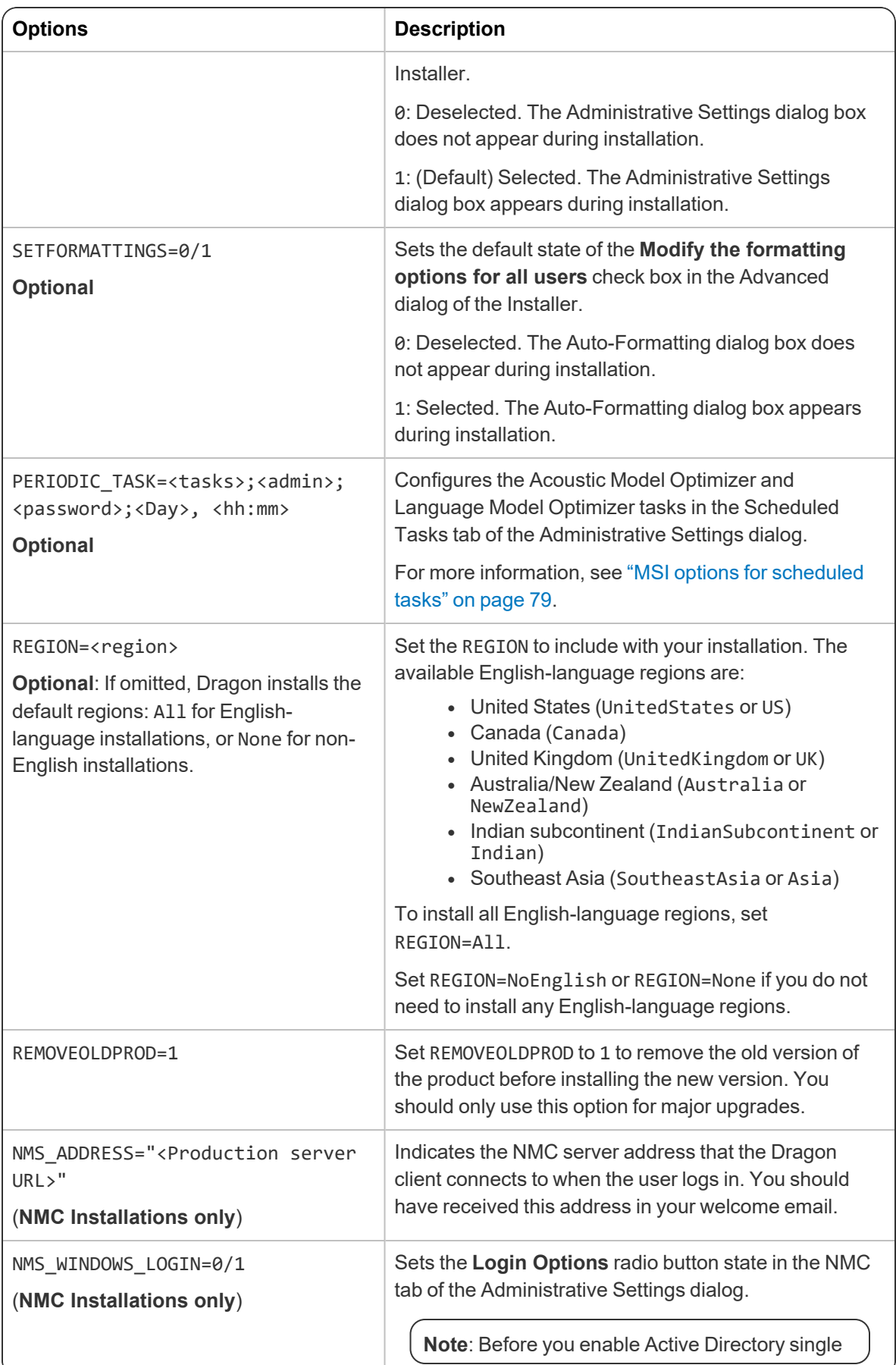

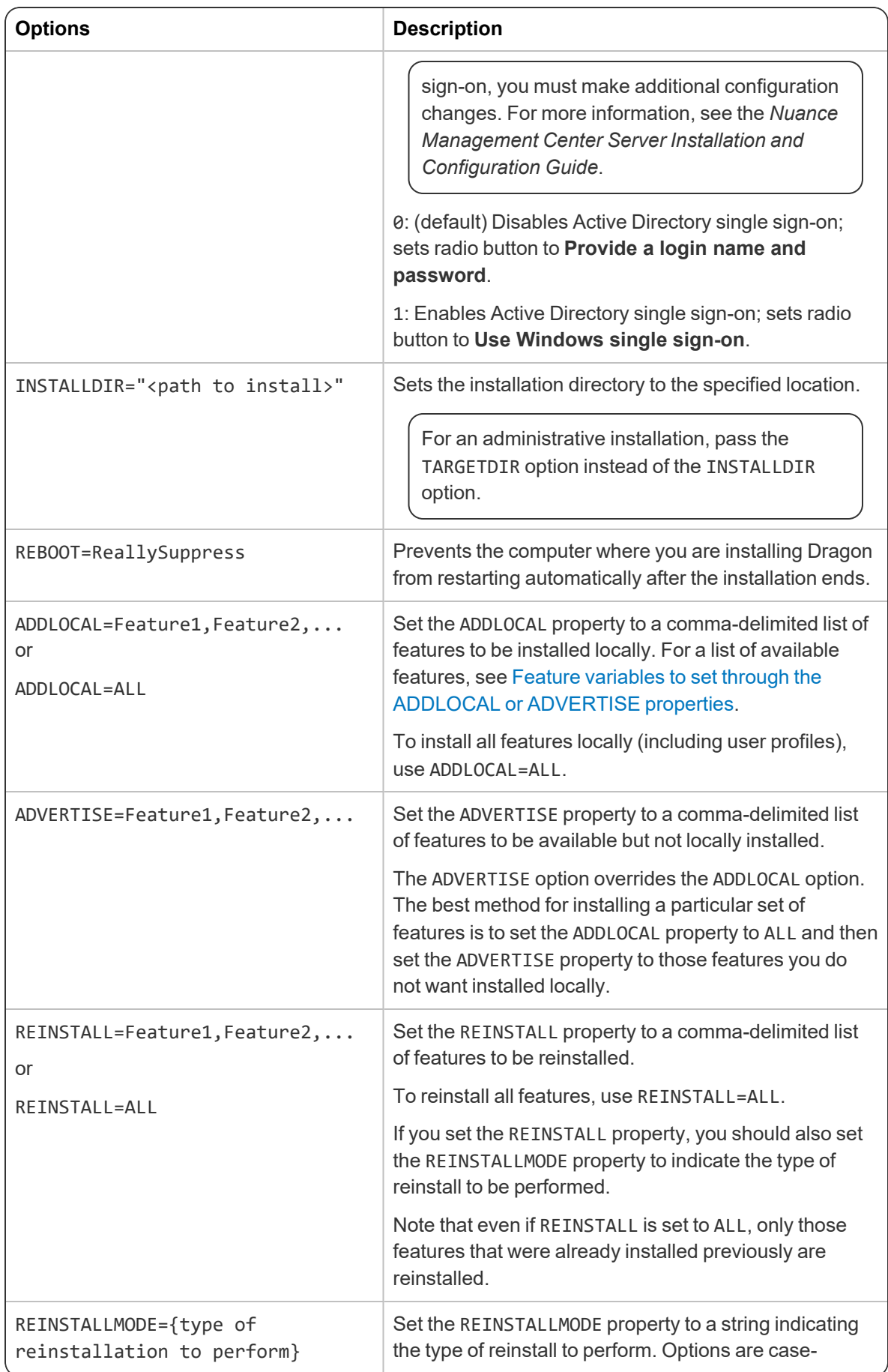

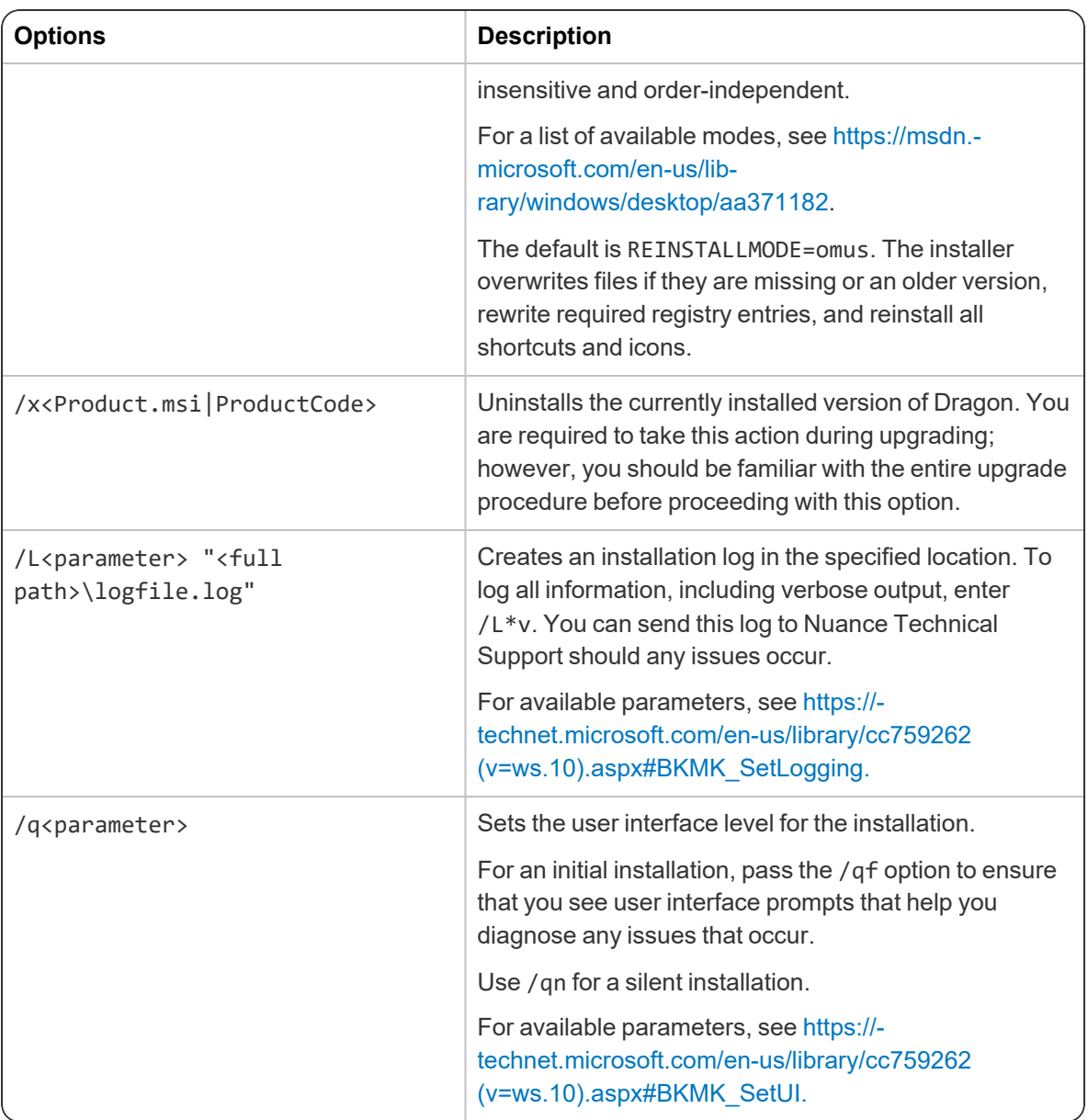

### **Sample command lines**

#### **msiexec.exe command line**

msiexec.exe /i "Dragon 15.msi" SERIALNUMBER=<*serial\_number*> DEFAULTSINI="C:\<*full\_path*>\nsdefaults.ini" INSTALLDIR="C:\Program Files\Nuance\NaturallySpeaking15" PRODUCTUPDATEFLAG=1 REBOOT=ReallySuppress PERIODIC\_TASK="aco|lmo;admin;pswd;Mon, 01:00|Mon, 06:00" ADDLOCAL=TTSENX, NatSpeak, ENUGeneral /L\*v "C:\Logs\logfile.log" /qn

#### **setup.exe command line**

```
setup.exe /s /v"SERIALNUMBER=<serial_number>
DEFAULTSINI=\"C:\<full_path>\nsdefaults.ini\"
```
INSTALLDIR=\"C:\Program Files\Nuance\NaturallySpeaking15\" PRODUCTUPDATEFLAG=-1 REBOOT=ReallySuppress PERIODIC\_TASK="aco|lmo;admin;pswd;Mon, 01:00|Mon, 06:00" ADDLOCAL=TTSENX,NatSpeak,ENUGeneral /L\*v C:\Logs\logfile.log /qn"

# <span id="page-76-0"></span>**Feature variables to set through the ADDLOCAL or ADVERTISE properties**

You can specify any of the features in the table below using ADDLOCAL and ADVERTISE properties on the command line. For example:

ADDLOCAL=NatSpeak,TTSENU,ENU

When specifying features on the command line:

- If a feature does not exist in a particular edition or language, overriding its default property has no effect.
- Some features (such as Text-to-Speech) have sub-features. Setting these features on the command line automatically turns on the properties of all sub-features, unless you specify an additional override for those sub-features.

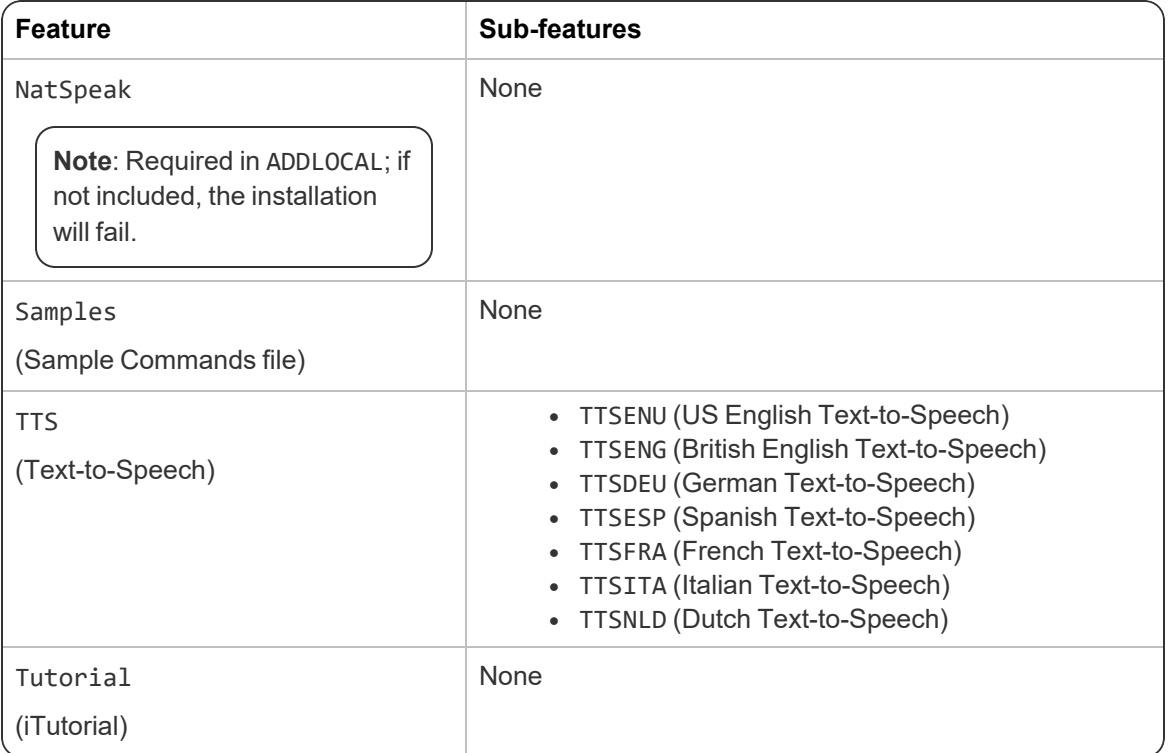

### **Speech options**

You can also add or advertise the following datapacks. Each includes all sub-features, including vocabularies and accents:

- ENU (US English)
- $\bullet$  ENC (Canadian English)
- ENG (UK English)
- AUS (Australia/New Zealand English)
- IND (Indian Subcontinent English)
- SEA (Southeast Asia English)
- DEU (German)
- ITA (Italian)
- $\bullet$  NLD (Dutch)
- FRA (French)
- ESP (Spanish)

## <span id="page-78-0"></span>**MSI options for scheduled tasks**

**Note**: Take the following actions on the client computer. Do not perform them on the computer where you performed the initial installation and configured default option settings.

You can include an additional option on the command line to run one or more of the following tasks on a particular schedule:

- <sup>l</sup> **Acoustic model optimization (ACO)**—This task optimizes the acoustic models used to interpret the user's speech. You can set a particular date and time for this optimization to occur. When a speaker is new to Dragon, you might want to run the optimization more often.
- <sup>l</sup> **Language model optimization (LMO)**—This task optimizes the language model (vocabulary files) used to help recognize words that the user speaks. The model incorporates data from the user's speech into the language model he or she is using, customizing the model for that user profile.

You can schedule acoustic and language model optimization tasks and turn them on or off by passing the PERIODIC\_TASK option to the MSI installer.

First, set PERIODIC\_TASK to a string containing short acronyms for the types of tasks, separated by vertical bars:  $acc \mid \text{lmo} \mid dc$ .

If you do not pass the acronym for a feature, that feature is set to its default.

Next, the string for PERIODIC TASK should include the administrator login and password, followed by the schedule for each task, in the order that they occur in the string, separated by vertical bars.

- Enter the day(s) of the week for each task using three-letter abbreviations (Mon, Tue, etc.).
- **Enter the hour using a 24-hour clock in the format hh:**  $mm$  (05:00, 18:30, etc.).

For example, the string below sets the schedule for Acoustic Model Optimization to Mondays at 1 AM and the Language Model Optimization to Mondays at 6 AM:

PERIODIC TASK="aco|lmo;admin;pswd;Mon, 01:00|Mon, 06:00"

The task runs once a week on the day and time indicated. If you omit the Day, the task runs every day at the time given.

#### **Default Schedules**

- Acoustic model optimization (ACO)—Every day, 3 AM
- Language model optimization (LMO)—Every day, 2 AM

# **Extracting MSI/MST files from the Dragon setup.exe**

Some minor releases of Dragon do not include an MSI file. Instead, the file is part of the setup.exe file. You can run silent installations from the command line with msiexec.exe or setup.exe-you don't need to extract the .msi and .mst files. Use the following information if you are comfortable using .msi installers.

Using .MST files, you can tailor the MSI installation without changing the setup.exe file that Nuance provides.

The following sample command line extracts the Dragon 15.msi file and the .mst files used for installing Dragon:

setup.exe /a /s /v"EXTRACTFILES=c:\temp\MSIfiles /qn"

Use the options below to extract .msi/.mst files from setup.exe. These options do not install any files, but rather extract an installable set of files into the server directory you specify. You can then use the extracted .MSI and .MST files in a command line to install Dragon.

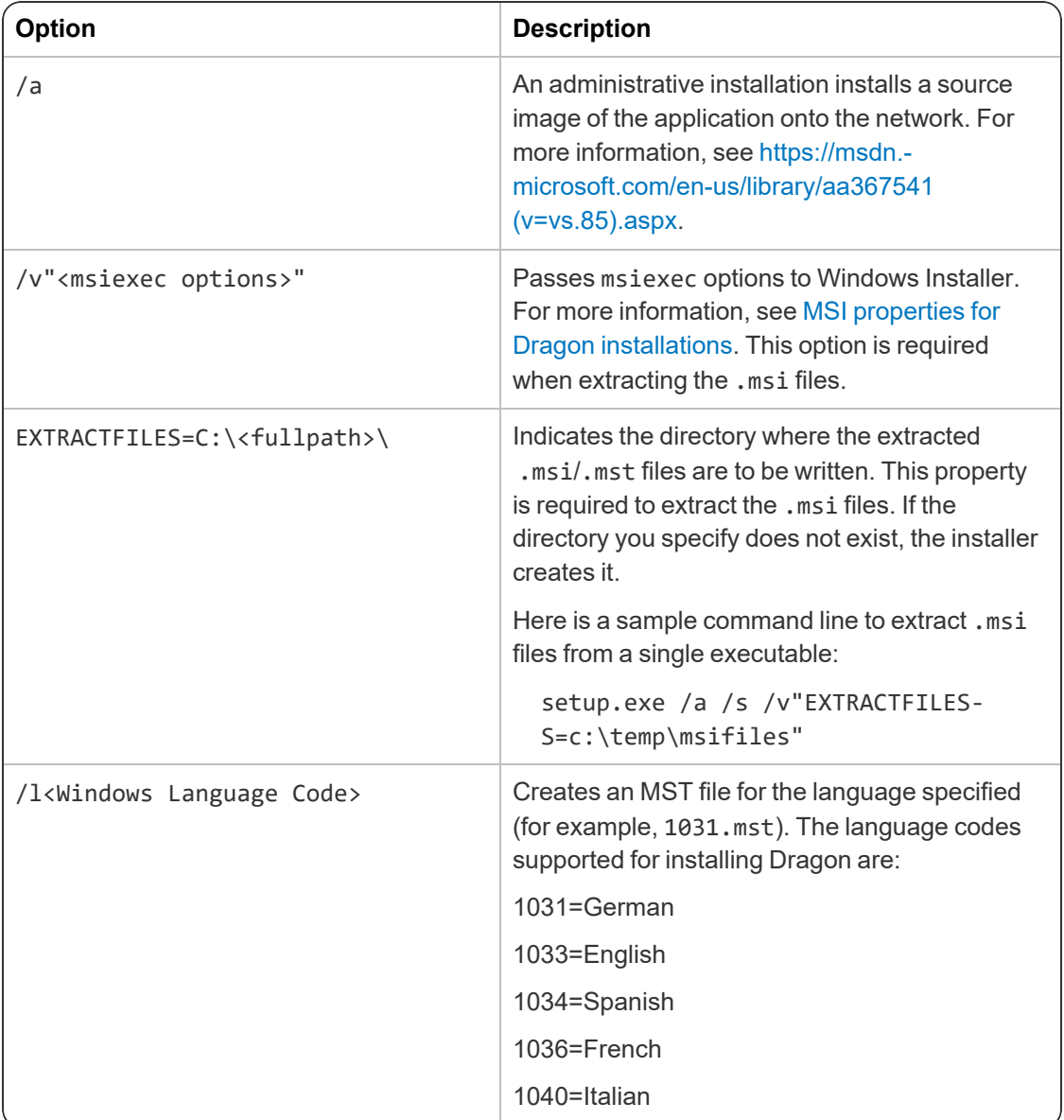

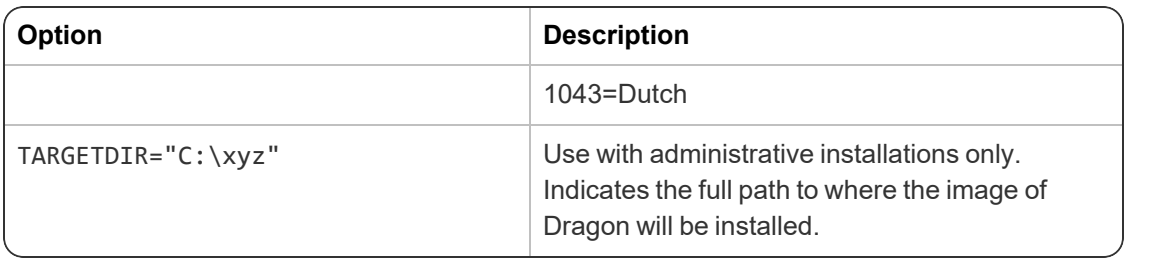

# **Appendix C: Using Dragon over a remote desktop connection**

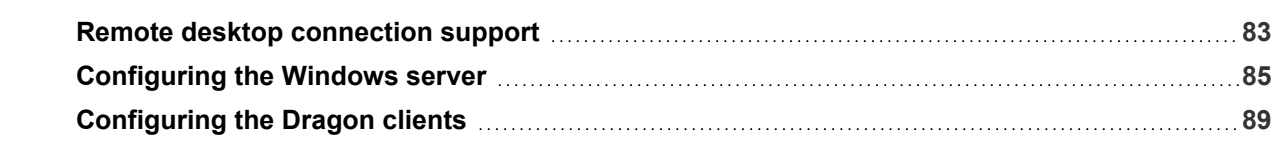

## <span id="page-82-0"></span>**Remote desktop connection support**

To transmit audio from the client computer to a server running Dragon through a Remote Desktop Connection, you must:

- Enable the audio recording option on the remote client software.
- Enable the audio recording redirection policy on the server.

To use the PowerMic over the RDC connection, install the PowerMic Button Control application to enable button support.

### **System Requirements for using Dragon through a remote desktop connection**

- <sup>l</sup> **Server Operating System**:
	- Windows Server 2019
	- Windows Server 2016
	- Windows Server 2012 R2
	- Windows 10 Professional, Enterprise and Education
	- Windows 8 Professional and Enterprise
	- Windows 7 Ultimate and Enterprise

**Note**: Window Server 2008 R2, Windows Server 2012 R2, and Windows Server 2016 support multiple client connections at the same time. Windows 7 Ultimate and Enterprise, Windows 8 Professional and Enterprise or Windows 10 Professional, Enterprise and Education supports only a single client connection at one time.

- **Server Hardware**: To support 6 concurrent users connecting to Dragon on a server, the minimum requirements are:
	- <sup>l</sup> **Cache**: 1 MB L2 cache per CPU
	- **CPU**: 3.x Ghz
	- <sup>l</sup> **Disk space**: 5 GB
	- **Processor:** Multi-core processor with 4 cores
	- <sup>l</sup> **RAM**: 16 GB RAM
- **Client Operating System**: The following operating systems support Remote Desktop Connection:
	- $\bullet$  Windows 10, 32-bit and 64-bit
	- Windows 8.x, 32-bit and  $64$ -bit
	- $\bullet$  Windows 7, 32-bit and 64-bit
- <sup>l</sup> **Client Hardware**:
	- <sup>l</sup> **Disk space**:
		- 2 MB for the Remote Desktop Client (from Microsoft)
		- 8 MB for the Dragon client
		- 1 GB free hard disk space
- **Microphone:** 
	- **USB microphone:** including the PowerMic
	- **Other microphone**: Microphone plugged into Mic-In jack
	- **Headset:** Any Nuance-approved headset. Visit <http://support.nuance.com/compatibility/> to view the Hardware Compatibility List.
	- **Bluetooth: Plantronics Calisto Bluetooth Headset**
- **· Software**: Remote Desktop Connection 6.1 (RDP 6.1) or higher. The RDP 8 download is available at [https://support.microsoft.com/en-us/help/2592687/remote-desktop-protocol](https://support.microsoft.com/en-us/help/2592687/remote-desktop-protocol-rdp-8-0-update-for-windows-7-and-windows-serve)[rdp-8-0-update-for-windows-7-and-windows-serve](https://support.microsoft.com/en-us/help/2592687/remote-desktop-protocol-rdp-8-0-update-for-windows-7-and-windows-serve) and works for all operating systems.
- Network:
	- 100 Mbps connection speed
	- Network bandwidth required per active user is 1.3 Mbps

# <span id="page-84-0"></span>**Configuring the Windows server**

Install Dragon on a supported server operating system. For information on installing Dragon, see "Initial [installation"](#page-25-0) on page 26.

When you have installed Dragon, do the following for your server:

- <sup>l</sup> **Windows Server 2008 R2**—See ["Configuring](#page-85-0) Windows Server 2008 R2" on page 86.
- <sup>l</sup> **Windows Server 2012 R2 or Windows Server 2016**—See ["Configuring](#page-84-1) Windows Server 2012 R2 or [Windows](#page-84-1) Server 2016" on page 85.
- <sup>l</sup> **Windows 7 Ultimate and Enterprise, Windows 8 Professional and Enterprise or Windows 10 Professional, Enterprise and Education**—See ["Configuring](#page-87-0) other server [operating](#page-87-0) systems" on page 88.

### <span id="page-84-1"></span>**Configuring Windows Server 2012 R2 or Windows Server 2016**

#### **Install and configure the Remote Desktop Services role**

- 1. Open Remote Desktop Connection to the server, or go directly to the server console.
- 2. From the Start menu, open the Server Manager.
- 3. On the Dashboard, click **Add roles and features**.

The Add Roles and Features wizard appears.

4. On the Before You Begin page, click **Next**.

The Select installation type screen appears.

5. Select **Role-based or feature-based installation**, and then click **Next**.

The Select destination server screen appears.

6. Choose **Select a server from the server pool**, select the server, and then click **Next**.

The Select Server Roles screen appears.

7. Select **Remote Desktop Services** from the **Roles** list, and then click **Next**.

The Select features screen appears.

- 8. On the Features list, browse to **Remote Server Administration Tools>Role Administration Tools>Remote Desktop Services Tools**.
- 9. Select **Remote Desktop Licensing Tools**, and then click **Next**.

The Remote Desktop Services screen appears.

10. Click **Next**.

The Select role services screen appears.

11. Select **Remote Desktop Session Host**, and then click **Next**.

A pop-up window appears.

12. Click **Add Features**.

The pop-up window closes.

13. Click **Next**.

The Confirm installation selections screen appears.

14. Select **Restart the destination server automatically if required**.

- 15. Confirm your selections, and then click **Install**.
- 16. If a dialog box appears asking you to allow automatic restarts, click **Yes**.

The Installation Progress screen displays the status of the installation.

- 17. When the installation is complete, verify that the installation was successful.
- 18. Click **Close**.
- 19. Restart the computer, even if the server was not restarted automatically.

#### **Configure the local group policy on the server**

- 1. On the server, open a command prompt and run gpedit.msc.
- 2. Navigate to **Computer Configuration>Administrative Templates>Windows Components>Remote Desktop Services>Remote Desktop Session Host>Device and resource redirection**.
- 3. Enable the **Allow audio and video playback redirection** option:
	- 1. Right-click the **Allow audio and video playback redirection** screen.
	- 2. Select **Edit**.
- 4. Select **Enabled**, and then click **OK**.
- 5. On the client computer, launch the registry editor:
	- 1. Go to **Start > Run…**.
	- 2. In the Run line, type **regedit**.
	- 3. Click **OK**.
- 6. Set the following registry setting to 0: HKEY\_LOCAL\_MACHINE\SYSTEM\CurrentControlSet\Control\Terminal Server-\WinStations\RDP-Tcp\fDisableAudioCapture REG\_DWORD0x00000000

#### **Allow connections from client computers**

- 1. On the server, open the Control Panel.
- 2. Navigate to **System and Security>System**.
- 3. Select the **Remote settings>Remote** tab.
- 4. Choose your preferred configuration to allow remote connections.
- 5. Click **OK**.
- 6. Proceed to ["Configuring](#page-88-0) the Dragon clients" on page 89.

### <span id="page-85-0"></span>**Configuring Windows Server 2008 R2**

#### **Install and configure the Remote Desktop Services role**

- 1. Open Remote Desktop Connection to the server, or go directly to the server console.
- 2. Go to **Start>Administrative Tools** and open the Server Manager.
- 3. Right-click **Roles**, and then select **Add Roles**.

The Add Roles Wizard opens.

4. Click **Next**.

The Select Server Roles screen appears.

5. Select **Remote Desktop Services**, and then click **Next**.

The Remote Desktop Services screen appears.

6. Click **Next**.

The Select Role Services screen appears.

7. Select **Remote Desktop Session Host**, and then click **Next**.

The Uninstall and Reinstall Applications for Compatibility screen appears.

8. Click **Next**.

The Specify Authentication Method for Remote Desktop Session Host screen appears.

- 9. Click **Next** until you reach the Configure Client Experience screen.
- 10. Select **Audio and video playback** and **Audio recording redirection**, and then click **Next**.

The Confirm Installation Selections screen appears.

11. Confirm your selections, and then click **Install**.

The Installation Progress screen shows the status of the installation. When the process is complete, the Installation Results screen appears.

- 12. Verify that the installation was successful, and then click **Close**.
- 13. Restart the computer.

#### **Configure the local group policy**

- 1. On the server, open a command prompt and run gpedit.msc.
- 2. Navigate to **Computer Configuration>Administrative Templates>Windows Components>Remote Desktop Services>Remote Desktop Session Host>Device and resource redirection**.
- 3. Enable the **Allow audio and video playback redirection** option:
	- 1. On the Allow audio and video playback redirection screen, select **Enabled**.
	- 2. Click **OK**.
- 4. Enable the **Allow audio recording redirection** option:
	- 1. On the Allow audio recording redirection screen, click **Enabled**.
	- 2. Click **OK**.
- 5. On the client computer, launch the registry editor:
	- 1. Go to **Start > Run…**.
	- 2. In the Run line, type **regedit**.
	- 3. Click **OK**.
- 6. Set the following registry setting to 0:

HKLM\SYSTEM\CurrentControlSet\Control\Terminal Server\WinStations\RDP- $Tcp \setminus$ 

fDisableAudioCapture REG\_DWORD0x00000000

#### **Allow connections from client computers**

- 1. On the server, open the Control Panel.
- 2. Navigate to **System and Security>System**.
- 3. Select **Remote**.
- 4. Choose your preferred configuration to allow remote connections.
- 5. Click **OK**.
- 6. Proceed to ["Configuring](#page-88-0) the Dragon clients" on page 89.

#### <span id="page-87-0"></span>**Configuring other server operating systems**

Do the following to configure Remote Desktop Connection on Windows 7 Ultimate and Enterprise, Windows 8 Professional and Enterprise, or Windows 10 Professional, Enterprise and Education:

- 1. Open the Control Panel.
- 2. Open **System Properties**.
- 3. Click the **Remote** tab.
- 4. Choose your preferred configuration to allow remote connections.
- 5. Proceed to ["Configuring](#page-88-0) the Dragon clients" on page 89.

# <span id="page-88-0"></span>**Configuring the Dragon clients**

To enable audio redirection through a remote desktop connection and to allow users to connect and use Dragon through a Remote Desktop Connection, you must install and configure the Dragon Client for Remote Desktop on each client computer that needs to connect to Dragon on the server.

- 1. In Windows Explorer, navigate to the Dragon installer DVD.
- 2. Open the DragonClientForRemoteDesktop folder.
- 3. Double-click to run setup.exe or dragon-clientinstaller.msi.
- 4. Follow the prompts to complete the installation.

#### **Configure the microphone**

- 1. On the client computer, plug in the microphone that you're using to dictate with Dragon.
- 2. Go to **Start>Dragon Client for Remote Desktop** and open the Audio Setup Wizard.
- 3. Follow the prompts to ensure that microphone sound levels and signal quality are acceptable.

#### **Configure the Remote Desktop Connection**

**Note:** Depending on which version of Windows you are running, your RDC software interface may not completely match the screens described in the steps in this section.

- 1. In the **Start** menu, search for and open Remote Desktop Connection.
- 2. In the Remote Desktop Connection window, click **Options**.
- 3. Select the **Local Resources** tab, and then click **Settings**.

A pop-up dialog window appears.

- 4. Under **Remote audio playback**, select **Play on this computer**.
- 5. Under **Remote audio recording**, select **Record from this computer**.

These options enable audio support when the user runs Dragon over a remote connection.

- 6. Click **OK** to close the pop-up window.
- 7. Recommended for PowerMic users only:
	- <sup>l</sup> On the **Local Resources** tab, set the **Apply Windows key combinations** field to **Only when using the full screen**. Using full-screen mode lets you use the PowerMic Button Control application correctly.

**Note**: Key combinations may not work as expected when using full-screen mode.

- <sup>l</sup> On the **Display** tab, set the **Display configuration** to Full Screen.
- 8. In the **Start** menu, search for and open the Control Panel on your computer.
- 9. Open the Sound window. If you do not see **Sound** in the main Control Panel screen, click **Hardware and Sound** and look for **Sound** within this category.
- 10. Click the Recording tab and verify that Remote Audio device appears.

### **Using Dragon on a Server Operating System**

• To use the PowerMic over a remote desktop connection, select the USB microphone type when creating a new user profile.

When using the USB dictation source, you must use the PowerMic Button Control application to configure PowerMic hot keys.

• The Remote Audio suggested for the user profile is the default microphone on your client computer.

#### **User profiles and using Dragon through a Remote Desktop Connection**

For best results, Nuance recommends creating and training a new user profile while Dragon is running in a Remote Desktop session.

# **Appendix D: Working with edit controls**

#### **Enabling Full Text Control in WPF edit controls**

An administrator can enable Full Text Control in WPF edit controls.

In the installation folder, navigate to the Program folder and run

ToggleFullTextControlWPF.exe

You must have administrator privileges to run the .exe file.

After you run the .exe file, the .exe file displays one of the following messages:

- WPF Full Text Control ENABLED
- WPF Full Text Control DISABLED

#### **Supporting Edit controls**

You can use Full Text Control (formerly Select-And-Say) with the following edit controls:

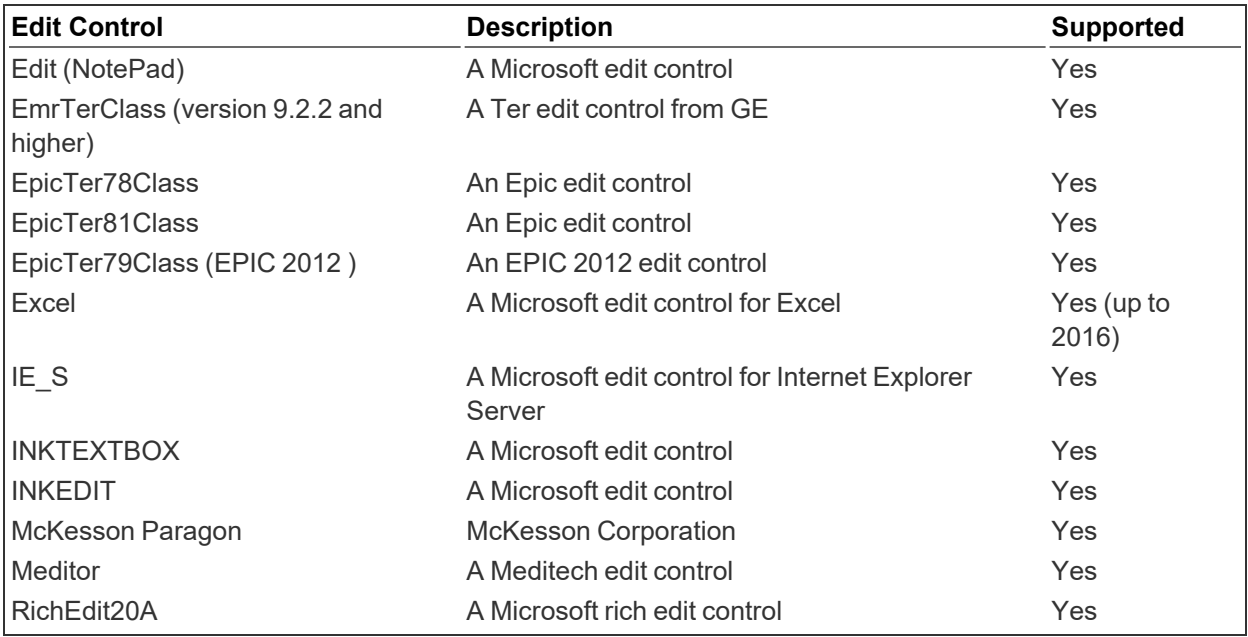

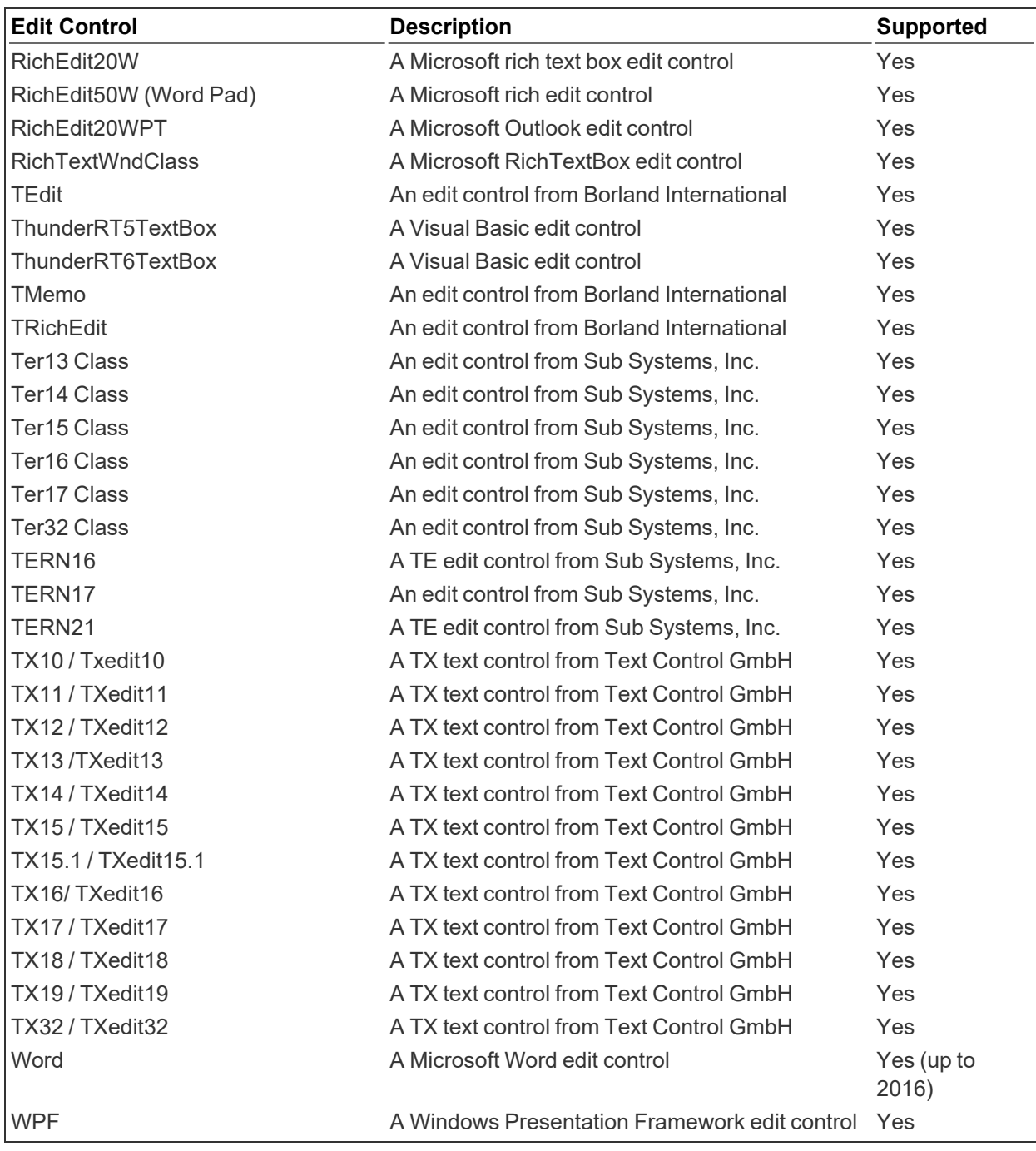